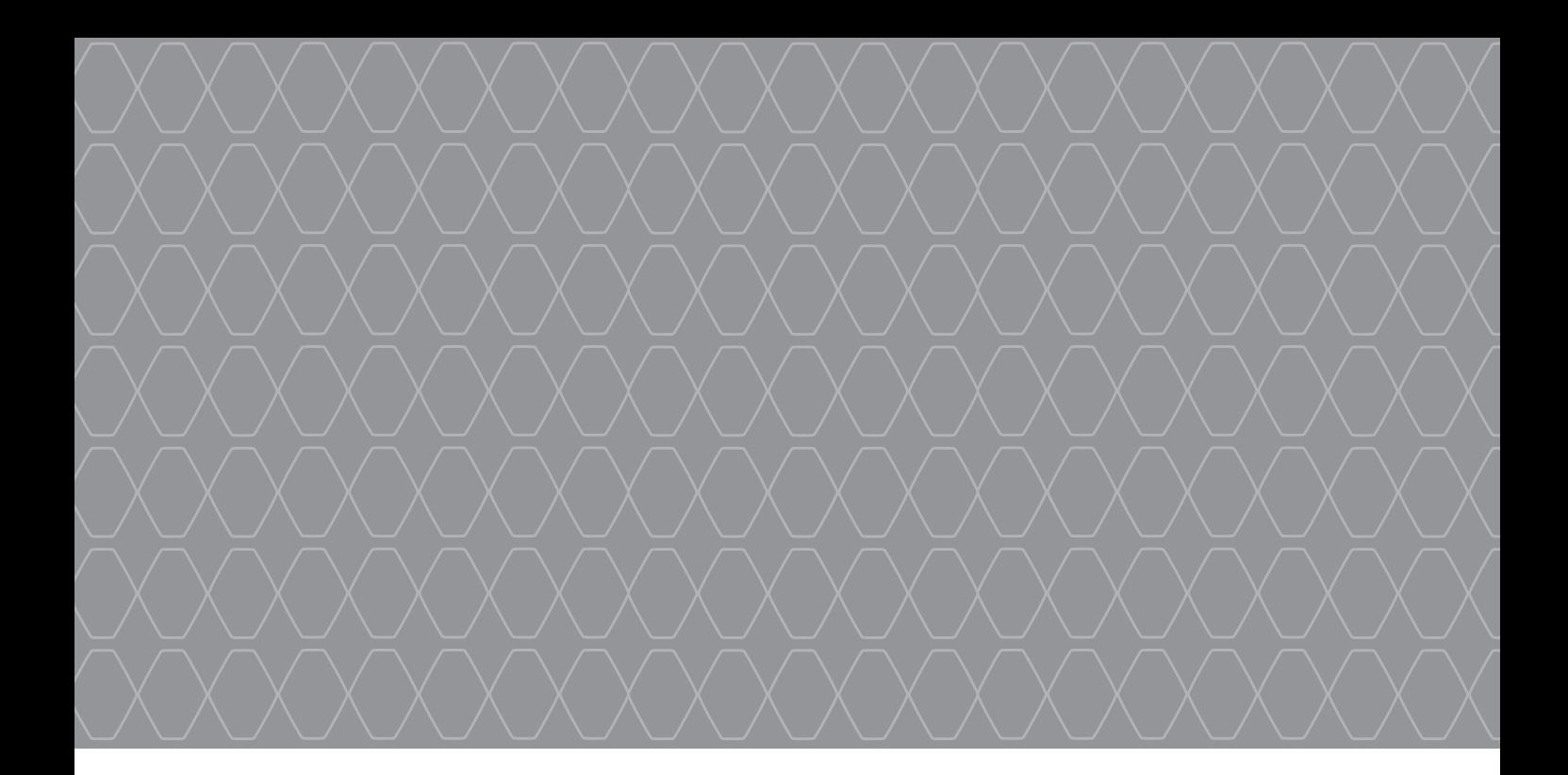

# R-Link 2

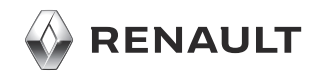

### **Upozornenie**

Pri používaní je dôležité dodržiavať nižšie uvedené odporúčania z hľadiska bezpečnosti alebo rizika poškodenia systému. Dodržiavanie platných predpisov krajiny, v ktorej sa nachádzate, je povinné.

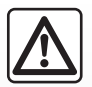

#### **Rady týkajúce sa manipulácie so systémom**

- Pohybujte ovládačmi a prečítajte si informácie na obrazovke, pokiaľ vám to dopravná situácia dovoľuje.
- Nastavte si hlasitosť tak, aby ste počuli hluk zvonku.

#### **Upozornenia týkajúce sa navigácie**

- Používanie navigačného systému v žiadnom prípade nenahrádza zodpovednosť ani opatrnosť vodiča pri riadení vozidla.
- Podľa zemepisných oblastí môžu na mape chýbať informácie o nových cestných trasách. Buďte opatrní. V každom prípade pravidlá cestnej premávky a dopravné značky majú prednosť pred informáciami navigačného systému.

#### **Ďalšie rady**

- Nevykonávajte demontáž alebo iné zmeny v systéme, čím sa vyhnete riziku poškodenia materiálu alebo požiaru.
- Pri poruche činnosti a akejkoľvek demontáži sa obráťte na servis príslušného výrobcu.
- Do čítačky nevkladajte cudzie telesá ani poškodené prístroje alebo znečistené periférne externé úložné zariadenia (USB kľúč, SD karta, atď.).
- Obrazovku čistite handrou z mikrovlákna.
- Použite periférne externé úložné zariadenie (USB kľúč, SD karta, atď.) adaptované na váš systém.
- Na danú oblasť nepoužívajte výrobky obsahujúce alkohol a/ani tekutinu na rozprašovanie.

Je nevyhnutné vopred schváliť Všeobecné podmienky predaja pred používaním systému.

Opis modelov uvedených v tomto dokumente bol zostavený na základe údajov platných v čase jeho prípravy. **Návod obsahuje súbor existujúcich funkcií pre opísané modely. Ich prítomnosť závisí od typu zariadenia, výberu voliteľnej výbavy a krajiny určenia. V tomto dokumente môžu byť opísané funkcie, ktoré budú uvedené v priebehu roka.** V závislosti od značky a modelu telefónu môžu byť niektoré funkcie čiastočne alebo úplne nekompatibilné s multimediálnym systémom vášho vozidla. Ak sa chcete dozvedieť viac, obráťte sa na značkový servis.

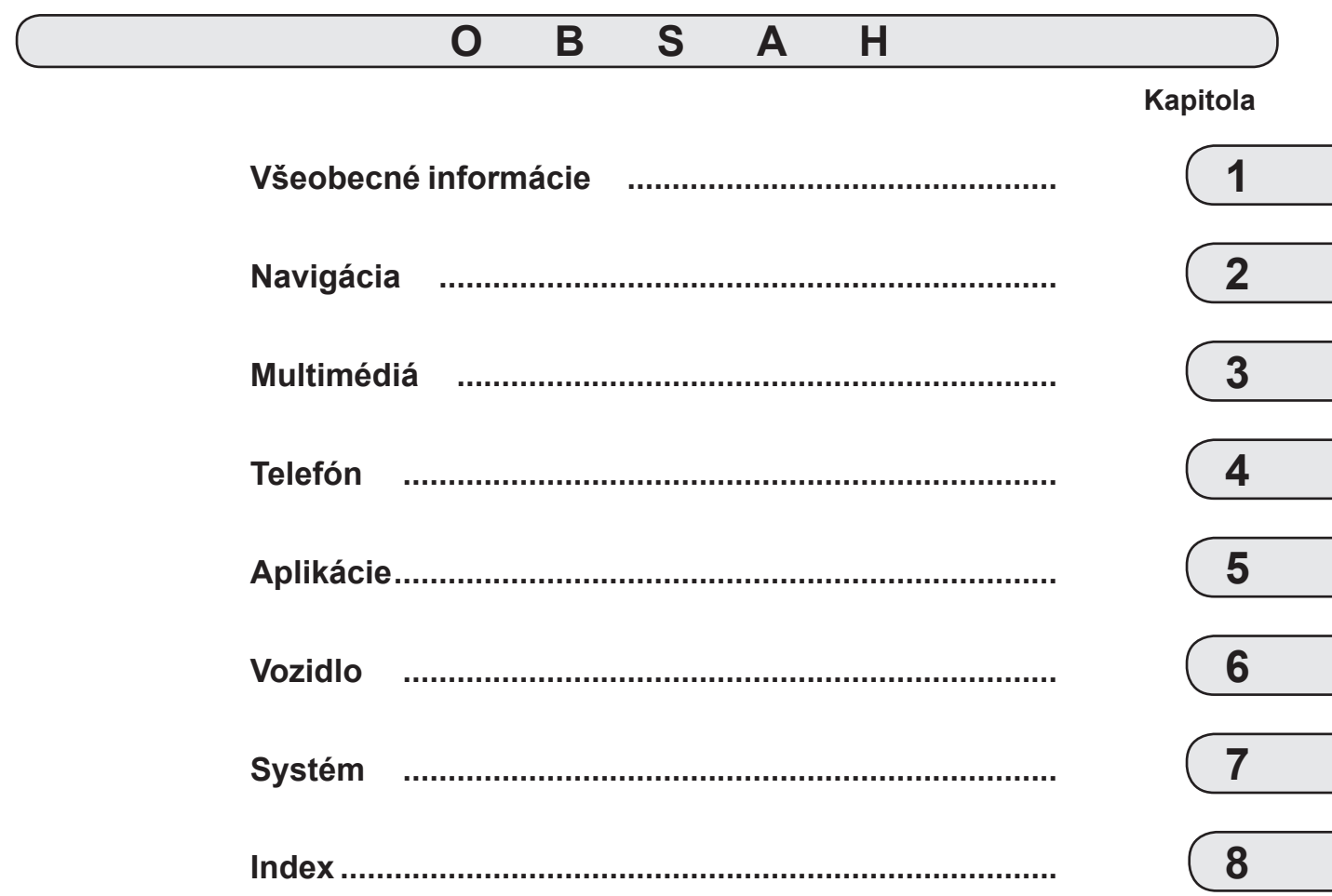

# <span id="page-6-0"></span>*Všeobecné informácie*

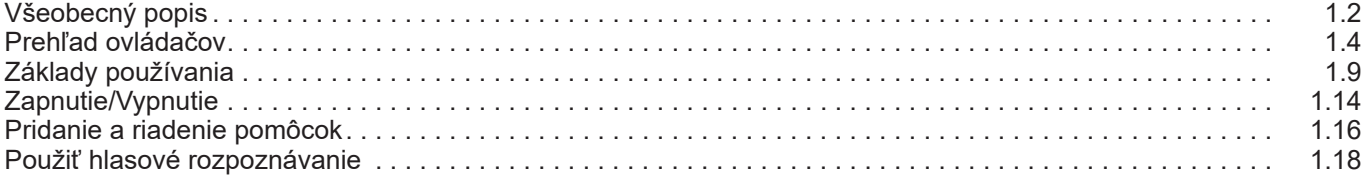

# <span id="page-7-0"></span>**všeobecný popis (1/2)**

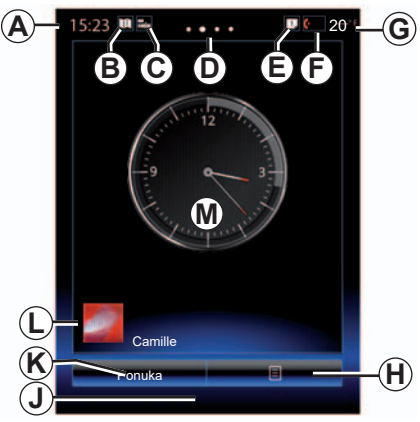

### **Úvodné obrazovky**

- *A* Čas.
- *B* Odkaz "Nastavenia mapy": priamy prístup pomocou karty.
- **C** Odkaz "Zvukové zdroje": priamy prístup k obrazovke aktuálne používaného zvukového zdroja.
- *D* Označenie stránky: rýchla zmena stránky rýchlym pohybom prsta po zóne obsahu.

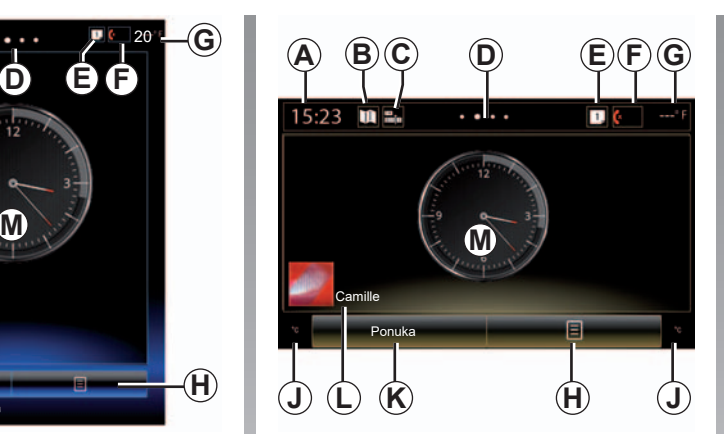

*E* Odkazy "Panel návrhov" a "Notifications": priamy prístup k informáciám o konektivite vozidla k zariadeniam s funkciou Bluetooth® pripojeným k multimediálnemu systému a k notifikáciám pripojeného telefónu.

Stlačte tlačidlo *E* a potom záložku Notifications"na zobrazenie zoznamu notifikácií.

- *F* Odkaz "Telefón":
- priamy prístup k zoznamu spárovaných telefónov v multimediálnom systéme alebo priamy prístup k menu "Telefón".
- informácie o telefóne (sieť a batéria).
- *G* Vonkajšia teplota.
- *H* Prístup k možnostiam úvodnej obrazovky (kontextové menu):
- "Úprava úvodných stránok": pozrite si časť "Pridanie a správa miniaplikácií".
- "Zmena profilu";
- "Zmena témy": môžete zmeniť štýl hodín;
- "Dátum a čas";
- "Tmavá obrazovka": obrazovka multimediálneho systému stmavne, ale stále ostáva aktívna.
- *J* Informácie a prístup k menu nastavení klimatizácie. Viac informácií nájdete v návode na používanie vozidla.
- *K* Prístup do hlavného menu.
- *L* Zvolený profil používateľa. V kapitole s názvom "Systém" nájdete postup konfigurácie používateľského profilu.
- *M* Obsah stránky.

**Poznámka:** konfiguráciu úvodnej stránky ako aj formát času môžete zmeniť. Ak sa chcete dozvedieť viac, pozrite si kapitolu "Pridanie a správa miniaplikácií".

# **všeobecný popis (2/2)**

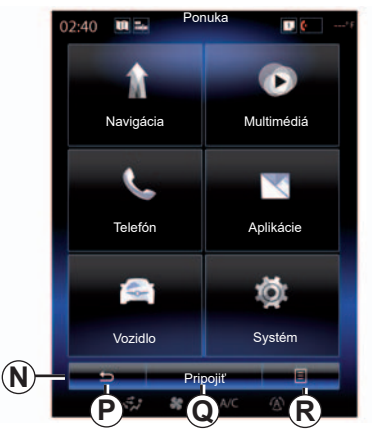

### **Obrazovka s menu**

S ohľadom na menu sa na lište *N* zobrazia dve alebo tri tlačidlá:

- *P* "Späť" (vždy zobrazené):
- krátkym stlačením tlačidla sa vrátite späť na predchádzajúcu obrazovku;
- dlhým stlačením tohto tlačidla sa dostanete priamo na domovskú stránku.
- *Q* "Multifunkcia": toto tlačidlo je pridelené hlavnej funkcii v závislosti od menu (ak je neaktívne, zmizne alebo je sivé).

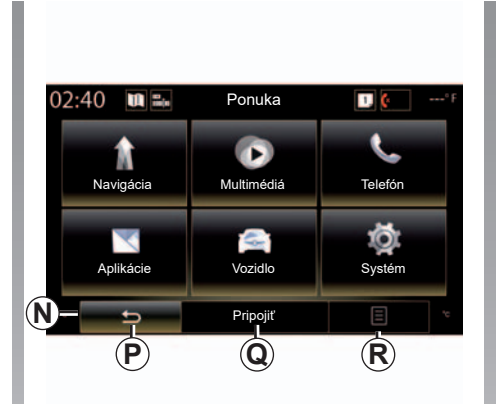

*R* "Možnosti" (zmizne alebo zosivie, ak je neaktívne): toto tlačidlo je určené pre základnú činnosť obrazovky.

> Viac informácií nájdete v návode na používanie, ktorý sa objaví vo vašom systéme, keď stlačíte tlačidlo kontextového menu na obrazovke hlavného menu a potom možnosť "Príručka používateľa".

# <span id="page-9-0"></span>**Prehľad ovládačov (1/5)**

### **Ovládanie obrazovky 1**

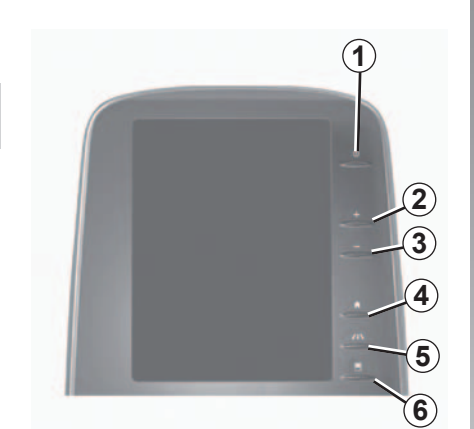

**Ovládanie obrazovky 2**

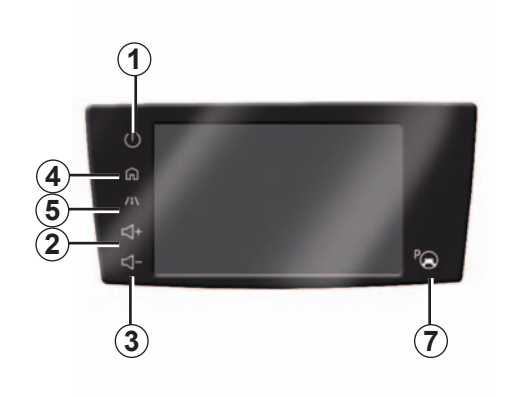

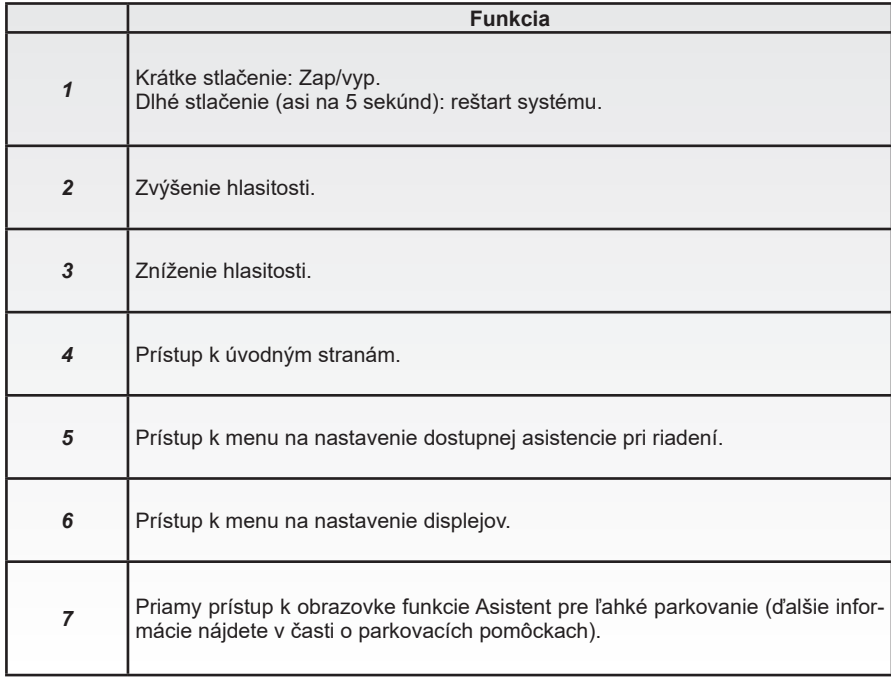

# **Prehľad ovládačov (2/5)**

**Ovládanie obrazovky 3** 

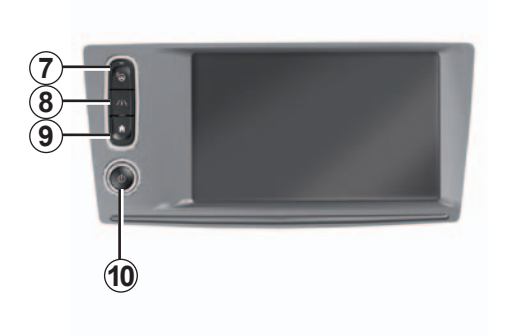

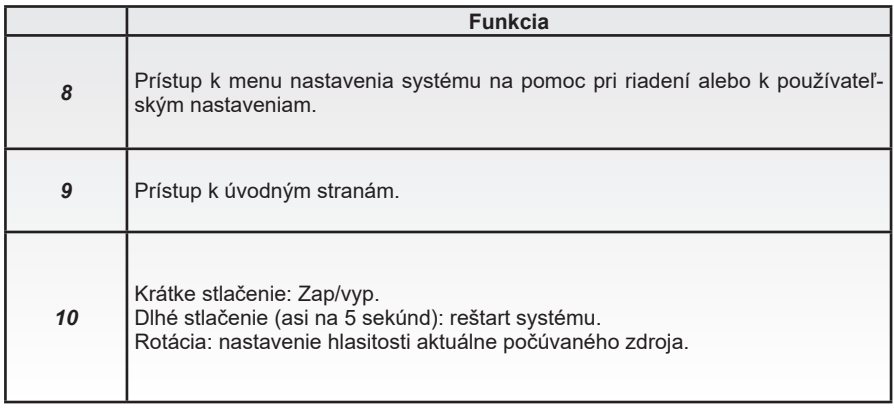

# **Prehľad ovládačov (3/5)**

**Ovládanie obrazovky 4**

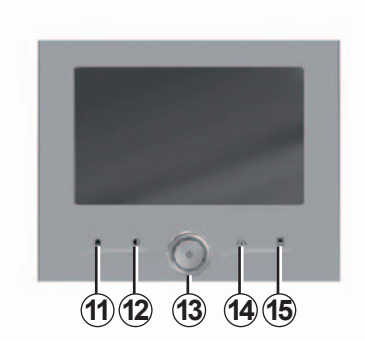

### **Ovládanie obrazovky 5**

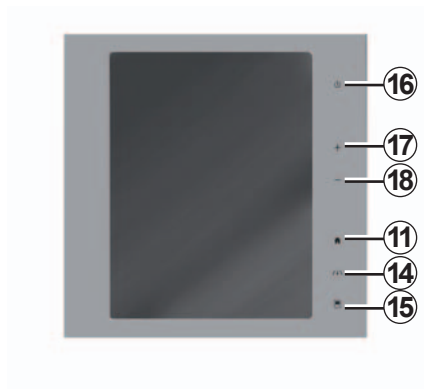

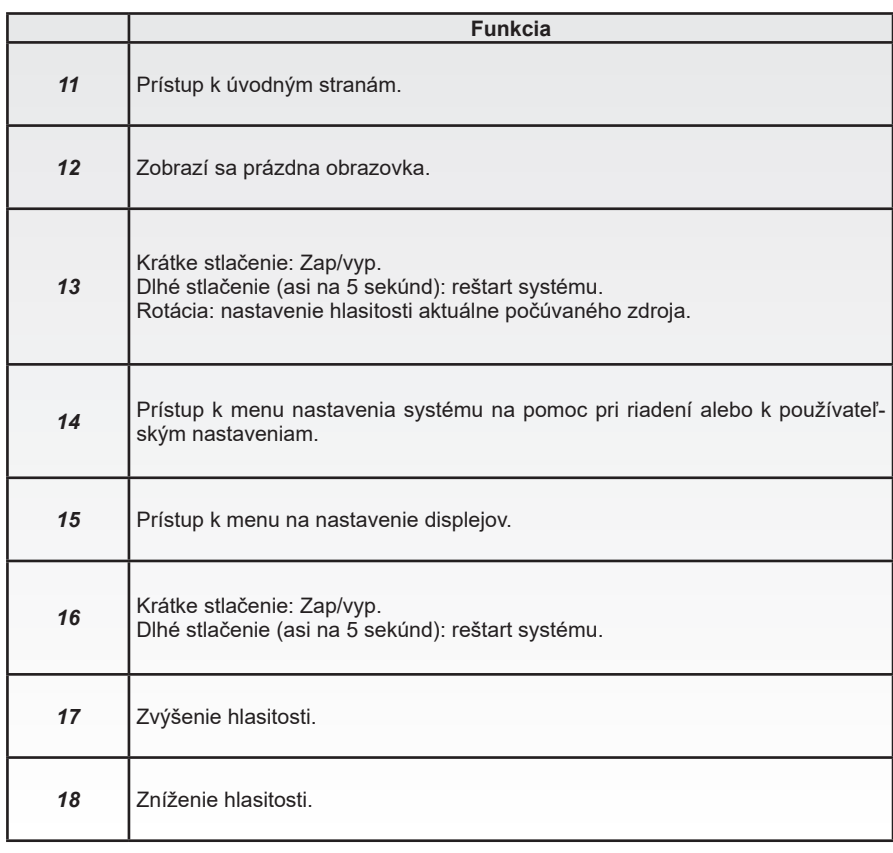

# **Prehľad ovládačov (4/5)**

### **Diaľkové ovládanie**

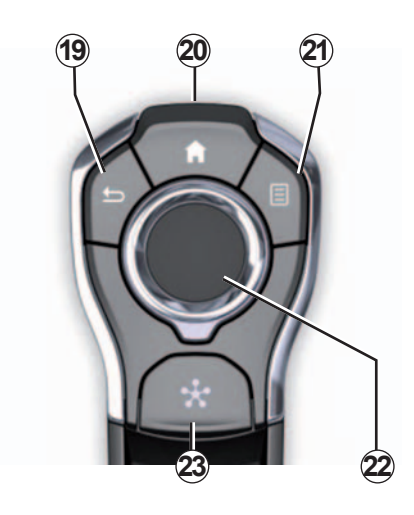

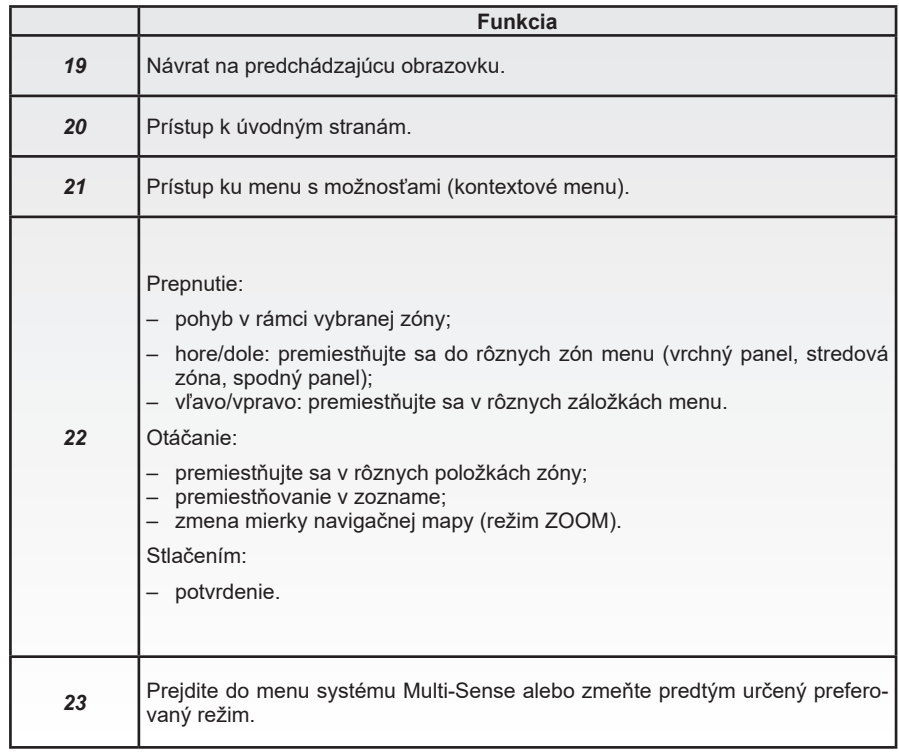

# **Prehľad ovládačov (5/5)**

### **Ovládanie pod volantom**

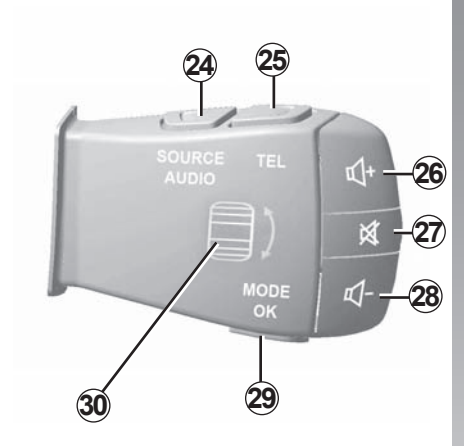

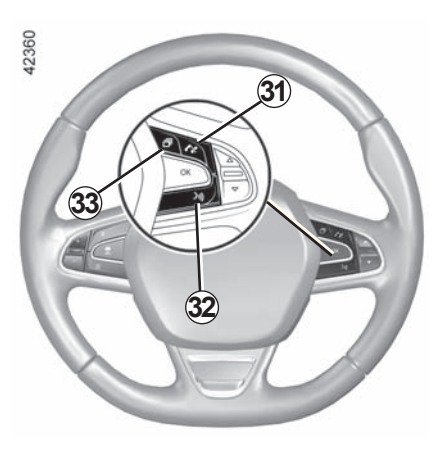

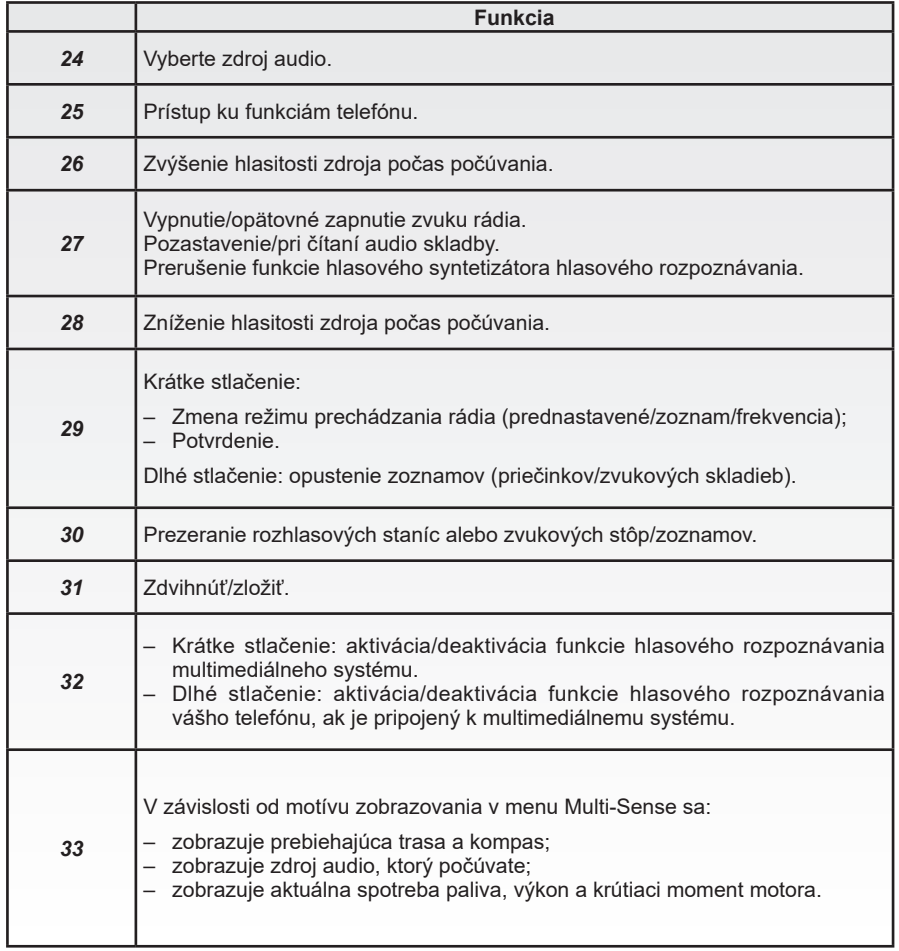

# <span id="page-14-0"></span>**zásady používania (1/5)**

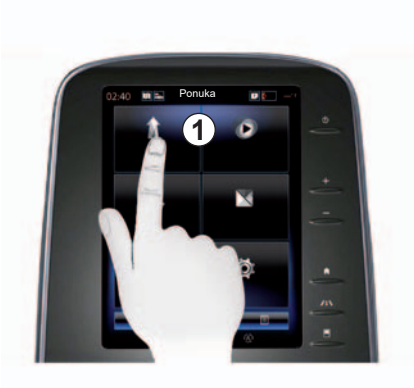

### **Multimediálny panel** *1*

#### **Premiestňovanie sa v menu**

Multimediálnu obrazovku *1* možno využiť na prístup k funkciám systému:

- Dotknutím sa multimediálnej obrazovky *1* vyberte menu;
- pohybom prsta nadol získate prístup k ďalším funkciám menu. V pravej časti obrazovky sa zobrazuje zvislá posuvná lišta, ktorá vás informuje o tom, v ktorej časti stránky sa nachádzate;

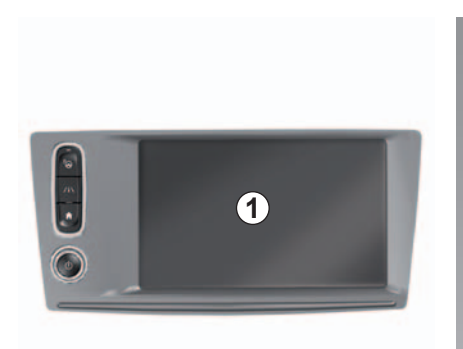

– pohybom prsta zľava doprava prechádzate medzi jednotlivými stránkami v rámci menu.

#### **Interakcia gestami**

- Stlačte raz: stlačte časť obrazovky prstom, potom prst hneď stiahnite.
- Stlačte dvakrát: stlačte časť obrazovky a následne ju stlačte ešte raz kratšie ako za jednu sekundu.
- Dlhšie stlačenie: stlačte časť obrazovky na dobu minimálne jednej sekundy.

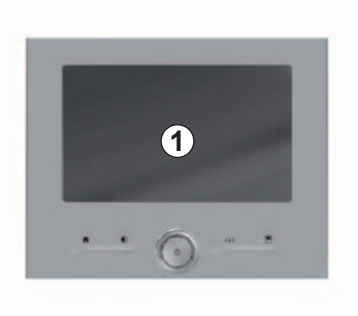

- Panning (panoramatický pohyb): nechajte prst stlačený na jednej časti obrazovky a presúvajte ho po nej.
- Rýchle prechádzanie ("presúvanie"): prstom rýchlo prechádzajte z jedného bodu do druhého.
- Posuňte a položte: dotknite sa jednej časti obrazovky po dobu minimálne jednej sekundy a objekt presúvajte.
- Pritlačte/uvoľnite: priblížte dva prsty alebo ich stiahnite z obrazovky.

# **zásady používania (2/5)**

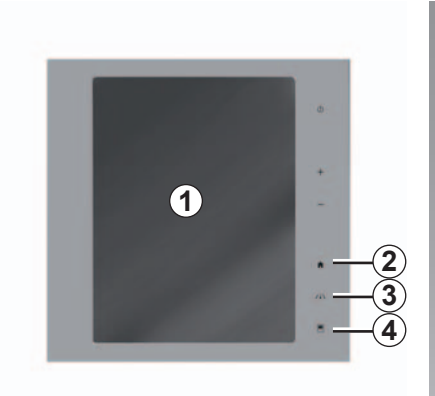

### **Ovládanie na obrazovke**

#### **Skrátené menu**

- *1* Multimediálna obrazovka.
- *2* Choďte na úvodné stránky.
- *3* Prejdite do menu nastavenia asistencie pri riadení alebo do menu používateľských nastavení.
- *4* Choďte do menu nastavení displeja.
- 5 Prejdite do menu "Asistent pre ľahké parkovanie".

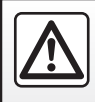

V záujme bezpečnosti tieto operácie nevykonávajte počas jazdy.

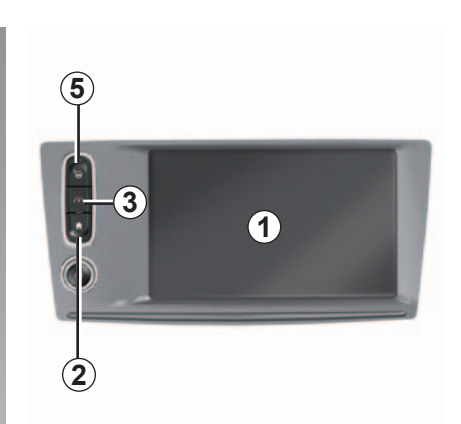

### **Zapnutie/Vypnutie**

#### **Zapnutie obrazovky multimediálneho systému**

Multimediálny systém sa spustí:

- keď je vozidlo naštartované;
- stlačením vypínača na multimediálnom paneli;
- keď sa dotknete obrazovky.

#### **Vypnutie obrazovky multimediálneho systému**

Multimediálny systém sa vypne:

– stlačením vypínača na multimediálnom paneli;

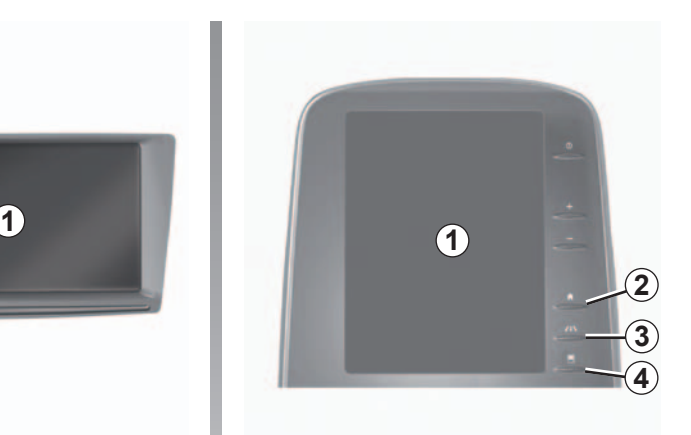

– keď sú prvky na otváranie vozidla zamknuté.

Video vám ukáže návod ako používať multimediálny systém a multimediálnu obrazovku. Pri odstavenom vozidle stlačte tlačidlo "Ponuka" v úvodnej obrazovke, potom tlačidlo kontextového menu a "O systéme".

# **zásady používania (3/5)**

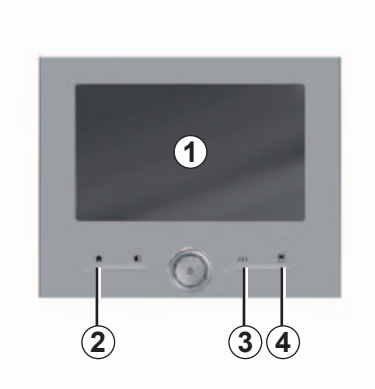

### **Ovládanie na obrazovke**

#### **Skrátené menu**

- *1* Multimediálna obrazovka.
- *2* Choďte na úvodné stránky.
- *3* Prejdite do menu nastavenia asistencie pri riadení alebo do menu používateľských nastavení.
- *4* Choďte do menu nastavení displeja.

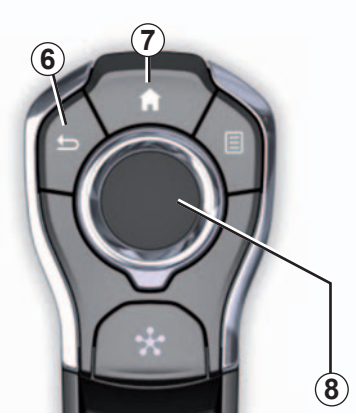

### **Hlavný ovládač**

#### **Premiestňovanie sa v menu**

Na presun po jednotlivých obrazovkách použite joystick *8*:

- Nakloňte joystick *8* smerom hore alebo dole, aby ste sa presúvali v rôznych zónach obrazovky (vrchný panel, stredová zóna, spodný panel);
- použite joystick *8* na zobrazenie zoznamu alebo na priblíženie dopredu alebo dozadu na mape;
- stlačte joystick *8*, aby ste otvorili zvolený prvok;
- v menu v záložkách nakloňte joystick *8* smerom doľava alebo doprava, aby ste mohli prechádzať medzi záložkami.

#### **Potvrdiť výber**

Stlačením joysticku *8* potvrdíte zmenu.

Stlačením tlačidla *6* sa vrátite k predchádzajúcemu menu.

Stlačením ovládača *7* sa vrátite na úvodné stránky.

Videá umožňujú prezretie si návodov používania:

- multimediálnej obrazovky;
- Multi-Sense ;
- nápovedy pri riadení.

Pri odstavenom vozidle stlačte tlačidlo kontextového menu v dotyčnom menu, potom tlačidlo "O systéme".

# **zásady používania (4/5)**

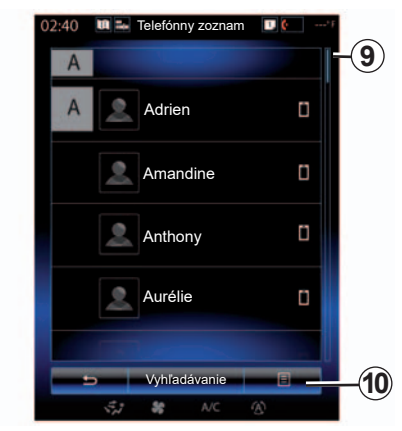

### **Lišta pre postupné zobrazovanie**

Panel *9* vám poskytne informácie o polohe aktuálneho displeja na stránke. Prechádzajte po multimediálnej obrazovke zhora dolu a pohybujte sa v zozname a na stránke.

### **Kontextové menu**

Kontextové menu *10*, ktoré je dostupné vo väčšine systémových menu umožňuje prístup k pod-menu (zrušenie obľúbených položiek, úprava aktuálneho navigačného itinerára, nastavenia...).

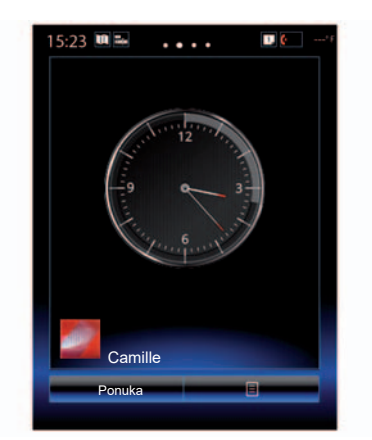

### **Predstavenie úvodných stránok**

Úvodná strana je základnou stranou vášho multimediálneho systému. Váš systém má štyri úvodné stránky, tri z nich si môžete prispôsobiť. Prechádzaním prstom vo vodorovnom smere (presúvaním) prejdete z jednej stránky na druhú.

Tri úvodné stránky obsahujú určitý počet miniaplikácií, ktoré umožňujú využívanie funkcií, napríklad navigáciu, rádio atď.

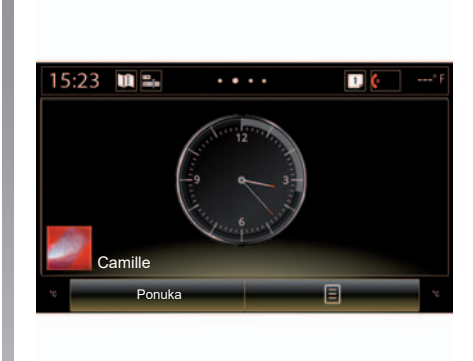

Tieto pomôcky umožňujú priamy prístup k hlavnej obrazovke funkcie, alebo v niektorých prípadoch k ich priamej kontrole prostredníctvom základných obrazoviek (napríklad zmena rozhlasovej stanice).

Popis úvodnej strany nájdete v kapitole "Všeobecný popis".

**Poznámka:** Môžete zmeniť konfiguráciu úvodnej strany. Viac informácií sa dozviete v kapitole "Pridanie a správa pomôcok".

# **zásady používania (5/5)**

### **Prezentácia hlavného menu**

Pre prístup do hlavného menu, stlačte tlačidlo "Ponuka" na úvodnej stránke. Systém sa skladá zo šiestich veľkých celkov, pričom všetky sú dostupné z hlavného menu:

- funkcia "Navigácia" obsahuje všetky funkcie satelitného navádzania, cestné mapy a informácie o doprave;
- funkcia "Multimédiá" umožňuje spravovanie rádia a prehrávanie audio a video súborov;
- funkcia "Telefón" umožňuje spárovanie jedného alebo viacerých telefónov so systémom a používanie režimu handsfree;
- funkcia "Aplikácie" obsahuje aplikácie a online obchod R-Link Store;
- funkcia "Vozidlo" umožňuje správu niektorých zariadení, akými sú Multi-Sense, asistenčné systémy jazdy, cúvacia kamera, Driving eco2 atď.;
- funkcia "Systém" umožňuje nastavenie jednotlivých parametrov multimediálneho systému ako je zobrazovanie, jazyk...

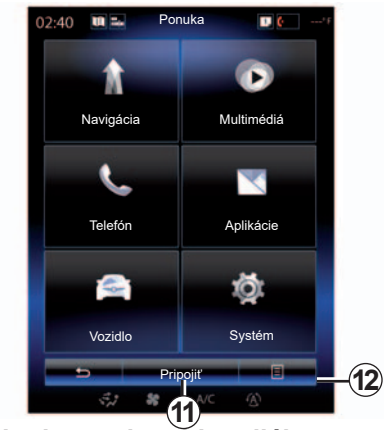

### **Pripojte svoj multimediálny systém**

Aktivuje si pripojené služby stlačením tlačidla *11* a získajte aplikácie z obchodu R-Link Store.

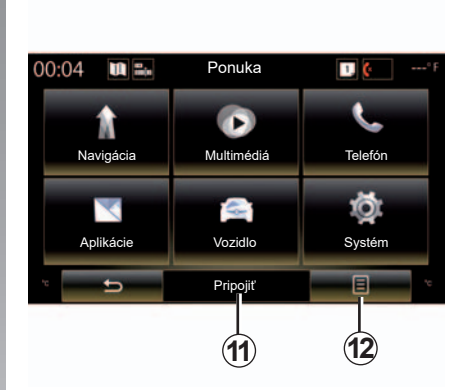

### **Predstavenie návodu na používanie integrované do multimediálneho systému**

Návod na používanie multimediálneho systému "R-Link 2" si môžete pozrieť na obrazovke multimediálneho systému stlačením tlačidla 12 a potom "Príručka používateľa".

### <span id="page-19-0"></span>**Zapnutie, vypnutie (1/2)**

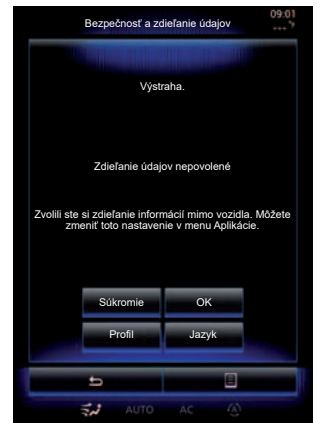

# **Štart**

Multimediálny systém sa spustí:

- keď je vozidlo naštartované;
- po stlačení vypínača na multimediálnom paneli;
- keď sa dotknete obrazovky.

Pri štarte vám systém umožní nastaviť parametre niektorých funkcií:

- Stlačte tlačidlo "Súkromie", aby ste povolili alebo zabránili aplikáciám zdieľať údaje vzťahujúce sa na váš presun.
- Stlačte tlačidlo "OK" na povolenie zdieľania údajov.

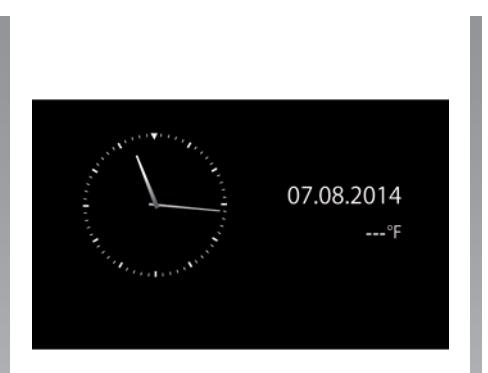

- Stlačte tlačidlo "Profil", ak chcete zmeniť profil používateľa.
- Stlačte tlačidlo "Jazyk" na zmenu jazyka systému.

### **Vypnutie**

Multimediálny systém sa vypne:

- po stlačení vypínača na multimediálnom paneli;
- keď sú prvky na otváranie vozidla zamknuté.

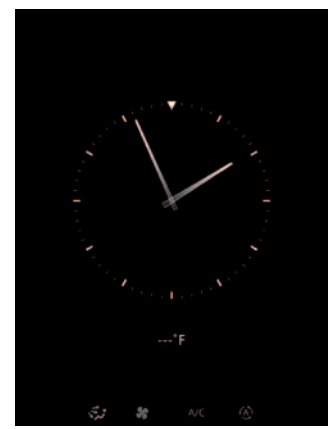

### **Obrazovka času/teploty**

Táto obrazovka sa objaví vtedy, keď sa otvoria dvere na strane vodiča, pred zapnutím kľúča zapaľovania.

Môže sa zobraziť aj po zastavení systému: pri zapnutom zapaľovaní stlačte tlačidlo Štart/Stop vášho systému. Systém sa zastaví a navádzanie a zvuk sa vypne.

Zobrazí sa obrazovka s časom.

### **Zapnutie, vypnutie (2/2)**

### **Reinicializácia systému**

Všetky parametre systému môžete obnoviť a/alebo zrušiť všetky osobné údaje. Ak tak chcete urobiť, v hlavnom menu vyberte položku "Systém", "Celkové vynulovanie", potom výber potvrďte stlačením tlačidla "Áno". Systém sa reštartuje.

**Poznámka:** v závislosti od vozidla vyberte na obnovu všetkých nastavení systému položku "Systém" v hlavom menu, potom stlačte tlačidlo kontextového menu a položku "Celkové vynulovanie".

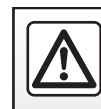

V záujme bezpečnosti tieto operácie nevykonávajte počas jazdy.

### <span id="page-21-0"></span>**Pridanie a správa pomôcok (1/2)**

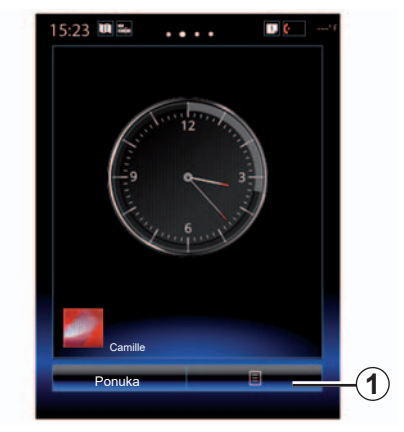

Úvodná strana je základnou stranou vášho multimediálneho systému. Váš systém obsahuje štyri úvodné obrazovky, pričom tri z nich sú nastaviteľné a obsahujú určitý počet pomôcok, ktoré vedú k funkciám ako navigácia, rádio...

Konfiguráciu úvodnej stránky môžete meniť pridaním jednotlivých pomôcok.

Stlačte tlačidlo pomôcky na úvodnej strane pre priamy prístup k základnej obrazovke funkcie. V niektorých prípadoch ich môžete kontrolovať priamo pomocou jednej zo základných obrazoviek (napríklad, zmena rozhlasovej stanice).

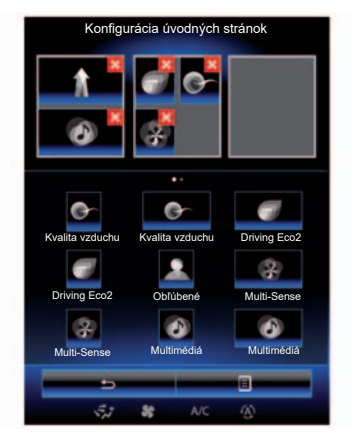

### **Pridanie pomôcok**

Na úvodnej obrazovke stlačte *1*, potom vyberte zo zoznamu položku "Úprava úvodných stránok".

#### **Pridanie pomôcky**

Stlačte a podržte palec na pomôcke, ktorú chcete pridať, následne ju presuňte a uložte na požadované miesto v hornej časti obrazovky.

Ak sa profil používateľa zmení, konfigurácia pomôcok sa zmení taktiež.

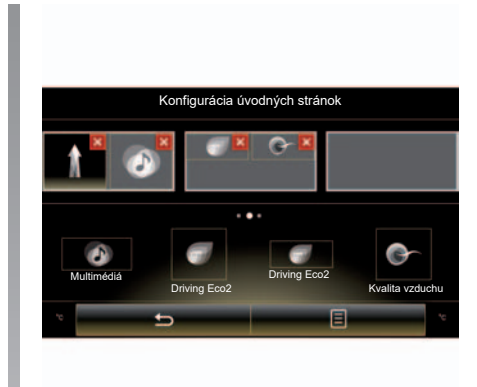

#### **Úprava veľkosti miniaplikácií**

Existujú dve veľkosti pomôcky (malá a veľká). Niektoré aplikácie môžu byť vybavené len jednou veľkosťou. Počet miniaplikácií zobrazených na úvodnej obrazovke sa môže líšiť v závislosti od formátu multimediálnej obrazovky.

**Poznámka:** niektoré miniaplikácie možno v závislosti od ich veľkosti použiť len raz.

### **Pridanie a správa pomôcok (2/2)**

#### **Vlastné nastavenie pomôcky "Obľúbené"**

Stlačte tlačidlo miniaplikácie Obľúbené na úvodnej obrazovke, ak chcete z telefónneho zoznamu (len v prípade, ak je telefón pripojený k multimediálnemu systému) pridať číslo alebo adresu po ich uložení v multimediálnom systéme. Tento kontakt tak môžete vyvolať priamo, alebo sa dostať na adresu tohto kontaktu pomocou tejto skratky.

### **Odstráňte pomôcky**

Ak chcete pomôcku zrušiť, stlačte tlačidlo "X" v hornej časti napravo od pomôcky. Na obrazovke sa zobrazí potvrdzujúca správa. Stlačte tlačidlo "Áno", čím potvrdíte zrušenie.

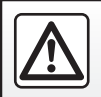

V záujme bezpečnosti tieto operácie nevykonávajte počas jazdy.

# <span id="page-23-0"></span>**Používanie hlasového rozpoznávania (1/11)**

### **Prezentácia**

Váš multimediálny systém je vybavený systémom hlasového rozpoznávania  $\boxed{\mathcal{W}}$ , ktorý umožňuje hlasom ovládať niektoré funkcie a aplikácie multimediálneho systému a telefónu. To vám umožňuje používať multimediálny systém alebo telefón a zároveň držať ruky na volante.

### **Aktivácia**

Ak chcete aktivovať systém hlasového rozpoznávania, stlačte tlačidlo hlasového rozpoznávania  $\boxed{\mathcal{W}}$  vo vašom vozidle.

**Poznámka:** poloha tlačidla rozpoznávania hlasu nemusí byť rovnaká. Viac informácií nájdete v návode na používanie vášho vo-zidla. **Hlasové ovládanie**

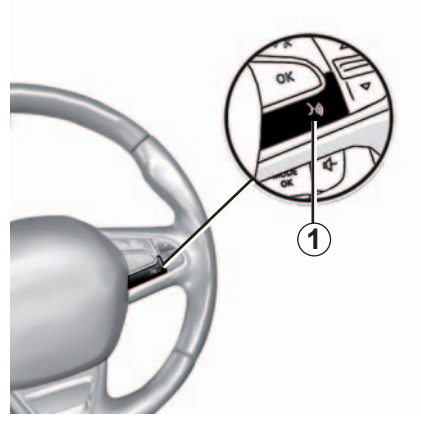

Môžete použiť hlasové ovládanie systému na zavolanie na niektorý kontakt z vášho adresára, na zadanie cieľa, zmenu rozhlasovej stanice atď. bez dotyku obrazovky. Stlačte tlačidlo *1* a dodržujte zvukové a vizuálne pokyny, ktoré vám dáva systém a obrazovka.

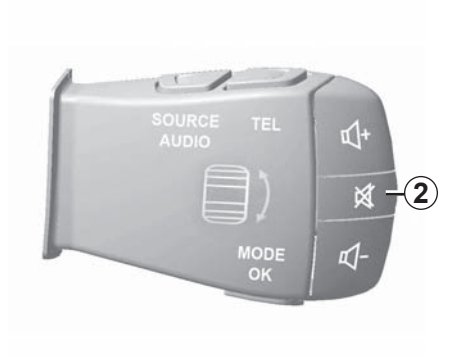

Počas používania hlasového rozpoznávania môžete stlačením tlačidla *2* pod volantom hlasový syntetizátor prerušiť. Zvukový signál vás upozorní, že môžete hovoriť.

# **Používanie hlasového rozpoznávania (2/11)**

### **Používanie funkcie hlasového rozpoznávania multimediálneho systému**

#### **Hlavné hlasové príkazy multimediálneho systému**

Slovné spojenie "Hlavné menu": umožňuje vrátiť sa na hlavnú obrazovku hlasového rozpoznávania.

Slovo "Zopakovať": umožňuje opätovné vvpočutie si poslednej vety, ktorú systém vyslovil.

Ak chcete opustiť menu hlasového rozpoznávania, vyslovte slovo "Ukončiť".

Ak si chcete vypočuť podrobné informácie o každej obrazovke systému, ako aj o dostupných funkciách, vyslovte slovo "Pomoc".

Slovné spojenia "Nasledujúca strana"/ "Predchádzajúca strana"/"Prvá strana"/ "Posledná strana": umožňujú vám navigáciu v rámci zoznamov funkcie rozpoznávania hlasu.

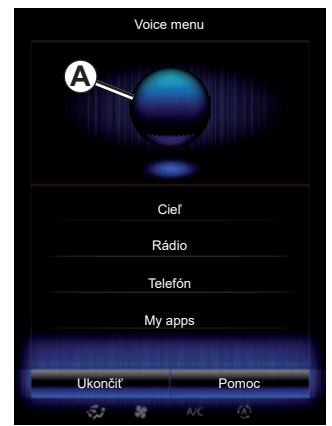

### **Menu hlasového rozpoznávania**

V hlavnom menu hlasového ovládania môžete hlasom ovládať nasledovné funkcie:

- "Cieľ";
- "Rádio";
- "Médiá";
- "Telefón".
- "My apps".

Funkcie zobrazené modrou farbou na obrazovke sú pokyny, ktoré je schopné multimediálny systém vysloviť a pochopiť.

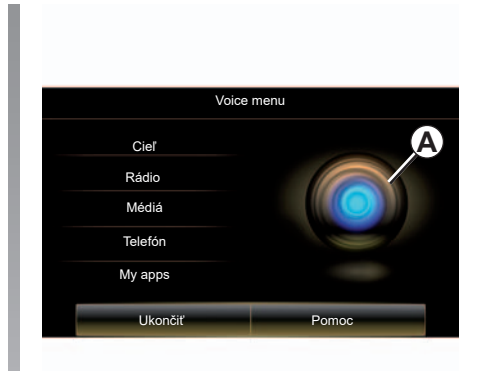

### **Indikátor hlasového rozpoznávania** *A*

Indikátor hlasového rozpoznávania *A* sa skladá z farebných označení a ikony.

Funkcie zobrazené sivou farbou na obrazovke sú pokyny, ktorým multimediálny systém nerozumel.

# **Používanie hlasového rozpoznávania (3/11)**

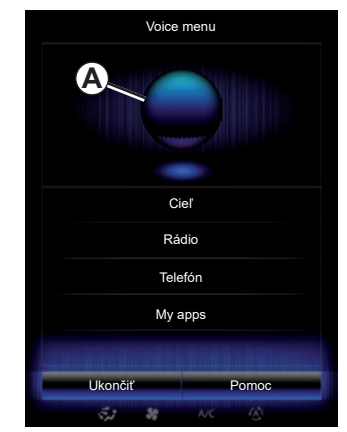

#### **Farebné označenia**

Farba indikátora *A* slúži na optimalizáciu hlasového rozpoznávania:

- modrý marker *3* priemerné rozpoznávanie hlasom;
- marker s tromi odtieňmi modrej *4*: dobré rozpoznávanie hlasom;
- Marker so zelenou farbou *5*: optimálne rozpoznávanie hlasom;
- marker s červenou farbou navrchu *6*: hlas používateľa je príliš hlasný a systém má problémy s pochopením pokynu. Je dôležité nachádzať sa medzi ukazovateľmi *4* a *5*.

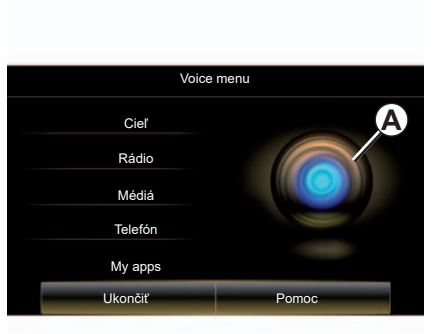

#### **Centrálna ikona**

V závislosti od stavu systému sa môžu zobraziť rôzne indikátory *A* alebo panel:

- Ikona *7*: systém je pripravený prijať hlasový pokyn;
- Ikona *8*: systém vám poskytuje informácie prostredníctvom syntetického hlasu;
- Ikona *9*: systém práve spracováva požiadavku používateľa.

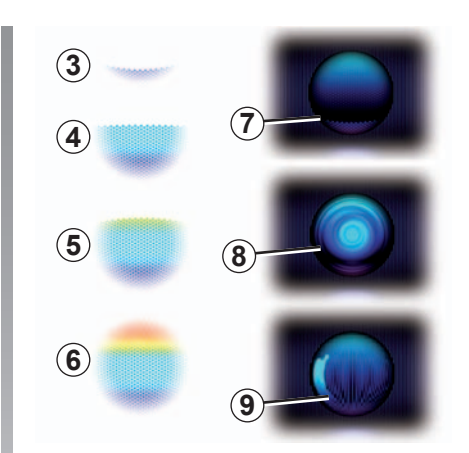

Hovorte nahlas a tak, aby vám bolo rozumieť. Pomôžte si indikátorom hlasového rozpoznávania pre optimalizáciu hlasového rozpoznávania.

# **Používanie hlasového rozpoznávania (4/11)**

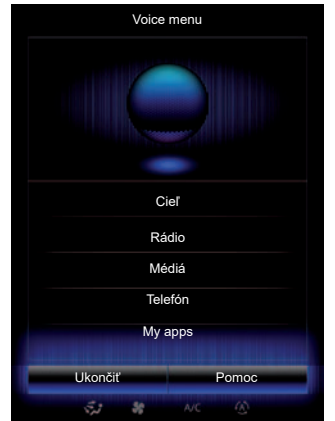

### **Ovládanie navigácie pomocou hlasového rozpoznávania**

Existuje viacero možností ako zadať cieľ pomocou hlasového pokynu integrovaného do multimediálneho systému.

Ak to chcete urobiť:

- stlačte tlačidlo hlasového povelu pre zobrazenie hlavného menu hlasového povelu;
- po zaznení zvukového signálu, vyslovte slovo "Cieľ", potom použite jednu z nižšie uvedených metód.

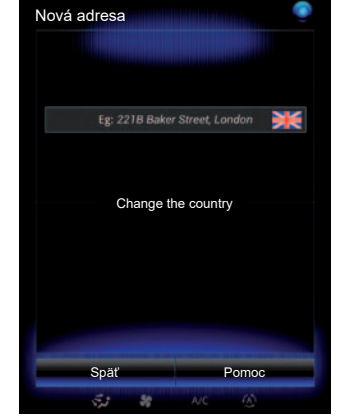

#### **"Cieľ"**

Zadanie úplnej adresy pomocou hlasu:

- Po zaznení druhého zvukového signálu, vyslovte slovo "Adresa", potom nadiktujte úplnú adresu cieľa (číslo, názov ulice, cieľové mesto);
- systém vám ukáže zadanú adresu, potvrďte svoj cieľ, aby sa začalo navádzanie.

#### **"História"**

Pre vyvolanie už zadanej adresy pomocou hlasového pokynu:

- po zaznení druhého zvukového signálu, vyslovte frázu "História" a potom zvoľte cieľ;
- systém vám ukáže zadanú adresu, potvrďte svoj cieľ, aby sa začalo navádzanie.

**Poznámka:** pri používaní hlasového rozpoznávania vždy počkajte, kým sa neozve zvukový signál, až potom môžete hovoriť.

**Poznámka:** ak zadáte adresu, krajinu môžete zmeniť pod podmienkou, že krajinu podporuje jazyk systému.

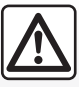

**Upozornenia týkajúce sa navigácie**

Používanie navigačného systému v žiadnom prípade nenahrádza zodpovednosť ani opatrnosť vodiča pri riadení vozidla.

# **Používanie hlasového rozpoznávania (5/11)**

#### **"Adresár"**

Pre vyvolanie adresy uloženej v adresári pomocou hlasového pokynu:

- po zaznení druhého zvukového signálu, vyslovte frázu "Adresár" a potom zvoľte cieľ;
- systém vám ukáže zadanú adresu, potvrďte svoj cieľ, aby sa začalo navádzanie.

#### **"Domov"**

Na vyvolanie adresy vášho bydliska pomocou hlasového pokynu:

- po zaznení druhého zvukového signálu, vyslovte "choď domov";
- systém vám zobrazí adresu vášho bydliska, ktorú ste predtým uložili. Potvrďte cieľ, ak chcete začať s navádzaním.

**Poznámka:** ak chcete používať hlasovú funkciu "Choď domov", adresu bydliska musíte najprv uložiť. Viac informácií o uložení adresy bydliska do pamäte sa dozviete v kapitole "Nastavenia navigácie".

#### **"Práca"**

Pre vyvolanie adresy vášho pracoviska pomocou hlasového ovládania:

- po zaznení druhého zvukového signálu, vyslovte "choď do práce":
- systém vám uvedie adresu vášho pracoviska, ktorú ste predtým uložili. Potvrďte cieľ, ak chcete začať s navádzaním.

**Poznámka:** ak chcete používať hlasovú funkciu "Choď do práce", adresu práce musíte najprv uložiť. Viac informácií o uložení adresy pracoviska do pamäte sa dozviete v kapitole "Nastavenia navigácie".

### **Funkcia viacerých možností**

Funkcia viacerých možností umožňuje pomocou hlasového ovládania doplnenie adresy alebo telefónneho čísla zadaného pomocou multimediálneho systému a naopak.

#### **Používanie**

Ak začnete so zadávaním adresy pomocou klávesnice integrovanej do multimediálneho systému:

- stlačte tlačidlo hlasového ovládania;
- po zaznení zvukového signálu, doplňte hlasom adresu (napríklad, ak ste práve zadali cieľové mesto, systém vás požiada o názov ulice a čísla ulice).

# **Používanie hlasového rozpoznávania (6/11)**

#### **"Miesta záujmu"**

Vyhľadanie bodu záujmu pomocou hlasového ovládania:

- stlačte tlačidlo hlasového povelu pre zobrazenie hlavného menu hlasového povelu;
- po zaznení zvukového signálu, vyslovte slovo "Cieľ":
- po zaznení druhého zvukového signálu, vyslovte frázu "Miesta záujmu";
- vyhľadanie bodu záujmu (čerpacej stanice, parkoviska atď.);
- vyhľadanie miesta, kde sa bod záujmu nachádza.

Viac informácií o používaní bodov záujmu sa dozviete v kapitole "Zadávanie cieľa".

### **Používanie obľúbených položiek pomocou hlasového ovládania**

Obľúbené kontakty pridané na úvodné stránky s uloženým telefónnym číslom alebo adresou je možné volať pomocou hlasového ovládania priamo. Preto:

- stlačte tlačidlo hlasového povelu pre zobrazenie hlavného menu hlasového povelu;
- po zaznení zvukového signálu, vyslovte "Zobraziť obľúbené".

Systém zobrazí jednu alebo viacero obľúbených položiek.

– Vyslovte frázu "Obľúbené", ktorú chcete použiť (napríklad ak je uložená položka "Obľúbené" "Camille", vyslovte frázu "Volať Camille" alebo "Choď ku Camille").

### **Ovládanie rádia s hlasovým rozpoznávaním**

Pomocou hlasového ovládania integrovaného do multimediálneho systému si môžete aktivovať rádio. Preto:

- stlačte tlačidlo hlasového povelu pre zobrazenie hlavného menu hlasového povelu;
- po zaznení zvukového signálu, vyslovte slovo "Rádio", potom typ pásma, ktoré si želáte počúvať:
	- $-$  « FM » :
	- $-$  « AM » :
	- $-$  « DR ».
- Vyslovte požadovanú frekvenciu (napríklad "Počúvať 94,4") alebo výber režimu vyhľadávania na vyhľadanie rozhlasovej stanice (nie je k dispozícii pre AM) alebo "Predvolené stanice" (napríklad "Počúvať predvoľbu 1");

Pre zmenu pásma počas počúvania, vyslovte "zmeniť pásmo" v menu rádia.

# **Používanie hlasového rozpoznávania (7/11)**

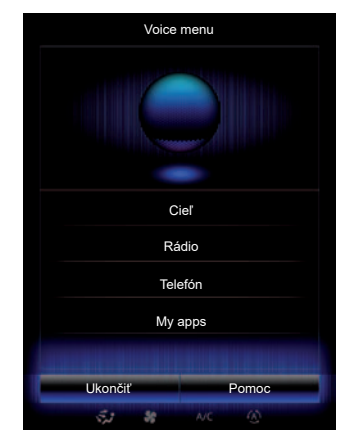

### **Ovládanie multimédií pomocou hlasového rozpoznávania**

Pomocou hlasového ovládania integrovaného do vášho multimediálneho systému môžete spustiť audio médiá (audio stopu, playlisty...). Možné prídavné zdroje audio:

- "USB-1" (USB port);
- "USB-2" (USB port);
- "SD" (karta SD);
- "CD" (audio CD alebo MP3);
- "AUX-1" (konektor typu Jack);
- "AUX-2" (konektor typu Jack).

Preto:

- stlačte tlačidlo hlasového povelu pre zobrazenie hlavného menu hlasového povelu;
- po zaznení zvukového signálu, vyslovte slovo "Médiá";
- Vyslovte názov prídavného audio zdroja, ktorý chcete použiť, potom názov súboru, ktorý chcete otvoriť (napríklad: "Skladby", "Zoznamy skladieb" atď.)

V závislosti od vybratého zdroja môžete vykonávať nasledujúce činnosti:

- vyhľadávanie a spustenie hudby podľa mena umelca, piesne, albumu, playlistu, podcastu, druhu, alebo priečinka;
- prehrávanie ďalšej/predošlej piesne;
- náhodné prehrávanie/prehranie celého zdroja.

Ak chcete na obrazovke multimediálnej obrazovke zobraziť požadované médium/ súbor, vyslovte slovo "zobraziť" ešte predným, než vyslovíte názov súboru, ktorý chcete prehrať/otvoriť.

Na spustenie pesničky a opustenie hlasového rozpoznávania, vyslovte "hrať" ešte predtým, než vyslovíte názov pesničky, alebo meno požadovaného umelca.

Ak chcete zmeniť audio zdroj, vyslovte "zmeniť zdroi" v menu "Médiá".

# **Používanie hlasového rozpoznávania (8/11)**

### **Použite telefón s hlasovým rozpoznávaním**

Pomocou hlasového ovládania integrovaného do vášho multimediálneho systému je možné volať číslo alebo daný kontakt. Preto:

- stlačte tlačidlo hlasového povelu pre zobrazenie hlavného menu hlasového povelu;
- po zaznení zvukového signálu, vyslovte .<br>slovo "Telefón":
- vyslovte meno kontaktu, ktorému chcete volať, alebo nadiktujte telefónne číslo požadovaného kontaktu.

**Poznámka:** čísla odporúčame diktovať po jednom alebo po dvoch.

– Systém zobrazí uvedené číslo, vtedy vyslovte "Volanie" na volanie čísla alebo "Odstrániť"/"Start again" na diktovanie iného čísla.

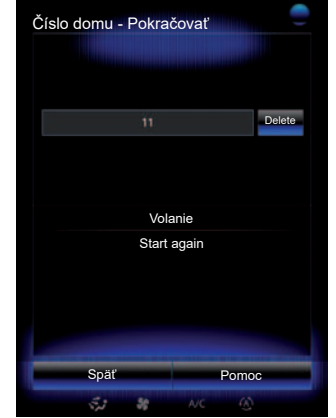

Zároveň môžete pomocou hlasového ovládania:

- prezerať históriu hovorov;
- prehrávať "SMS":
- volať odkazovú schránku.

Preto:

- stlačte tlačidlo hlasového povelu pre zobrazenie hlavného menu hlasového povelu;
- po zaznení zvukového signálu, vyslovte slovo "Telefón":
- vyslovte názov funkcie zobrazenej na obrazovke, ktorú chcete použiť, potom sledujte pokyny.

### **Funkcia viacerých možností**

Funkcia viacerých možností umožňuje pomocou hlasového ovládania doplnenie adresy alebo telefónneho čísla zadaného pomocou multimediálneho systému a naopak.

#### **Používanie**

Ak začnete zadávať telefónne číslo pomocou klávesnice integrovanej do multimediálneho systému:

- stlačte tlačidlo hlasového ovládania;
- po zaznení zvukového signálu doplňte telefónne číslo pomocou hlasu alebo vyslovte "Volanie", ak ste kompletné číslo už zadali a želáte si hovor spustiť.

# **Používanie hlasového rozpoznávania (9/11)**

### **Spustenie aplikácie pomocou hlasového rozpoznávania**

Pomocou hlasového ovládania integrovaného do vášho multimediálneho systému je možné spustiť aplikáciu. Ak to chcete urobiť:

- stlačte tlačidlo hlasového povelu pre zobrazenie hlavného menu hlasového povelu;
- po zaznení zvukového signálu, vyslovte "My apps";
- Ak chcete aplikáciu okamžite používať, vyslovte názov alebo číslo aplikácie (zobrazené pred názvom aplikácie), ktorú chcete spustiť.

#### **"Pomoc"**

Ak sa chcete dozvedieť viac o používaní hlasových funkcií:

– stlačte tlačidlo hlasového ovládania, následne vyslovte "Pomoc".

Systém zobrazí na obrazovke viacero pomocných kategórií.

– Zvoľte si požadovanú kategóriu.

Funkcia "Pomoc" je vždy dostupná. Ak napríklad na obrazovke nájdete funkciu "Telefón" a vyslovíte "Pomoc", syntetický hlas vám poradí a pomôže pri používaní funkcie.

# **Používanie hlasového rozpoznávania (10/11)**

#### **Používanie funkcie hlasového rozpoznávania telefónu v spojení s multimediálnym systémom**

Systém hlasového rozpoznávania vášho telefónu v spojení s multimediálnym systémom možno využívať nasledujúcim spôsobom:

- pripojte svoj telefón k multimediálnemu systému (informácie nájdete v kapitole "Pripojenie, odpojenie telefónu"),
- presvedčte sa, či je funkcia hlasového rozpoznávania telefónu kompatibilná s multimediálnym systémom.

**Poznámka:** Piktogram *9* sa zobrazí v menu "Zoznam spárovaných zariadení", ak je funkcia hlasového rozpoznávania smartfónu kompatibilná s multimediálnym systémom.

Viac informácií sa dozviete v kapitole "Pripojenie/odpojenie telefónu".

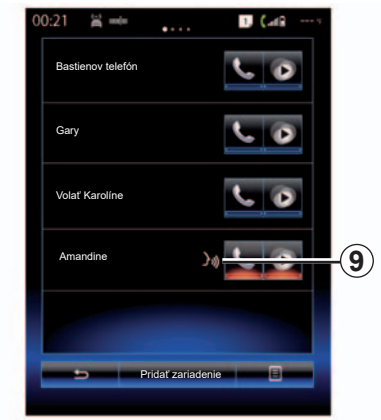

**Poznámka:** ak chcete funkciu hlasového rozpoznávania svojho telefónu využívať spolu s multimediálnym systémom, presvedčte sa, či sa nachádzate v oblasti pokrytia sieťou.

Systém hlasového rozpoznávania telefónu zapnete stlačením a podržaním tlačidla hlasového rozpoznávania  $\boxed{\}$ .

Na multimediálnej obrazovke telefónu sa zobrazí hlavné menu hlasového ovládania na obrazovke *B*.

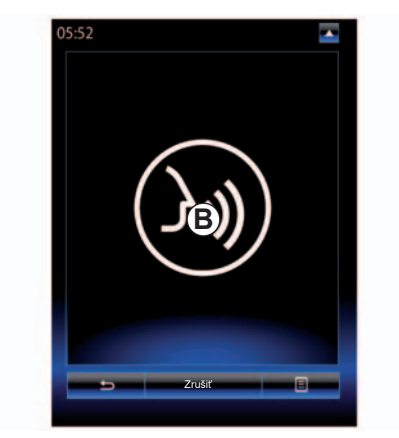

Systém hlasového rozpoznávania telefónu opätovne zapnete krátkym stlačením tlačidla hlasového rozpoznávania  $\boxed{\mathcal{W}}$  alebo obrazovky *B*.

Systém hlasového rozpoznávania telefónu vypnete stlačením a podržaním tlačidla hlasového rozpoznávania  $|\mathcal{Y}\rangle$ .

**Poznámka:** obrazovka *B* sa sprístupní stlačením položky "Telefón" na hlavnej obrazovke a potom výberom možnosti Smartfón"

# **Používanie hlasového rozpoznávania (11/11)**

V hlavnom menu ovládania hlasom môžete používať hlasové ovládanie na riadenie niektorých funkcií a aplikácii telefónu.

Hlasové rozpoznávanie je vypnuté:

- Pri cúvaní vozidlom;
- počas komunikácie.

**Poznámka:** po niekoľkých sekundách nečinnosti sa relácia hlasového rozpoznávania automaticky vypne.

> Pri používaní funkcie hlasového rozpoznávania telefónu spolu s multimediálnym systémom sa vyžaduje mobilný dátový prenos, ktorý môže byť spojený s ďalšími poplatkami nezahrnutými do vášho programu telefonických služieb.

# <span id="page-34-0"></span>*Navigácia*

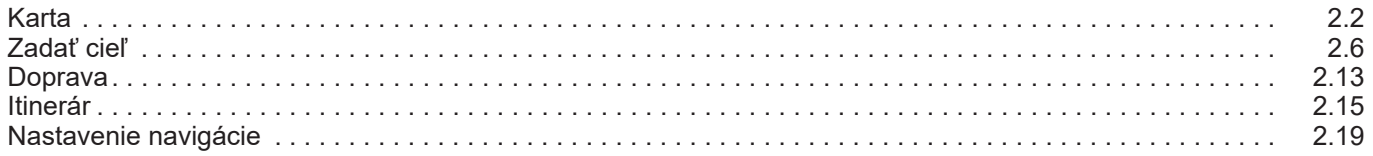

### <span id="page-35-0"></span>**Mapa (1/4)**

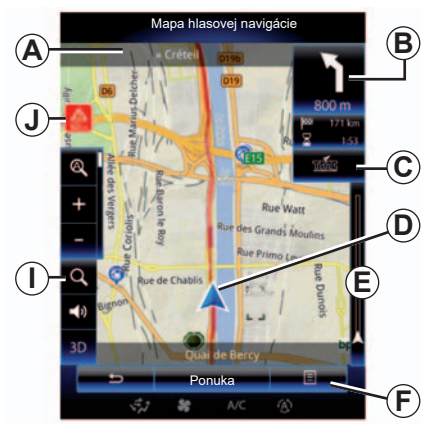

### **Legenda mapy**

- *A* Názov najbližšej hlavnej cesty alebo informácia o najbližšej smerovej tabuli, ak je to aktuálne.
- *B* Zobrazenie: vzdialenosť, ktorá sa ešte má prejsť, ako aj údaje o nasledujúcom manévri.

Stlačiť: skratka umožňuje prístup k rôznym informáciám o trase.

- *C* Zobrazenie: ikona dopravných informácií. Stlačenie: táto skratka sprístupní zoznam udalostí na trase.
- *D* Aktuálna poloha.
- *E* Lišta s dopravnými informáciami na trase.

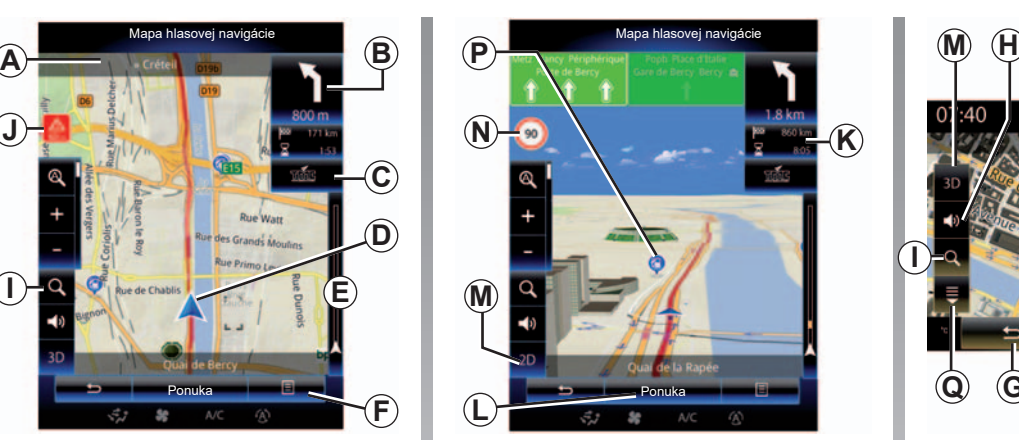

- *F* Kontextové menu.
- *G* Návrat na predchádzajúcu obrazovku alebo návrat do menu navigácie.
- *H* Aktivácia/deaktivácia navigačných pokynov.
- *I* Lupa: po stlačení lupy sa zobrazia tlačidlá priblíženia a vzdialenia. Toto tlačidlo použite na zapnutie alebo vypnutie funkcie lupy v automatickom režime.
- *J* Značka upozorňujúca veľmi rizikový úsek.
- *K* Informácie o vašej ceste ako sú čas príchodu, celková ostávajúca vzdialenosť a možnosť dosiahnutia cieľa (zelená alebo červená zástavka s bleskom)/ Rekapitulácia trasy.

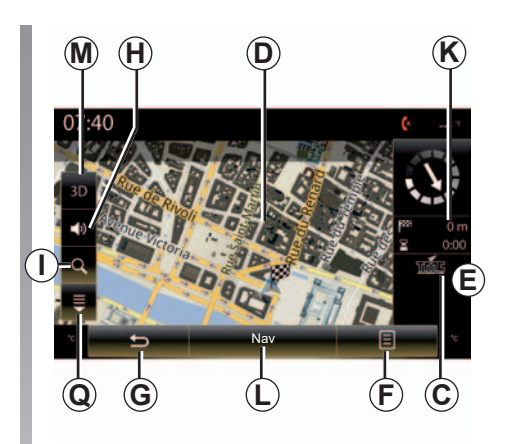

- *L* Návrat do hlavného menu navigácie.
- *M* Režimy severu 2D/3D a 2D (sever sa na mape vždy nachádza v hornej časti obrazovky).
- *N* Dopravná značka s obmedzenou rýchlosťou (hodnota znázornenej rýchlosti závisí od zvolenej jednotky). Ďalšie informácie o výbere typu jednotiek získate v kapitole "Systém".
- *P* Symboly na zobrazenie bodov záujmu (POI) na navigačnej mape.
- *Q* Zobraziť/skryť rolovacie menu.
# **Mapa (2/4)**

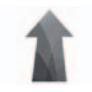

**Menu "Navigácia"**

Na úvodnej obrazovke stlačte tlačidlo "Ponuka", potom tlačidlo "Navigácia" na prístup do menu "Nastavenia mapy".

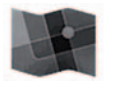

**"Nastavenia mapy"**

#### **Kontextové menu: bez vykonávania zásahov na mape**

Stlačte tlačidlo kontextového menu pre prístup k nasledujúcim menu:

- "Dopravná mapa";
- "Možnosti trasy". alebo "Itinerár":
- "Nastavenia mapy";
- "Kde som?" alebo "Informácie GPS":
- "Zrušiť trasu".

### **"Dopravná mapa"**

Zvoľte "Mapa dopravy", v ktorej si môžete pozrieť aktuálny stav dopravy na mape.

#### **"Možnosti trasy"**

Zvoľte "Možnosti trasy" pre prístup k nižšie uvedeným možnostiam:

"Metóda plánovania trasy" Môžete vybrať kritérium výpočtu trasy ("Rýchla", "Krátka", "Ekonomická");

Zároveň si môžete vybrať štandardný spôsob plánovania itinerára počas výpočtu itinerára. Na to v hlavnom menu "Nastavenia mapy" stlačte tlačidlo kontextového menu, vyberte "Možnosti trasy", potom "Typ trasy".

**Poznámka:** vyššie popísané funkcie sa môžu líšiť.

Môžete si zvoliť niektorú z nasledujúcich metód:

- "Rýchla": tento spôsob umožňuje nájdenie najrýchlejšej možnej trasy vzhľadom na vaše preferencie. Tento spôsob výpočtu sa v rámci možností vyhne rezidenčným zónam a malým cestám;
- "Krátka": tento spôsob umožňuje nájdenie najkratšej možnej trasy. Zároveň sa snaží vyhnúť sa rezidenčným zónam;
- "Ekonomická": táto trasa kombinuje výhody obidvoch predchádzajúcich metód. Navigačný systém pristúpi k rovnakému výpočtu ako pri rýchlej trase, ale používa aj niektoré iné cesty na dosiahnutie úspory paliva.

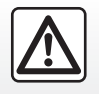

### **Mapa (3/4)**

### **Preferencie itinerára**

- Preferencie itinerára predstavujú obmedzenia, ktorý ovplyvňujú výpočet itinerára. V menu "Možnosti trasy" môžete aktivovať alebo deaktivovať tieto položky:
	- "Diaľnice": zahrnutie alebo nezahrnutie diaľnic do itinerára;
	- "Spoplatnená cesta": zahrnutie alebo nezahrnutie ciest s plateným mýtom (používanie mýtnych staníc alebo podobných prvkov) do itinerára;
	- "Diaľničná/cestná známka": zahrnutie alebo nezahrnutie ciest spoplatnených mýtom po istú dobu do itinerára;
	- "Trajekty": zahrnutie alebo nezahrnutie prepravy trajektom do itinerára (vrátane autovlakov);
	- "Autovlak": zahrnutie alebo nezahrnutie kombinovanej cestnej/železničnej prepravy (preprava po železnici) do itinerára;
	- "Nespevnené cesty": zahrnutie alebo nezahrnutie neupravených ciest do itinerára.

#### **"Nastavenia mapy"**

Toto menu umožňuje nastavenie nasledovných položiek:

- "Zhrnutie itinerára": ak je táto funkcia aktivovaná, umožňuje používateľom priblíženie a zobrazenie náhľadu okolia, ak je nasledujúci manéver ešte ďaleko. Ak sa približujete k nasledujúcej zmene smeru, vráti sa normálny režim náhľadu;
- "Automatická lupa": aktivovať alebo deaktivovať automatickú lupu;
- "Automatické zobrazenie diaľnic": aktivovať alebo deaktivovať zobrazovanie diaľničných značiek;
- "Pohľad na mapu": výber preferovaného spôsobu zobrazovania pri navigácii("Nízke", "Bežné" alebo "Vysoké");
- "Farba mapy": výber preferovanej farby zobrazenej mapy ("Auto", .Deň" alebo "Noc").

– "Galéria 3D zobrazenia vozidla": môžete zmeniť predvolený marker polohy. Prechádzajte rôznymi markermi (3D vozidlá) stláčaním ľavej alebo pravej šípky;

Výber markera vykonajte stlačením tlačidla "Späť" pod požadovaným vozidlom.

- "Miesta záujmu": keď je táto funkcia aktivovaná, mapa zobrazí znázornenia miest v 3D, umelecké znázornenia v 3D alebo 3D modely známych alebo slávnych miest;
- "Budovy": keď je táto funkcia aktivovaná, mapa zobrazí mestá v 3D, ako aj umelecké znázornenia v 3D alebo 3D modely všetkých budov mesta spolu s ich veľkosťou a skutočnou polohou;
- "Reliéf": keď je táto funkcia aktivovaná, na mape sa zobrazí znázornenie okolia v 3D.

# **Mapa (4/4)**

– "Označenia miest".

Zvoľte si miesta, ktoré sa majú zobraziť na mape počas navádzania. Najlepšie by bolo nastaviť čo najmenej markerov, aby sa mapa nepreťažila.

Zvoľte možnosť "Ukázať všetko/Skrvť všetko" na zobrazenie alebo skrytie všetkých kategórií miest;

Stlačte názov kategórie miesta, čím získate prístup k zoznamu podkategórií.

Zaškrtnite alebo zrušte zaškrtnutie okienka priradeného ku kategórii pre jej zobrazenie alebo skrytie.

### **"Kde som?"**

Táto funkcia zobrazuje podrobné informácie o vašej aktuálnej polohe: súradnice a adresu.

### **"Informácie GPS"**

Táto funkcia umožňuje získať informácie o stave signálu GPS vášho vozidla.

### **"Zrušiť trasu"**

Stlačte tento príkaz pre zrušenie aktívneho itinerára.

#### **Kontextové menu: s vykonávaním zásahov na mape**

Pri presúvaní po mape prechádzajte prstom po multimediálnej obrazovke a sprístupnite si ďalšie funkcie kontextového menu:

- "Dopravná mapa";
- "Miesta okolo kurzora";
- "Pridať do adresára";
- "Správy";
- "Zobraziť pozíciu kurzora".

### **"Dopravná mapa"**

Výberom položky "Dopravná mapa" môžete na mape zobraziť aktuálny stav premávky.

### **"Miesta okolo kurzora"**

Táto funkcia umožňuje nájsť body záujmu okolo aktuálne zvolenej polohy. Výsledky, ktoré našiel multimediálny systém na mape môžete prehľadávať, filtrovať, triediť a zobrazovať.

### **"Pridať do adresára"**

Táto funkcia vám umožňuje uložiť zvolenú polohu do adresára.

### **"Správy"**

V tomto menu nájdete detaily (adresa, zemepisná dĺžka, šírka) o zvolenej polohe.

### **"Zobraziť pozíciu kurzora"**

Táto funkcia vám umožňuje návrat na polohu kurzora pri pohybe po navigačnej mape.

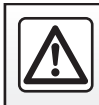

# **Zadanie cieľa (1/7)**

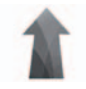

**Menu "Navigácia"**

Na úvodnej obrazovke stlačte tlačidlo "Ponuka ", potom tlačidlo "Navigácia", získate tak prístup do týchto menu:

- "Cieľ";
- "Itinerár";
- "Čítať dopravné informácie";
- "Nastavenia mapy";
- "Nastavenia".

Ďalšie informácie o verzii navigačného softvéru a máp získate stlačením tlačidla kontextového menu na obrazovke menu "Navigácia" a potom vyberte položku "Verzia".

Viac informácií nájdete v návode na používanie, ktorý je k dispozícii vo vašom multimediálnom systéme, stlačením tlačidla kontextového menu na obrazovke menu "Navigácia" a potom vyberte položku "Príručka používateľa".

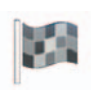

**"Cieľ"**

Menu Cieľ ponúka jednotlivé spôsoby zadávania cieľa:

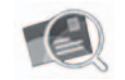

"Adresa"

Táto položka vám umožňuje zadať celú alebo len časť adresy: krajina, mesto, ulica a číslo domu.

Pri prvom použití **,** vás systém požiada, aby ste si zvolili cieľovú krajinu.

Zadajte názov hľadaného mesta alebo jeho PSČ pomocou číselnej klávesnice.

Systém vám ponúkne rôzne názvy miest.

- Stlačte názov mesta, ktorý sa zobrazí na potvrdenie výberu.
- Vojdite do kompletného zoznamu, ktorý zodpovedá vášmu vyhľadávaniu.

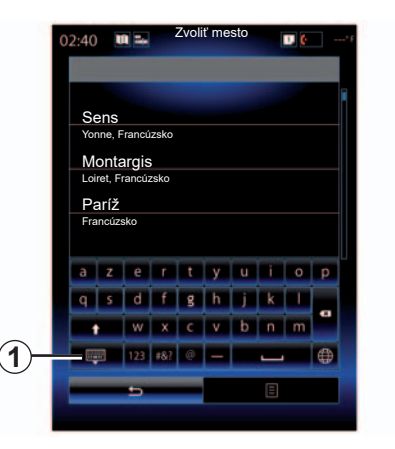

**Poznámka:** numerickú klávesnicu môžete skryť stlačením tlačidla *1*, aby sa vám zobrazil úplný zoznam výsledkov.

- Zvoľte príslušné mesto.
- Rovnako postupujte pri poliach "Ulica" a "Číslo domu".

Keď spustíte vyhľadávanie nového cieľa počas navigácie, budete si môcť vybrať, či chcete tento cieľ nastaviť ako etapu na trase, nový cieľ alebo ako konečný krok.

# **Zadanie cieľa (2/7)**

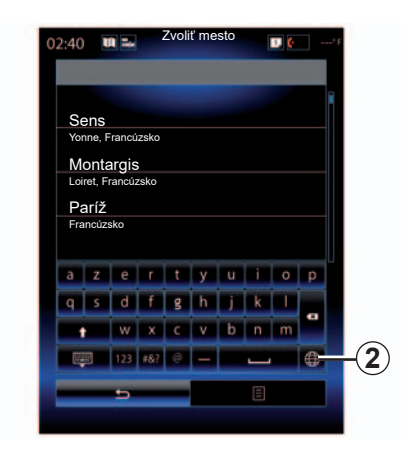

Stláčaním tlačidla *2* môžete meniť typ klávesnice multimediálneho systému ("ABC", "Qwerty", "Qwertz" atd'.).

**Poznámka:** systém zachová v pamäti posledné zadané mestá. Môžete si zvoliť priamo jedno z miest.

**Poznámka:** jedine adresy rozpoznané systémom sú prijaté do digitálnej mapy.

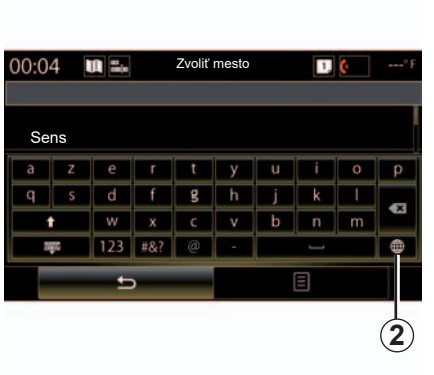

**Poznámka:** štandardne systém zobrazí krajinu a mesto, ktoré zodpovedá vášmu poslednému cieľu. Môžete priamo zadať názov ulice, ak sa požadovaný cieľ nachádza v rovnakom meste ako bol naposledy zadaný cieľ.

### **Použite hlasové rozpoznávanie pre zadávanie adresy**

V obrazovkách "Cieľ" a "Itinerár" stlačte tlačidlo hlasového rozpoznávania, po zvukovom signále vyslovte mesto, číslo a/alebo názov ulice...

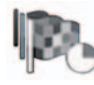

"História"

Toto menu umožňuje zvoliť cieľ cesty na základe zoznamu posledných použitých adries. Ukladanie do pamäte sa vykoná automaticky.

V menu "Navigácia":

- zvoľte "Cieľ", potom "História".
- V zozname cieľov uložených do pamäte zvoľte adresu, aby sa spustilo navádzanie.

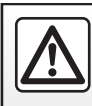

# **Zadanie cieľa (3/7)**

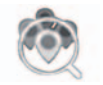

"Miesta záujmu"

Bod záujmu (BZ) je určitým druhom služby, budovy alebo turistického miesta nachádzajúceho sa v blízkosti miesta na trase (východiskový bod, cieľové mesto, na ceste…) Body záujmu sú zoradené do kategórií: reštaurácie, múzeá, parkoviská... Zvoľte "Cieľ" v menu Navigácia", potom "Miesta záujmu", ak chcete zvoliť cieľ na základe bodu záujmu.

"Rýchle hľadanie"

Zobrazí sa zoznam, v ktorom si môžete pozrieť všetky BZ nájdené na trase (ak existujú) alebo v okolí vašej aktuálnej polohy. Môžete filtrovať zoznam BZ s pomocou klávesnice. Vyberte si BZ v zozname s výsledkami alebo pomocou klávesnice zadajte názov/typ BZ, ktorý chcete vyhľadať.

"Vlastné hľadanie"

Táto funkcia umožňuje vyhľadávanie BZ v požadovanom meste alebo na trase zvolením bodu záujmu v ponúknutom zozname, alebo jeho zadaním na klávesnici.

Zvoľte si zónu vyhľadávania spomedzi nasledovných kategórií:

- $-$  .V meste":
- "Okolo posl. známej pozície";

– "Pozdĺž trasy" (prípadne žiadny);

– "V okolí cieľa" (prípadne žiadny).

Po zvolení zóny vyhľadávania sa na obrazovke zobrazia dostupné BZ podľa kategórie ("Všetky", "Letisko", "Automobily"...)

Zvoľte si kategóriu.

Všetky BZ tejto kategórie sa zobrazia v zóne vyhľadávania. Zvoľte si požadovaný BZ pre spustenie navigovania.

### **Kategórie**

(čerpacia stanica/parkovisko/reštaurácia/ubytovanie)

Body záujmu vyhľadávajte zvolením kategórie v menu "Miesta záujmu".

V tejto obrazovke môžete spustiť rýchle vyhľadávanie pomocou štyroch typov preddefinovaných BZ:

– "Čerpacia stanica" na trase, pokiaľ existuje.

– " Parkovanie" v blízkosti cieľa, pokiaľ existuje.

– "Reštaurácia" na trase, pokiaľ existuje.

– " Ubytovanie" v blízkosti cieľa, pokiaľ existuje.

Ak momentálne nemáte itinerár alebo cieľ, systém vyhľadá tieto BZ v okolí vašej aktuálnej polohy alebo vašej naposledy uloženej polohy.

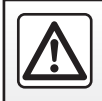

# **Zadanie cieľa (4/7)**

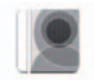

"Adresár"

Adresy si môžete uložiť do adresára a použiť ich neskôr ako cieľ. Vďaka tomu máte k dispozícii tieto funkcie:

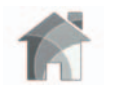

"Domov"

Táto voľba vám poskytuje navigáciu smerom k vášmu bydlisku. Keď si prvý raz zvolíte možnosť "Domov" v menu "Adresár". systém vás požiada o uloženie vašej domácej adresy výberom možnosti "Poloha GPS", "Adresa", "Miesta záujmu" atď.

Vyberte si preferovaný spôsob zadania adresy vášho bydliska a výber potvrďte.

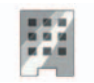

"Práca"

Toto menu umožňuje spustiť navádzanie smerom na vaše pracovisko

Keď si zvolíte možnosť "Práca" v menu "Adresár" po prvý raz, systém vás požiada o zaznamenanie adresy vášho pracoviska výberom možnosti poloha "GPS", "Adresa", "Miesta záujmu" atď.

Vyberte si spôsob, akým chcete zadať adresu vášho pracoviska a výber potvrďte.

**Poznámka:** ak chcete vynulovať adresu vášho bydliska alebo práce, prejdite do menu "Adresár", v kontextovom menu vyberte položku "Možnosti" a potom vyberte položku "Vynulovať adresu bydliska" alebo "Vynulovať adresu práce".

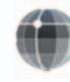

"Súradnice"

Táto funkcia vám umožní určiť cieľ pomocou súradníc (hodnota zemepisnej šírky a dĺžky).

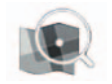

"Hľadať na mape"

Táto funkcia vám umožní definovať cieľ z bodu, ktorý ste si zvolili na mape.

V menu "Navigácia" si vyberte položku "Cieľ" a potom "Hľadať na mape".

# **Zadanie cieľa (5/7)**

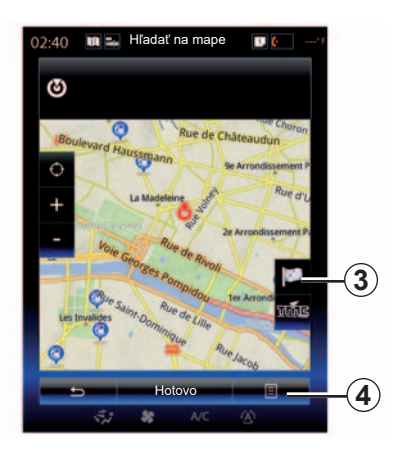

Pohybujte sa po mape, umiestnite kurzor na cieľ vašej cesty a potom potvrďte stlačením tlačidla "Hotovo": systém vypočíta trasu.

### **Kontextové menu** *4*

Zvoľte cieľ ako je to vysvetlené vyššie. potom stlačte tlačidlo *4* pre prístup k nasledujúcim funkciám:

- "Miesta okolo kurzora";
- "Pridať do adresára";
- "Správy".

### **"Miesta okolo kurzora"**

Táto funkcia umožňuje nájsť body záujmu okolo aktuálne zvolenej polohy. Výsledky, ktoré našiel systém na mape môžete vyhľadávať, filtrovať, triediť a zobrazovať.

### **"Pridať do adresára"**

Táto funkcia vám umožňuje uložiť zvolenú polohu do adresára.

### **"Správy"**

V tomto menu nájdete detaily (adresa, zemepisná dĺžka, šírka) o zvolenej polohe.

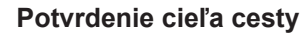

Hneď, ako sa informácie o cieli cesty zadajú, systém zobrazí rekapituláciu trasy na potvrdenie. Potvrďte stlačením tlačidla Hotovo v spodnej časti obrazovky. Systém vykoná výpočet.

**Poznámka:** kritériá výpočtu sa dajú zmeniť v parametroch itinerára.

Na konci výpočtu systém zobrazí rekapituláciu navigácie.

**Poznámka:** ak sa obrazovky nedotknete, táto stránka sa v priebehu desiatich sekúnd zatvorí a navádzanie sa spustí automaticky, ak nie sú žiadne prekážky, ktoré by ovplyvnili trasu.

Pre potvrdenie cieľa a aktivovanie navádzania stlačte tlačidlo "Ísť".

**Poznámka:** svoj cieľ môžete meniť počas cesty y menu "Cieľ" 3.

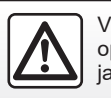

# **Zadanie cieľa (6/7)**

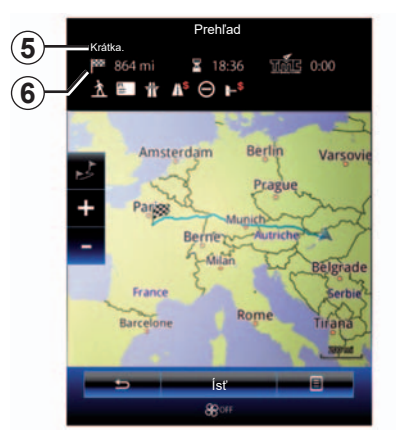

## **Rekapitulácia itinerára**

Obrazovka sa rozdelí na dve časti:

- Zóna *5* zobrazuje použitú metódu výpočtu;
- zóna cesty *6* zobrazuje sumárne informácie o ceste (vzdialenosť, doba cesty, doprava a obmedzenia ovplyvňujúce vašu cestu).

Ak chcete spustiť navigáciu do cieľa vašej cesty, stlačte tlačidlo "Ísť" v spodnej časti obrazovky.

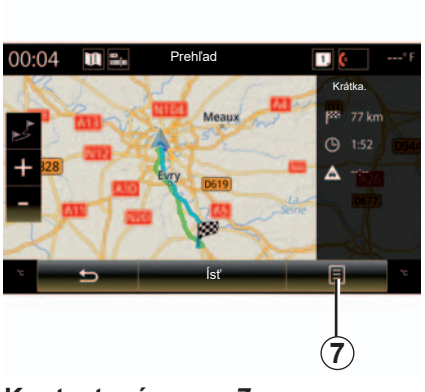

# **Kontextové menu** *7*

Stlačte tlačidlo kontextového menu *7* na prístup k nasledujúcim menu:

- "Alternatívy trasy";
- "Itinerár";
- "Možnosti trasy";
- "Pridať trasu do adresára".

### **"Alternatívy trasy"**

Táto voľba umožňuje upravovanie režimu výpočtu itinerára spomedzi troch nasledovných návrhov (nachádzajú sa vpravo od obrazovky):

- "Rýchla";
- "Ekonomická";
- "Krátka"

### **"Itinerár"**

V hornej časti obrazovky sa nachádzajú tri záložky ("Bežné", "Zoznam ciest" a "Zhrnutie"), ktoré môžete využiť na predbežné zobrazenie itinerára vášho cieľa.

# **Zadanie cieľa (7/7)**

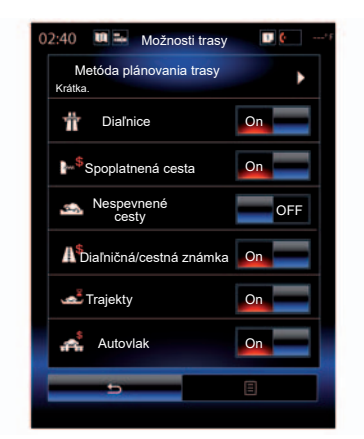

### **"Možnosti trasy"**

"Metóda plánovania trasy"

Táto funkcia umožňuje úpravu spôsobu výpočtu itinerára. Výberom spôsobu výpočtu itinerára zároveň stanovíte tento spôsob výpočtu ako štandardný pre ďalšie ciele.

Ak sa chcete dozvedieť viac o rozličných spôsoboch výpočtu itinerára, pozrite si kapitolu "Nastavenia mapy".

#### **Preferencie itinerára**

Preferencie itinerára predstavujú obmedzenia, ktorý ovplyvňujú výpočet itinerára. Ďalšie informácie získate v kapitole "Nastavenia mapy".

### **"Alternatívy trasy"**

Táto funkcia umožňuje pridať predtým zadanú trasu do adresára multimediálneho systému.

### **Záruka aktualizácie mapy**

Po obdržaní nového vozidla máte maximálnu dobu, aby ste mapu aktualizovali zadarmo. Potom sa za aktualizácie platí.

Ostatné informácie sa dozviete u Zástupcu značky.

Aktualizácie máp sú pravidelné. V niektorých prípadoch je možné, že cesty boli zmenené, a tieto zmeny ešte neboli v mapách aktualizované.

# **Doprava (1/2)**

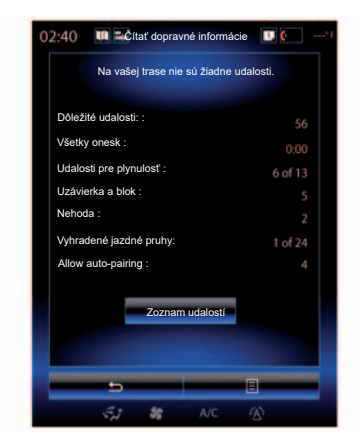

## **Zobrazenie dopravy**

Navigačný systém označuje prekážky v premávke na mape:

- farebne: od zelenej po červenú na mape v závislosti od premávky a čiernou v prípade uzavretých ciest;
- zobrazením dopravných ikon.

Dopravná ikona sa na navigačnom displeji zobrazí, ak sú ohlásené nejaké dopravné udalosti. Ak v priebehu itinerára nastane nejaká dopravná udalosť, ikona vás informuje o type udalosti.

### **Rekapitulácia udalosti premávky**

Stlačte ikonu "Čítať dopravné informácie" na zobrazenie rekapitulácie ľubovoľných udalostí nachádzajúcich sa na vašej trase.

### **Zoznam udalostí premávky**

Stlačte tlačidlo "Zoznam udalostí" na obrazovke s rekapituláciou udalostí, aby sa zobrazili všetky udalosti, ktoré môžu ovplyvniť itinerár. Zvoľte kategóriu, ktorá vás zaujíma.

### **Detaily udalosti premávky**

Stlačte jednu z položiek v zozname, aby sa zobrazili detaily a zobrazte príslušný úsek cesty na mape.

Zvoľte "Viac" pre zobrazenie aktuálnych dopravných podmienok na mape.

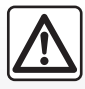

### **Upozornenia týkajúce sa navigácie**

Používanie navigačného systému v žiadnom prípade nenahrádza zodpovednosť ani opatrnosť vodiča pri riadení vozidla.

# **Doprava (2/2)**

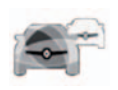

**Menu "Čítať dopravné informácie"**

Ak na úvodnej obrazovke stlačíte tlačidlo "Menu", "Navigácia" a potom tlačidlo "Čítať dopravné informácie", získate prístup k aktualizovaným dopravným informáciám. Funkcia "Čítať dopravné informácie" využíva informácie vysielané službou TMC (kanál dopravných informácií) v pásme FM alebo prijíma informácie z internetu. Táto služba

prináša informácie o dopravných nehodách signalizovaním bodov na mape a pokrýva hlavné trasy.

### **Parametre premávky**

Stlačte tlačidlo kontextového menu, potom tlačidlo "Dopravné nastavenia" a prejdite k nasledujúcim nastaveniam:

### **"Čítať dopravné informácie"**

Vyberte predplatné "TomTom Traffic", ak chcete prijímať dopravné informácie v reálnom čase. Táto služba ponúka aktualizácie častejšie (približne každé dve minúty) a pokrýva hlavné a vedľajšie cesty.

Na konci trvania platnosti predplatného sa na obrazovke multimediálneho systému zobrazí výstražné hlásenie. Neskôr si môžete predĺžiť predplatné.

Ak nechcete predĺžiť svoje predplatné, môžete používať informačnú službu TMC (táto služba ponúka menej časté dopravné informácie). Vyžaduje si to, aby ste pomocou multimediálneho systému prevzali a nainštalovali aplikáciu z obchodu R-Link Store.

### **"Obchádzka"**

Aktivovanie tejto funkcie umožní navigačnému systému pri výpočte trasy využívať dopravné informácie v reálnom čase. Ak vašu trasu ovplyvňujú nehody, navigačný systém môže navrhnúť obchádzku. Môžete vybrať hodnotu meškania, pri ktorej chcete, aby systém navrhol obchádzku. V závislosti od vášho výberu vám systém môže obchádzku navrhnúť alebo na ňu prejde automaticky.

### **"Typy udalostí"**

Túto možnosť si vyberte pre otvorenie zoznamu typov dopravných udalostí. Pre každý typ udalosti:

- "Zohľadniť udalosť": túto funkciu aktivujte, aby systém zohľadnil túto nehodu pri príprave možného opätovného vypočítania trasy.
- "Viditeľné": aktivujte túto funkciu, aby sa predtým vybratá nehoda zobrazovala v itinerári trasy.

**Poznámka:** ostatné možnosti uvedené vyššie sú k dispozícii v prípade aktivácie funkcie "Čítať dopravné informácie".

Dostupnosť služieb "Čítať dopravné informácie" sa môže líšiť.

# **Itinerár (1/4)**

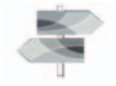

Na úvodnej obrazovke stlačte tlačidlo " Ponuka", "Navigácia", potom "Itinerár", získate tak prístup do týchto menu:

- "Editovať trasu";
- "Zrušiť trasu":
- "Dopravné udalosti na trase";
- "Čomu sa vyhnúť";
- "Prehľad";
- "Možnosti trasy".

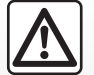

**Upozornenia týkajúce sa navigácie**

Používanie navigačného systému v žiadnom prípade nenahrádza zodpovednosť ani opatrnosť vodiča pri riadení vozidla.

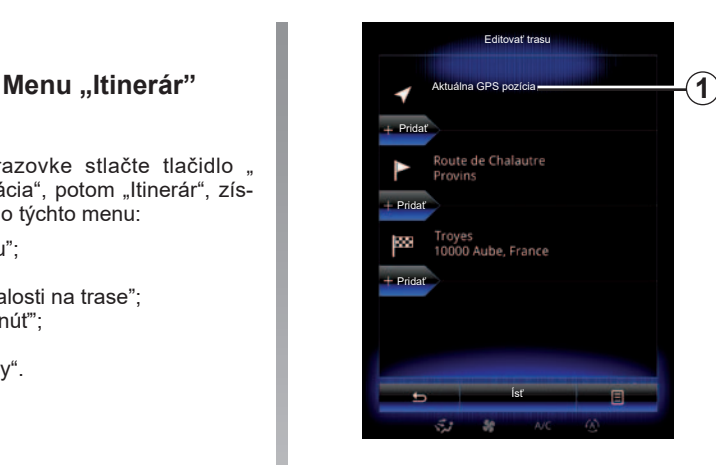

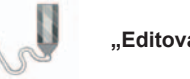

 **"Editovať trasu"**

**Poznámka:** toto menu je dostupné len vtedy, ak je uložený itinerár. Ak nie je uložený žiadny itinerár, môžete si ho vytvoriť zvolením funkcie "Nový itinerár".

### **Zadefinujte východiskový bod**

Ak chcete určiť východiskový bod trasy, stlačte tlačidlo 1, položku "Nastaviť bod štartu" a potom položku "Nastavenie nového bodu".

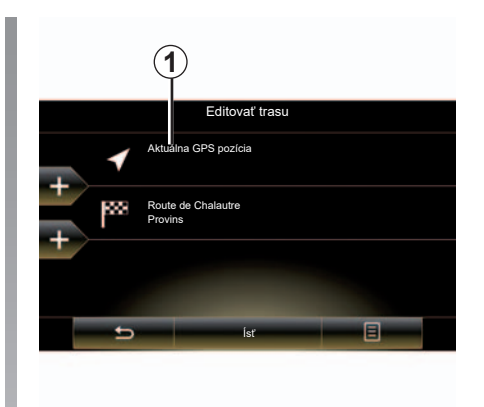

Miesto si zvolíte rovnakým spôsobom ako v prípade zadávania cieľa. Štandardne je východzí bod vašou aktuálnou polohou GPS

**Poznámka:** nastavením východiskového bodu sa prijímač GPS zablokuje na vopred určenom umiestnení, aby sa nemusel prerátať itinerár pri každom prijatí novej polohy. To môže byť užitočné pri plánovaní a ukladaní budúceho presunu.

# **Itinerár (2/4)**

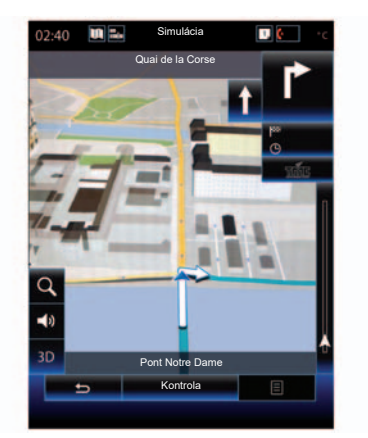

Po určení vášho počiatočného bodu môžete simulovať itinerár od začiatku do cieľa výberom možnosti "Simulovať".

Stlačte tlačidlo "Ovládanie" čím zobrazíte ovládací panel.

### **Pridajte cieľ**

Ak chcete stanoviť nový cieľ, stlačte tlačidlo *3*, potom zadajte požadovaný cieľ. Môžete si vybrať bod záujmu (BZ) tak ako je to popísané vyššie.

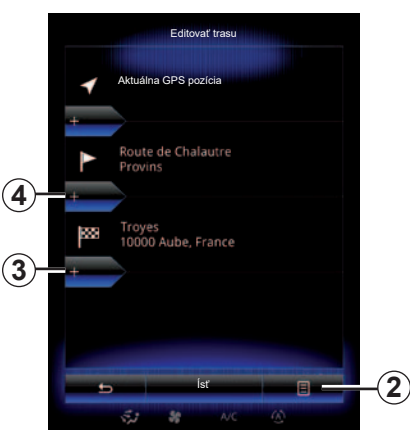

#### **Pridajte etapu**

Stlačte jedno z tlačidiel *4*, medzi počiatočným bodom a cieľom a vložte etapy do itinerára (napr. ak chcete prechádzať konkrétnym miestom a niekoho počas cesty vyzdvihnúť). Miesto si zvolíte rovnakým spôsobom ako v prípade zadávania cieľa. Systém následne vypočíta novú trasu, ktorá prechádza požadovanou etapou (požadovanými etapami) pred dosiahnutím cieľa.

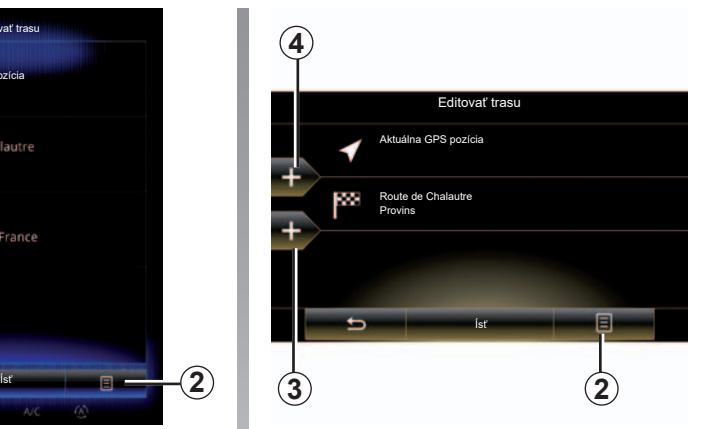

### **Kontextové menu** *2*

Kontextové menu *2* umožňuje prístup k nasledujúcim funkciám:

- "Vybrať a odstrániť": túto funkciu možno použiť na odstránenie konkrétnych etáp itinerára alebo celého itinerára.
- "Preskupiť": môžete manuálne reorganizovať svoj zoznam etáp.

Trasu potvrdíte stlačením položky "Ísť" v spodnej časti obrazovky. Po potvrdení trasy systém vypočíta novú trasu a spustí sa navigácia.

# **Itinerár (3/4)**

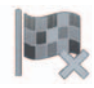

 **"Zrušiť trasu"**

Túto funkciu zvoľte, ak chcete zastaviť prebiehajúcu navigáciu.

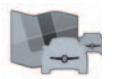

**"Dopravné udalosti na trase"**

Táto funkcia umožňuje zobrazenie mapy dopravy počas trvania itinerára.

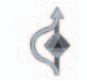

 **"Čomu sa vyhnúť"**

Ak sa chcete vyhnúť niektorým úsekom cesty (napr. v prípade dopravnej zápchy, ktorú systém nesignalizoval), zvoľte si možnosť "Čomu sa vyhnúť" v menu ltinerár"

Môžete si zvoliť, že sa chcete vyhnúť nasledujúcim prvkom:

– "Vyhnúť sa špeciálnym častiam": aby sa predišlo niektorému typu cesty na itinerári. Napríklad sa môžete vyhnúť dialničnému úseku, alebo trajektu.

- "Úsek navigácie": pre uvedenie preferencie vzdialenosti, na ktorej sa má vyhnúť naplánovanému itineráru. Na obrazovke sa zobrazí vzdialenosť, zóna itinerára ktorej sa vyhnete a obchádzku na mape. Rozdiel vzdialenosti a odhadovaná doba trvania itinerára s ohľadom na počiatočný itinerár sa zobrazia v hornej časti obrazovky.
- "Vyhnúť sa určitej ceste": aby sa predišlo ceste vo vašom itinerári. Napríklad sa môžete vyhnúť ceste, na ktorej očakávate hustú dopravu, čo vám navigačný systém nepovie.
- "Obnoviť pôvodnú trasu": aby sa zrušili obchádzky, ktoré ste predtým určili.

Vo všetkých prípadoch sa zobrazí navigačný displej, na ktorom si môžete zobraziť úsek, ktorému sa vyhýbate, obchádzku a odhadovaný rozdiel ako aj trvanie s ohľadom na prvotne vypočítaný itinerár.

Pre potvrdenie týchto nastavení stlačte tlačidlo "Akceptovať".

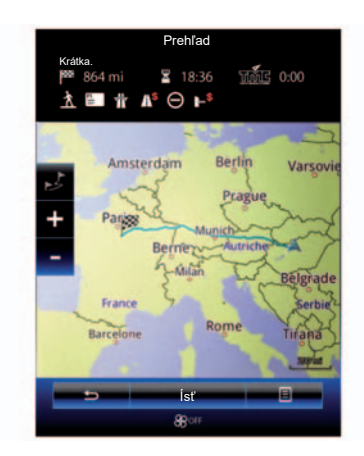

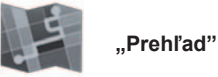

Môžete si zobraziť prehľad vypočítaného itinerára stlačením tlačidla "Prehľad" v menu "Itinerár" alebo po zvolení cieľa a

vypočítaní itinerára. V hornej časti obrazovky sa nachádzajú údaje celkovej dĺžky trasy a času potrebného na dosiahnutie cieľa. Môžete si pozrieť aj prípadné omeškania spôsobené udalosťami v premávke.

# **Itinerár (4/4)**

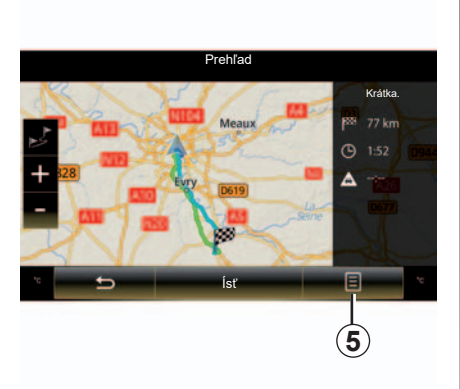

### **Kontextové menu** *5*

Stlačte tlačidlo *5* pre prístup k nasledovným funkciám:

- "Alternatívy trasy";
- "Itinerár";
- "Možnosti trasy";
- "Pridať trasu do adresára".

Viac informácií nájdete v kapitole "Zadanie cieľa".

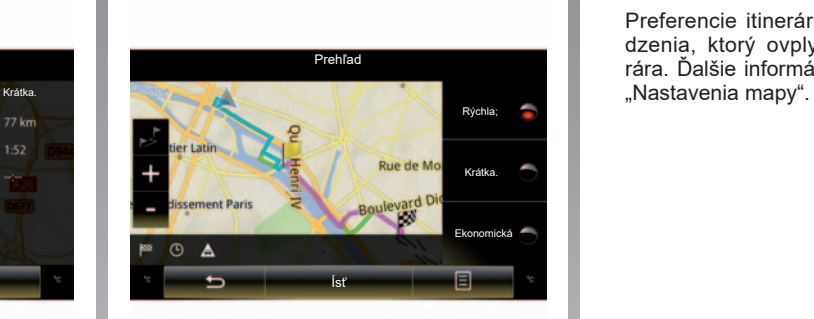

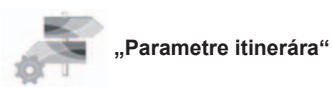

### **"Typ trasy"**

Táto funkcia umožňuje úpravu spôsobu výpočtu aktuálneho itinerára a jeho prepočet. Ak si zvolíte tento typ itinerára trasy, zároveň tento spôsob výpočtu trasy nastavíte ako štandardný pre ďalšie výpočty.

Ak sa chcete dozvedieť viac o spôsoboch výpočtu trasy, pozrite si kapitolu "Nastavenia mapy".

### **Preferencie itinerára**

Preferencie itinerára predstavujú obmedzenia, ktorý ovplyvňujú výpočet itinerára. Ďalšie informácie získate v kapitole

# **Nastavenia navigácie (1/3)**

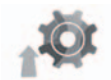

# **Menu** ..Nastavenia"

V menu "Navigácia" stlačte tlačidlo "Nastavenia" a potom zvoľte podriadenú pod-kategóriu, ktorú chcete zmeniť:

- "Zvuky a upozornenia";
- "Možnosti trasy";
- "Čítať dopravné informácie";
- «Nastavenia mapy»;
- "Nastavenia hlasovej navigácie".

Pre obnovu svojich údajov a návrat k štandardným parametrom stlačte tlačidlo kontextového menu, potom tlačidlo "Vynulovať".

Aktivácia funkcie výstrahy pred radarmi je v niektorých krajinách zákonom zakázaná a môže byť považovaná za porušenie zákona.

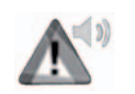

### **"Zvuky a upozornenia"**

Toto menu umožňuje určiť syntetický hlas v rámci multimediálneho systému, rôzne zvuky a upozornenia navigácie.

### **"Hlas navigácie"**

Toto menu vám umožňuje nastaviť nasledujúce parametre:

- výber syntetického hlasu;
- úprava syntetického hlasu na;
- Výber jazyka syntetického hlasu.

### **"Nastavenia miesta upozornenia"**

Toto menu umožňuje aktivovať alebo deaktivovať rôzne bezpečnostné upozornenia a nastaviť ich, aby aktivovali zvukovú a/alebo vizuálnu výstrahu pri priblížení sa k určitým bodom, ako je okolie školy, úrovňové priechody, nebezpečné zóny atď.

Navigačný systém môžete naprogramovať tak, aby tieto body zobrazoval na obrazovke zväčšené a zároveň tak, aby vás zvukovým signálom upozornil v momente, keď sa k týmto zónam približujete.

Pre niektoré zóny existuje zákonom obmedzená rýchlosť, alebo znížená rýchlosť. Zvukový signál sa môže líšiť s ohľadom na to, či jazdíte pod obmedzenú rýchlosť, alebo ju prekračujete.

Zvoľte si možnosť upozornenia pri priblížení sa k týmto zónam so zvýšenou ostražitosťou alebo v prípade, že rýchlosť prekročíte.

# **Nastavenia navigácie (2/3)**

### **"Upozornenia na výstražné značky"**

Toto menu vám umožňuje aktivovať alebo deaktivovať upozornenia na rôzne dopravné značky. Aktivujte túto funkciu, aby vás systém upozornil, keď sa blížite k určitým úsekom cesty (prekážky, prudké zákruty, križovatky atď.) zobrazením dopravných značiek na obrazovke s mapou. Pri každej kategórii signálu upozornenia si určite v akej forme (zvuk a/alebo zvuk a obraz) a v akej vzdialenosti od nebezpečenstva chcete upozornenie zobraziť.

### **"Upozornenie na trase"**

Toto menu umožňuje aktivovať alebo deaktivovať výstrahy, ktoré ovplyvňujú vašu trasu, ako napríklad pešie zóny, nedostupné úseky alebo úseky, ktoré si vyžadujú špeciálne prístupové povolenia.

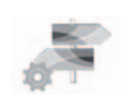

**"Možnosti trasy"**

### **"Metóda plánovania trasy"**

Táto funkcia umožňuje úpravu spôsobu výpočtu aktuálneho itinerára a v prípade potreby jeho prepočet. Ak si zvolíte tento typ itinerára trasy, zároveň tento spôsob výpočtu trasy nastavíte ako štandardný pre ďalšie výpočty.

Ak sa chcete dozvedieť viac o rozličných spôsoboch výpočtu itinerára, pozrite si kapitolu "Nastavenia mapy".

### **Preferencie itinerára**

Preferencie itinerára predstavujú obmedzenia, ktorý ovplyvňujú výpočet itinerára. Pre viac informácií si pozrite kapitolu "Nastavenia mapy".

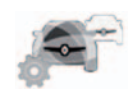

**"Čítať dopravné informácie"**

Toto menu umožňuje aktiváciu alebo deaktiváciu informácií o doprave a ich nastavenia. Pre viac informácií si pozrite kapitolu "Čítať dopravné informácie".

Poznámka: dostupnosť služieb "Čítať dopravné informácie" sa môže líšiť.

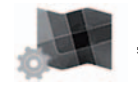

**"Parametre mapy"**

Táto funkcia umožňuje nastavenie zobrazovania mapy, pohľadu na mapu atď. Ďalšie informácie nájdete v časti s názvom "Nastavenia mapy".

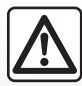

**Upozornenia týkajúce sa navigácie**

Používanie navigačného systému v žiadnom prípade nenahrádza zodpovednosť ani opatrnosť vodiča pri riadení vozidla.

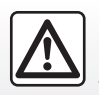

# **Nastavenia navigácie (3/3)**

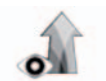

**"Nastavenia hlasovej navigácie"**

Toto menu umožňuje zobrazenie informácií týkajúcich sa vášho itinerára na navigačnej obrazovke.

### **"Dátové polia"**

Polia s údajmi, ktoré sa nachádzajú v rohu navigačnej obrazovky je možné si prispôsobiť. Zvoľte si túto možnosť a vyberte si hodnoty, ktoré chcete zobraziť. Hodnoty sa môžu meniť v závislosti od toho, či idete podľa itinerára, alebo jazdíte bez stanoveného cieľa. Môžete si zvoliť zobrazovanie zostávajúcej vzdialenosti až po cieľ/ďalšiu etapu, zostávajúceho času do cieľa/ďalšej etapy alebo predpokladaný čas príchodu až po cieľ/ďalšiu etapu.

**"Zobrazenie tunelov"**

Ak vojdete do tunela, cesty a budovy na povrchu môžu spôsobovať rušenie. Táto funkcia navrhne namiesto mapy generický obrázok tunela. Zobrazí sa obrázok tunela s pohľadom zhora a zostávajúca vzdialenosť, ktorú máte ešte prejsť až po východ.

**"Značka"**

Vždy, keď sú dostupné, vo vrchnej časti mapy sa zobrazia príslušné informácie, podobné tým, ktoré sa nachádzajú na skutočných signalizačných paneloch. Môžete aktivovať alebo deaktivovať túto funkciu.

### **"Zobrazenie križovatky"**

Ak sa blížite k zjazdu z diaľnice alebo k zložitej križovatke a ak máte potrebné informácie, mapu nahradí pohľad na križovatku3D. Túto funkciu si môžete aktivovať alebo si ponechať štandardné zobrazovanie po celú dobu trvania itinerára.

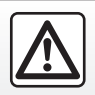

V záujme bezpečnosti tieto operácie nevykonávajte počas jazdy.

Pre obnovu svojich údajov a návrat k štandardným parametrom stlačte tlačidlo kontextového menu, potom tlačidlo "Vynulovať".

# *Multimédiá*

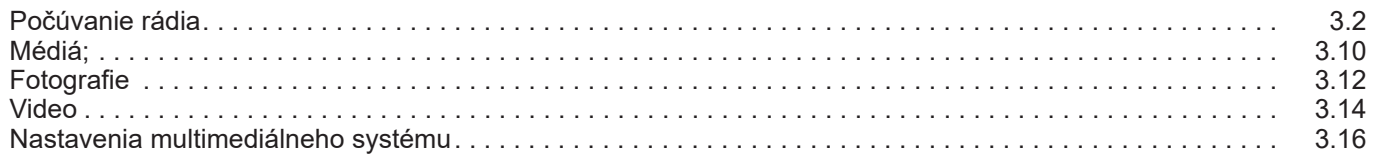

# <span id="page-57-0"></span>**Počúvanie rádia (1/8)**

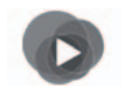

**Menu "Multimédiá"**

V hlavnom menu stlačte položku "Multimédiá" a potom položku "Rádio" alebo v ľubovoľnom menu stlačte odkaz *1*.

**"Rádio"**

## **Vyberte vlnové pásmo**

Zvoľte položku "FM", alebo "AM" alebo "DR" (digitálne rádio) stlačením tlačidla "Pásmo" na multimediálnej obrazovke.

takisto je možné zvoliť si vlnové pásmo s pomocou tlačidla ovládania pod volantom.

Pomocou ovládania pod volantom môžete vybrať stanicu uloženú do pamäte.

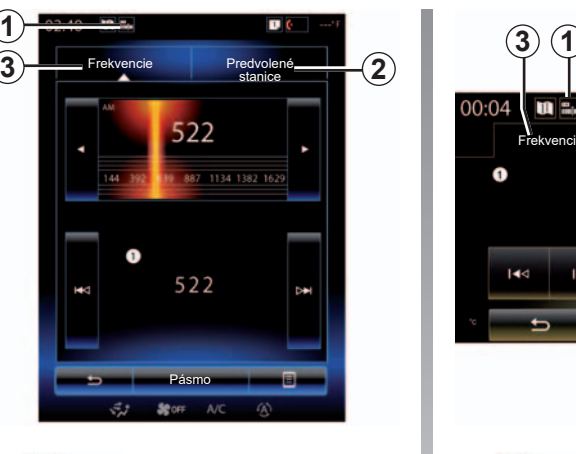

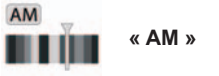

### **Zvoľte si stanicu AM**

Existujú rôzne spôsoby voľby rozhlasovej stanice. Po zvolení "AM" si vyberte požadovaný režim stlačením záložiek *2* alebo *3*.

K dispozícii sú dva režimy vyhľadávania:

- režim "Frekvencie" (záložka *3*);
- režim "Predvolené stanice" (záložka *2*).

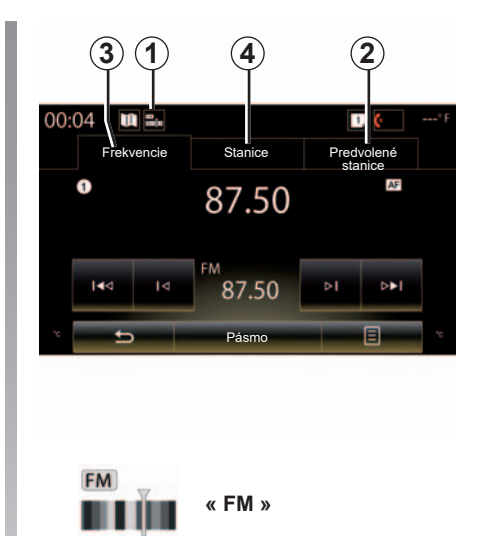

## **Zvoľte si stanicu FM**

Existujú rôzne spôsoby voľby rozhlasovej stanice. Po zvolení " FM" si vyberte požadovaný režim stlačením záložiek *2*, *3* alebo *4*. K dispozícii sú tri režimy vyhľadávania:

- režim "Frekvencie" (záložka *3*);
- režim "Stanice" (záložka *4*);
- režim "Predvolené stanice" (záložka *2*).

# **Počúvanie rádia (2/8)**

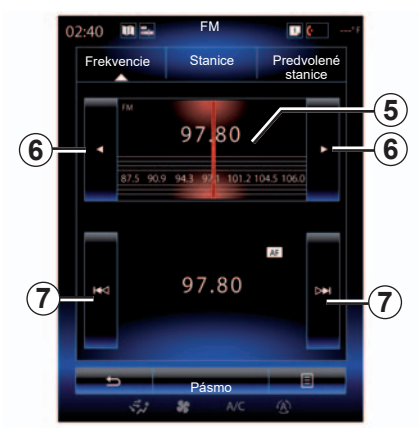

### **režim "Frekvencie"**

Tento režim umožňuje ručné alebo automatické vyhľadávanie staníc vo zvolenom frekvenčnom rozsahu.

Ak chcete prechádzať frekvenčný rozsah, máte dve možnosti:

- manuálne vyhľadávanie: prehľadávanie frekvenčných stôp postupným stláčaním frekvenčnej zóny *5* alebo stláčaním tlačidla *6*;
- automatické vyhľadávanie: posuňte sa dopredu alebo dozadu k nasledujúcej stanici stlačením tlačidla *7*.

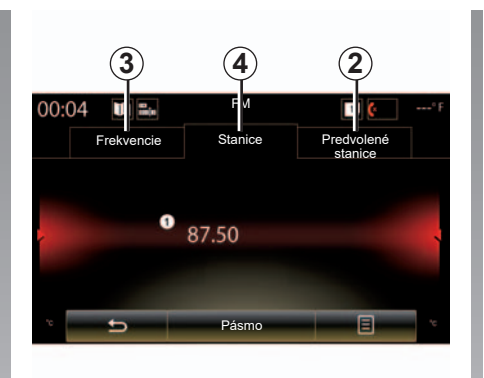

### **Režim "Stanice" (len pre FM)**

Tento režim umožňuje vyhľadávanie stanice, názov ktorej poznáte v zozname zoradenom v abecednom poradí. Je možné prejsť až 50 rozhlasových staníc, ktoré sú k dispozícii.

Rýchlo prechádzajte cez zoznam, aby ste prešli všetky stanice. Spustí sa rozhlasová stanica *8*, pri ktorej ste sa zastavili. Môžete zároveň stlačiť rozhlasovú stanicu zo zoznamu.

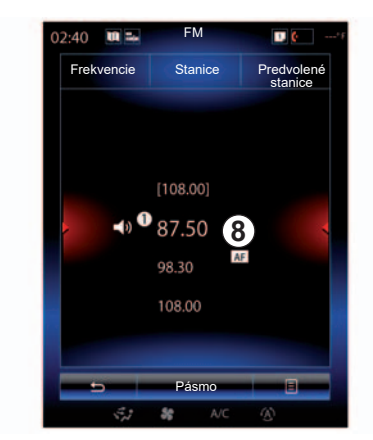

Keď rozhlasové stanice nepoužívajú systém RDS alebo ak sa vozidlo nachádza v zóne, kde je príjem rádia slabý, na obrazovke sa nezobrazí názov týchto staníc. Zobrazí sa len ich frekvencia na začiatku zoznamu.

# **Počúvanie rádia (3/8)**

### **"Uložiť ako predvolené"**

Táto funkcia umožňuje uloženie práve počúvanej stanice do pamäte. Preto:

– V režime "Frekvencie" alebo "Stanice" stlačte tlačidlo 10, potom tlačidlo "Uložiť ako predvolené" a zvoľte miesto *9*.

Alebo

– v režime "Predvolené stanice" stlačte dlhšie podržte jedno z tlačidiel *9*, kým sa neozve zvukový signál a vo vrchnej časti obrazovky sa nezobrazí hlásenie.

Pre každú vlnovú dĺžku môžete uložiť až dvanásť staníc.

Zdroje audio možno meniť pomocou tlačidla v rámci ovládania pod volantom.

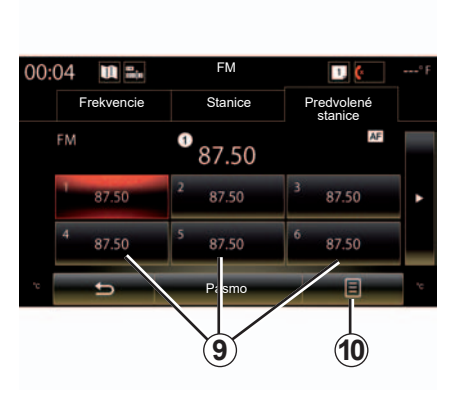

### **režim "Predvolené stanice"**

Tento režim vám umožňuje prístup k rozhlasovým staniciam, ktoré ste predtým uložili. Ďalšie informácie nájdete v časti "Uloženie stanice do pamäte" v tejto kapitole. Na výber stanice, ktorú chcete počúvať,

stlačte jedno z tlačidiel *9* (očíslované od 1 po 12).

Pomocou ovládania pod volantom môžete vybrať stanicu uloženú do pamäte.

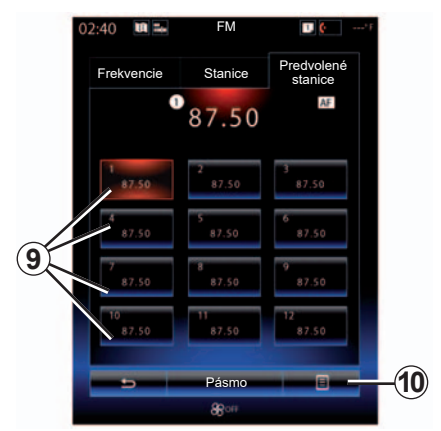

# **Kontextové menu** *9*

S ohľadom na zvolený vlnový rozsah (AM alebo FM) a aktivovaný režim stlačením tlačidla *10* môžete:

- "Zmeniť zdroj";
- "Uložiť ako predvolené";
- získať prístup k "Nastavenia" rádia;
- získať prístup k "Nastavenia zvuku".

### **"Zmeniť zdroj"**

Táto funkcia umožňuje zmenu audio zdroja ("Rádio", USB, AUX atď.).

# **Počúvanie rádia (4/8)**

### **"Nastavenia"**

Z tohto menu môžete aktivovať alebo deaktivovať nasledovné položky:

- $-$  « AM » :
- "Textové informácie na rádiu";
- "Región";
- "TA/I-Traffic".

### « **AM** »

Toto menu umožňuje aktiváciu/deaktiváciu pásma "AM".

"Textové informácie na rádiu" (Textové informácie)

Niektoré rozhlasové stanice FM vysielajú textové informácie súvisiace s práve počúvaným programom (napríklad názov piesne).

**Poznámka:** tieto správy sú k dispozícii len na niektorých rozhlasových staniciach.

"Región"

Keď je zapnutá funkcia "Región", ak úroveň signálu zabraňuje sledovaniu práve používanej frekvencie, rádio sa prepne na novú frekvenciu vysielajúcu rovnaký druh programu.

Keď je vypnutá funkcia "Región", ak úroveň signálu zabraňuje sledovaniu práve používanej frekvencie, rádio sa prepne na novú frekvenciu, na ktorej sa môže vysielať regionálna verzia programu.

"TA/I-Traffic" (Dopravné informácie)

Ak je táto funkcia povolená, váš audiosystém umožňuje s ohľadom na danú krajinu počúvať dopravné informácie automaticky, keď sú vysielané niektorými rozhlasovými stanicami FM.

Musíte vybrať rozhlasovú stanicu, ktorá vysiela dopravné informácie.

**Poznámka:** ak sa práve používa iný zdroj zvuku (USB, Bluetooth), automaticky sa preruší, keď bude k dispozícii vysielanie dopravných informácií.

### **"Nastavenia zvuku"**

Táto funkcia umožňuje nastaviť vyváženie zvuku a zvýšiť alebo znížiť hodnotu basov a výšok. Ďalšie informácie nájdete v kapitole "Multimediálne nastavenia".

# **Počúvanie rádia (5/8)**

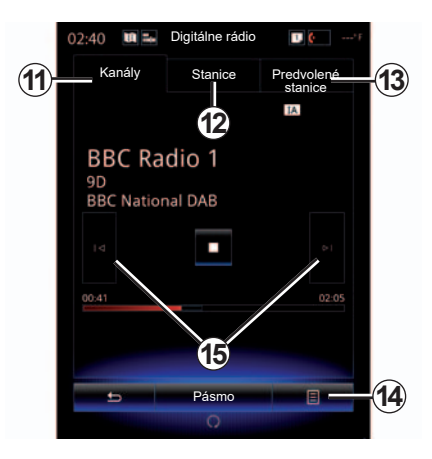

**« DR »**

### **Zvoľte si stanicu DR**

(digitálne rádio)

Digitálne rádio ponúka veľký výber rozhlasových staníc, lepšiu kvalitu zvuku a doplnkové informácie.

Existujú rôzne spôsoby voľby rozhlasovej stanice. Po výbere "DR" si vyberte želaný režim stlačením jednej z troch dostupných záložiek:

– režim "Kanály" *11*;

- režim "Stanice" *12*;
- režim " Predvolené stanice" *13*.

### **režim "Kanály"**

Tento režim umožňuje manuálne vyhľadanie rozhlasovej stanice stlačením jedného z tlačidiel*15*.

### **Režim " Stanice " a " Predvolené stanice "**

V tejto kapitole si pozrite informácie vzťahujúce sa na režim "Stanice" a na režim Predvolené stanice"

## **Kontextové menu** *14*

V závislosti od vybratého režimu možno stlačením tlačidla *14* vykonávať nasledujúce činnosti:

- získať prístup k "Interaktívne služby":
- "Zmeniť zdroj" (Rádio, USB atď.);
- "Uložiť ako predvolené";
- "Aktualizovať zoznam";
- prejdite na položku "Nastavenia" alebo položku "Multimediálne nastavenia" v režime DR.

Pomocou ovládania pod volantom môžete vybrať stanicu uloženú do pamäte.

### **"Interaktívne služby"**

Stlačte tlačidlo *14*, a potom tlačidlo "Interaktívne služby", čím:

- získať prístup k "EPG":
- získať prístup k "Prehliadka";
- získať prístup k "Grafické zobrazenie".

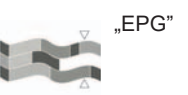

(EPG)

Toto menu umožňuje pozerať tabuľku rozhlasových programov DR (digitálne rádio).

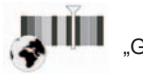

"Grafické zobrazenie"

Toto menu použite na prezeranie webovej lokality poskytnutej práve naladenou stanicou.

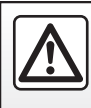

# **Počúvanie rádia (6/8)**

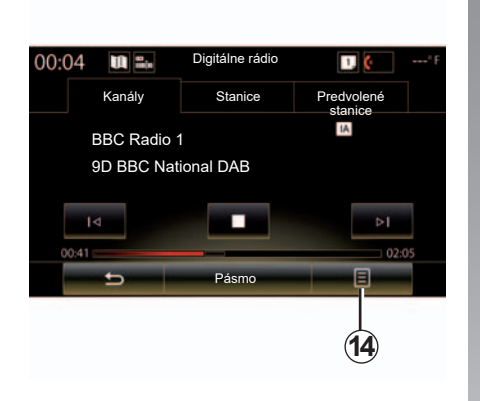

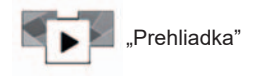

Toto menu použite na prezeranie obrázkov poskytovaných stanicou vo forme prezentácie.

Stlačením tlačidla *16* sa môžete dostať do tohto menu.

**Poznámka:** prezentácia *16* sa zobrazí, keď je deaktivovaná funkcia Časový posun (priame riadenie).

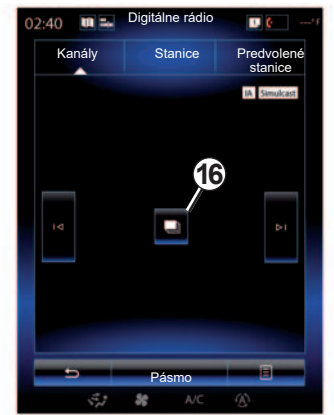

### **"Zmeniť zdroj"**

Táto funkcia umožňuje zmenu audio zdroja ("Rádio", "USB", "AUX" atď.)

### **Uloženie stanice do pamäte**

V režime "Kanály" alebo v režime "Stanice" stlačte tlačidlo 14, a potom tlačidlo "Uložiť ako predvolené".

Zároveň môžete stlačiť a podržať jedno z tlačidiel predbežného výberu, až kým nezaznie zvukový signál.

Pre každú vlnovú dĺžku môžete uložiť až dvanásť staníc.

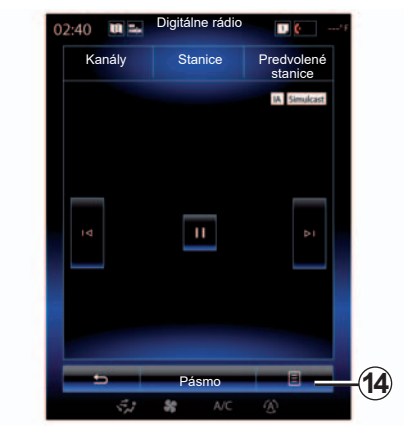

### **"Aktualizovať zoznam"**

Zvolením tejto možnosti aktualizujete zoznam rozhlasových staníc.

Zdroje audio možno meniť pomocou tlačidla v rámci ovládania pod volantom.

# **Počúvanie rádia (7/8)**

#### **"Nastavenia"**

V režime "Kanály", "Stanice" alebo "Predvolené stanice" stlačte tlačidlo *14*, potom položku "Nastavenia" a získate prístup k nastaveniam digitálneho rádia. Z nastavení môžete aktivovať alebo deaktivovať nasledujúce položky:

- "Textové informácie na rádiu";
- "Alternatívne frekvencie";
- "Časový posun";
- "TA/I-Traffic";
- "Služba I-Announcement".

"Textové informácie na rádiu" (textové informácie)

Niektoré digitálne rozhlasové stanice vysielajú textové informácie týkajúce sa programu, ktorý práve počúvate (napr. názov skladby).

**Poznámka:** tieto správy sú k dispozícii len na niektorých rozhlasových staniciach.

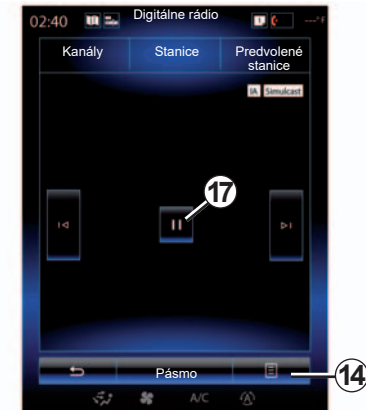

Alternatívne frekvencie"

Aktivujte túto funkciu, ak je slabý príjem digitálnej stanice FM , ktorá sa práve prehráva. Zvukový systém sa automaticky znova pripojí k rovnakej digitálnej stanici FM, len čo bude jej príjem možný.

**Poznámka:** táto funkcia je k dispozícii len v prípade rozhlasových staniciach FM.

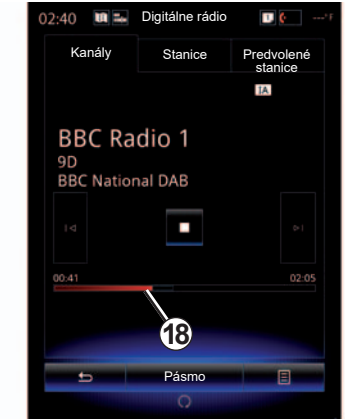

"Časový posun" (kontrola smeru)

Táto funkcia umožňuje počúvanie rozhlasovej stanice s použitím postupného zobrazovania *18*.

Stlačte tlačidlo *17*, čím pozastavíte audiosystém a začnete ukladať do pamäte rozhlasovú stanicu, ktorú práve počúvate. Stlačte

" $\blacktriangleright$ ", čím sa vrátite k počúvaniu do pamäte uloženej rozhlasovej stanice. Po prečítaní môžete použiť lištu pre postupné zobrazovanie *18* pre opätovné počúvanie.

**Poznámka:** stlačte tlačidlo "Live" alebo počkajte, kým sa posúvna lišta pre zobrazovanie nedostane na koniec posúvania, aby ste sa vrátili k živému vysielaniu rozhlasovej stanice.

# **Počúvanie rádia (8/8)**

"TA/I-Traffic" (dopravné informácie)

Táto funkcia umožňuje audiosystému, s ohľadom na danú krajinu, automatický príjem dopravných informácií vysielaných na rôznych rozhlasových staniciach s digitálnym vysielaním.

"Služba I-Announcement"

Stlačte tlačidlo "Služba I-Announcement", a potom aktivujte alebo deaktivujte správy uvedené nižšie. Váš audiosystém umožňuje pre každý aktivovaný audiosystém automatický príjem súvisiacich informácií ihneď, ako ich niektoré rozhlasové stanice s digitálnym vysielaním začnú vysielať.

- "Dopravné informácie";
- "Výstraha";
- "Správy";
- "Počasie";
- "Udalosť";
- "Výnimočná udalosť";
- "Informácie o rádiu";
- "Šport";
- "Financie".

# <span id="page-65-0"></span>**Médiá (1/2)**

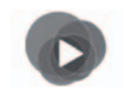

**Menu "Multimédiá"**

V hlavnom menu stlačte tlačidlo "Multimédiá" a potom "Médiá" alebo stlačte odkaz *1* z akéhokoľvek menu a prejdite priamo k práve používanému typu média.

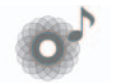

**"Médiá"**

Toto menu umožňuje počúvanie hudby z prídavného zdroja (audio CD, USB, karta SD...). Z nasledujúceho zoznamu vyberte vstupný zdroj pripojený k systému na prístup k zvukovým súborom:

- "USB-1" (USB port);
- "USB-2" (USB port);
- « Bluetooth » ;
- "SD" (karta SD);
- "CD" (audio CD alebo MP3);
- "AUX-1" (konektor typu Jack);
- "AUX-2" (konektor typu Jack).

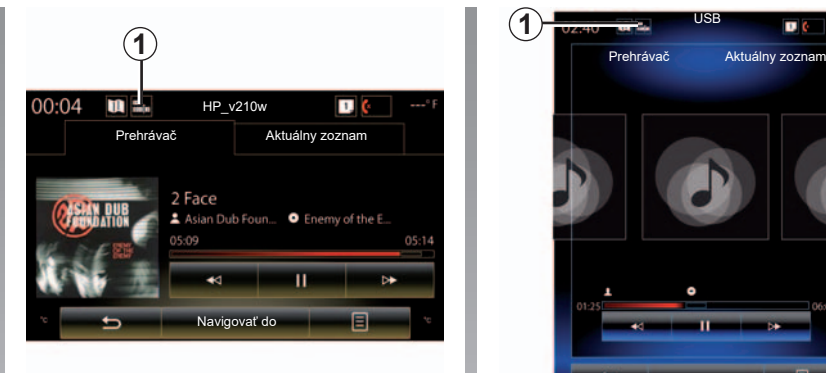

**Poznámka:** popísané vstupné zdroje sa môžu líšiť.

**Poznámka:** v závislosti od vybratého zvukového zdroja nie sú určité funkcie dostupné.

**Poznámka:** niektoré zdroje zvuku (USB, karta SD card a CD) sa spustia automaticky po zistení ich prítomnosti.

**Poznámka:** používaný disk USB flash (alebo karta SD) musí byť naformátovaný vo formáte FAT32 a musí mať kapacitu minimálne 8GB a maximálne 32GB.

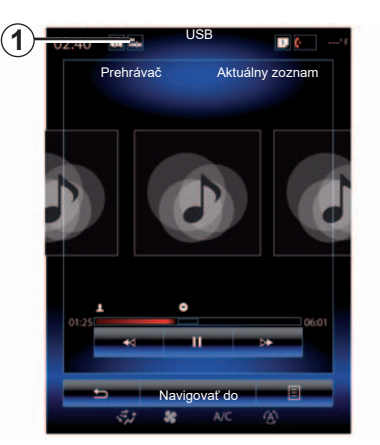

Z hlavného priečinka máte prístup:

- k audio súborom;
- k priečinkom, hudbe, žánrom, autorom, albumom a zoznamom skladieb;
- k priečinkom a/alebo audio súborom.

**Poznámka:** niektoré zdroje sa na obrazovke zobrazia sivou farbou a nemožno ich vybrať.

# **Médiá (2/2)**

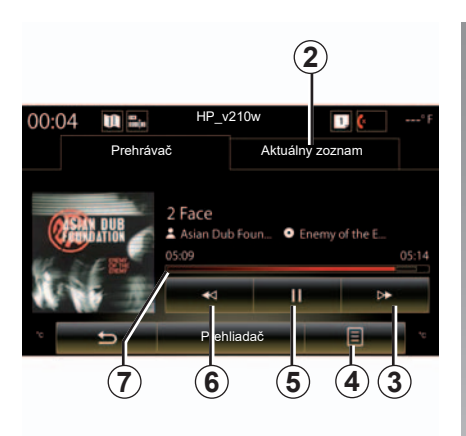

# **"Prehrávač"**

Môžete si zvoliť medzi prehrávaním všetkých zvukových stôp, alebo prehrávaním jednej stopy.

Počas čítania jednej stopy môžete:

- choďte do aktuálneho zoznamu čítania *2*;
- K nasledujúcej stope sa dostanete stlačením tlačidla *3* alebo dlhým stlačením tlačidla pre rýchly presun dopredu po aktuálnei stope:
- pozastavte stlačením tlačidla *5*;

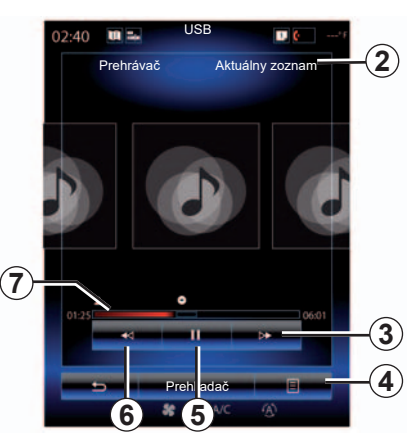

- K predchádzajúcej stope sa dostanete stlačením tlačidla *6*;
- zobrazte posuvnú lištu *7* a použite ju na výber typu média.

**Poznámka:** v závislosti od pripojeného vstupného zdroja sa zobrazenie na multifunkčnej obrazovke bude líšiť.

### **Kontextové menu** *4*

Počas prehrávania možno kontextové menu *4* využiť na:

- zmeniť zdroj;
- aktivovať alebo deaktivovať prehrávanie aktuálnej stopy v slučke;
- aktivovať alebo deaktivovať náhodné prehrávanie všetkých stôp;
- dostať sa k okolitému zvuku;
- prístup ku nastaveniam zvuku.

# **"Prehliadač"**

Stlačte tlačidlo "Prehliadač" pre prístup k zoznamom prehrávania zatriedených do kategórií ("Zoznamy skladieb", "Interpreti", "Albumy", "Podcast"...)

**Poznámka:** systém prehráva štandardne všetky stopy.

**Poznámka:** popísané zoznamy skladieb sa líšia v závislosti od pripojeného vstupného zdroja.

Médiá možno meniť pomocou tlačidla v rámci ovládania pod volantom.

# <span id="page-67-0"></span>**Fotografia (1/2)**

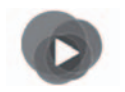

**Menu "Multimédiá"**

Ak chcete získať prístup k fotografiám v hlavnom menu stlačte položku "Multimédiá" > "Foto" a potom z nasledujúceho zoznamu vyberte vstupný zdroj pripojený k systému:

- "USB-1" (USB port);
- $-$  "USB-2" (USB port);
- "SD" (karta SD).

**Poznámka:** niektoré formáty systém nedokáže prečítať.

**Poznámka:** používaný disk USB flash (alebo karta SD) musí byť naformátovaný vo formáte FAT32 a musí mať kapacitu minimálne 8GB a maximálne 32GB.

**Poznámka:** popísané vstupné zdroje sa môžu líšiť.

Načítanie fotografií je možné len keď vozidlo stojí.

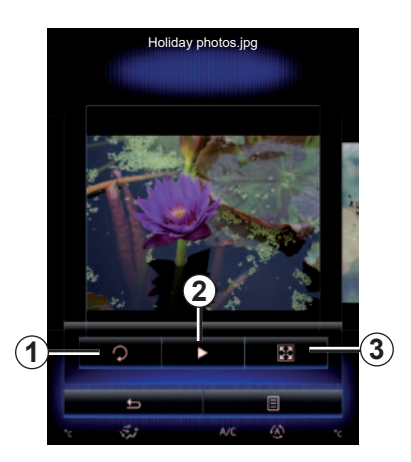

**"Foto"**

# **Čítanie**

Môžete si vybrať medzi načítaním všetkých fotografií v prezentácii a načítaním jednej fotografie.

Počas načítania fotografie môžete:

– choďte na predchádzajúcu alebo nasledujúcu fotografiu rýchlym prechodom cez oblasť predbežného zobrazenia obrázkov;

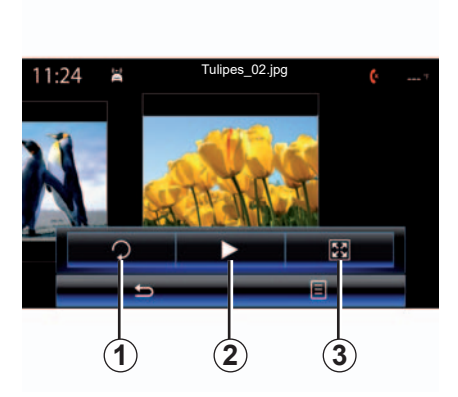

- lištu so stavom zobrazíte a skryjete stlačením zóny predbežného zobrazenia obrázkov;
- fotografiu otáčate stláčaním tlačidla *1*;
- prezentáciu spustíte stlačením tlačidla *2*;
- z normálneho režimu (prispôsobený) prejdete do režimu celej obrazovky stlačením tlačidla *3*.

# **Fotografia (2/2)**

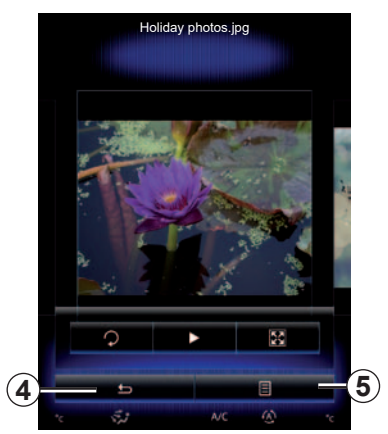

### **Kontextové menu** *5*

V obrazovke zobrazenia fotografie stlačte tlačidlo *5* pre:

- získanie detailných informácií o fotografii (názov, typ súboru, dátum, miesto...);
- zadefinovať ako fotografiu profilu používateľa;
- prístup k nastaveniam.

 $11:24$ Tulipes\_02.jpg 図 **4 5**

### **"Nastavenia"**

- V nastaveniach je možná:
- zmeniť čas zobrazenia každej fotografie v prezentácie;
- aktivácia/deaktivácia animačného efektu medzi každou fotkou z prezentácie.

Po vykonaní nastavení stlačte tlačidlo *4* čím úpravy uložíte a vrátite sa na predošlú obrazovku.

**Poznámka:** animačný efekt v prezentácii je štandardne aktivovaný.

**Poznámka:** viac informácií o kompatibilných formátoch fotografií získate u Zástupcu značky.

Načítanie fotografií je možné len keď vozidlo stojí.

# <span id="page-69-0"></span>**Video (1/2)**

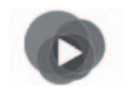

**Menu "Multimédiá"**

Ak chcete získať prístup k videám v hlavnom menu stlačte položku "Multimédiá", "Video" a potom z nasledujúceho zoznamu vyberte vstupný zdroj pripojený k systému:

- "USB-1" (USB port);
- "USB-2" (USB port);
- "SD" (karta SD).

**Poznámka:** niektoré formáty videa systém nedokáže prečítať.

**Poznámka:** používaný disk USB flash (alebo karta SD) musí byť naformátovaný vo formáte FAT32 a musí mať kapacitu minimálne 8GB a maximálne 32GB.

**Poznámka:** popísané vstupné zdroje sa môžu líšiť.

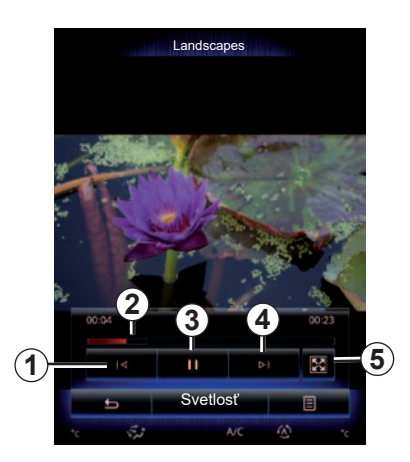

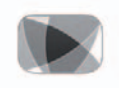

**"Video"**

# **Čítanie**

Počas čítania videa môžete:

- choďte na predchádzajúce video stlačením tlačidla *1*. Počas prehrávania videa stlačte tlačidlo *1* čím video spustíte znova od začiatku alebo tlačidlo stlačte a podržte, čím sa rýchlo presuniete späť;
- pozastavte stlačením tlačidla *3*;

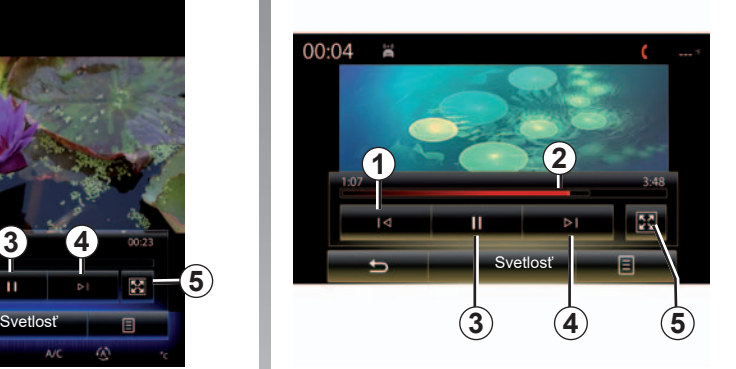

- k ďalšiemu videu získate prístup stlačením tlačidla *4* alebo stlačením a podržaním tlačidla*4* , čím sa v prehrávanom videu presuniete rýchlo dopredu;
- zobrazenie videa na celú obrazovku získate stlačením tlačidla *5*;
- použite posuvnú lištu *2*.

Čítanie videí je možné len vtedy, keď vozidlo stojí.

# **Video (2/2)**

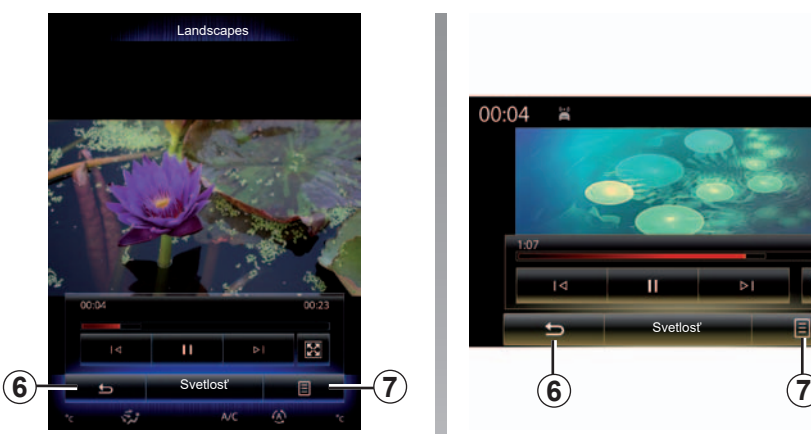

### **Kontextové menu** *7*

Počas prehrávania videa stlačte tlačidlo "7" na:

- získanie detailných informácií o videu (názov, druh, dátum...);
- prístup k nastaveniam.

**Poznámka:** viac informácií o kompatibilných formátoch videa získate značkovom servise.

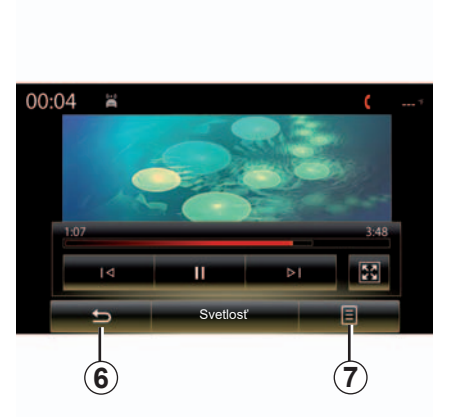

### **"Nastavenia"**

V ponuke "Nastavenia" si môžete na vybrať typ zobrazenia: normálne (v okne) alebo na celú obrazovku. Stlačením tlačidla *6* potvrďte a vráťte sa na predchádzajúcu obrazovku.

### **"Svetlosť"**

Počas prehrávania videa stlačte tlačidlo "Svetlosť" a nastavte jas obrazovky. Objaví sa kontrolná lišta, ktorá vám umožní vykonať nastavenie. Dotknite sa obrazovky mimo tejto lišty. Lišta zmizne a vrátite sa k prehrávaniu videa.

# <span id="page-71-0"></span>**Multimediálne nastavenia (1/3)**

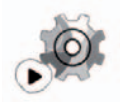

**Menu "Nastavenia"**

V hlavnom menu "Multimédiá" stlačte tlačidlo "Nastavenia" a potom stlačte položku, ktorú chcete zmeniť:

- "Rádio";
- "Médiá";
- "Foto";
- "Video";
- "Zvuk".

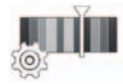

**"Rádio"**

Toto menu vám umožňuje nastaviť nasledujúce parametre:

- aktivácia/deaktivácia pásma "AM";
- aktivácia/deaktivácia "Textové informácie na rádiu";
- aktivácia/deaktivácia "Región";
- aktivácia/deaktivácia "TA/I-Traffic";

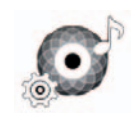

**"Médiá"**

Toto menu umožňuje nastavenie:

- intenzity základnej hlasitosti rádia;
- citlivosť pomocnej zásuvky ("Nízka", "Priemer" alebo "Vysoká");
- audio zdroj Bluetooth®.

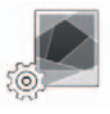

**"Foto"**

Toto menu umožňuje nastavenie nasledujúcich parametrov fotografií:

- zmeniť čas zobrazenia každej fotografie v prezentácie;
- aktivácia/deaktivácia animačného efektu medzi každou fotkou z prezentácie.

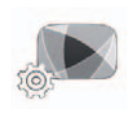

**"Video"**

Toto menu umožňuje nastavenie typu zobrazovania videa ("Prispôsobiť" alebo "Plný").

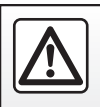
# **Multimediálne nastavenia (2/3)**

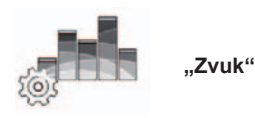

Toto menu umožňuje nastavenie rôznych možností zvuku.

#### **"Okolitý zvuk"**

Táto funkcia umožňuje zvolenie hudobnej atmosféry spomedzi nasledovných preddefinovaných atmosfér:

- "Prirodzený";
- "Naživo";
- "Klub";
- $-$  ...Hala".

**Poznámka:** môžete spustiť režim demonštrácie, ktorý vám umožňuje počúvať vzorku zvuku bez zlepšovania zvuku Arkamys.

#### **"Zosilnenie basov"**

Táto funkcia umožňuje zvýšenie basov.

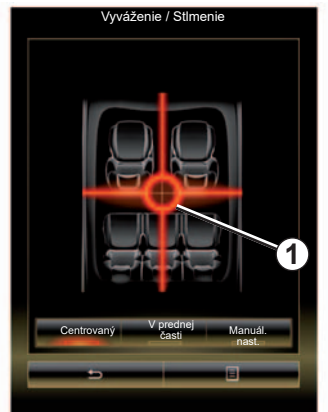

#### **"Vyváženie / Stlmenie"**

Táto funkcia umožňuje nastavenie rozdelenia zvuku. vo vozidle. Stlačte tlačidlo "Centrovaný" alebo "V prednej časti" na optimalizáciu prerozdelenia zvuku pre všetkých cestujúcich vo vozidle alebo pre komfort spolujazdcov vzadu (zvuk sa stlmí vzadu a vpredu sa zmierni hlasitosť).

Ak sa dotknete obrazovky, alebo ak ste zvolili režim "Manuál. nast.", získate prístup ku nastaveniu presunom bodu *1*.

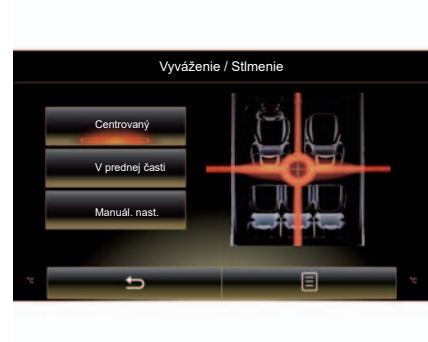

#### **"Basy / Stred / Výšky"**

Táto funkcia umožňuje zvyšovanie alebo znižovanie hodnoty hlbokých, stredných alebo vysokých tónov.

# **Multimediálne nastavenia (3/3)**

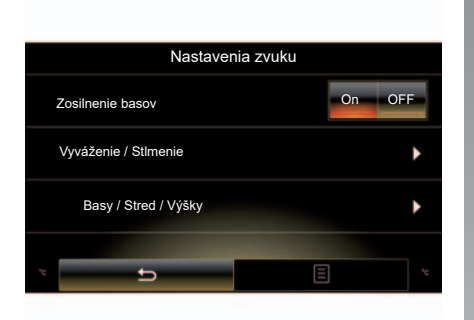

#### **"Hlasitosť podľa rýchlosti"**

Ak je táto funkcia zapnutá, hlasitosť audio systému sa mení s rýchlosťou vozidla.

Stlačte tlačidlo "Hlasitosť podľa rýchlosti" a následne zvoľte možnosť "On" alebo "OFF" pre aktiváciu alebo deaktiváciu tejto funkcie.

Nastavte intenzitu zvýšením/znížením hodnoty pomocou tlačidiel ..+" a ..-".

**Poznámka:** hlasitosť zvukového systému značky Bose sa mení automaticky podľa rýchlosti vozidla.

#### **"Loudness"**

Zosilnenie basov môžete aktivovať/deaktivovať stlačením tlačidla "On" alebo "OFF".

#### **"Stabilizácia frekvencií"**

Táto funkcia zosilňuje basové a výškové frekvencie pri znížení hlasitosti.

Túto funkciu môžete aktivovať/deaktivovať výberom možnosti "On" alebo "OFF".

#### **"Hlasitosť v pokoji"**

Túto funkciu môžete aktivovať/deaktivovať výberom možnosti "On" alebo "OFF".

**Poznámka:** ak chcete obnoviť svoje nastavenia a vrátiť sa k základným nastaveniam pre každú funkciu, stlačte tlačidlo kontextového menu, potom tlačidlo "Vynulovať".

# *Telefón*

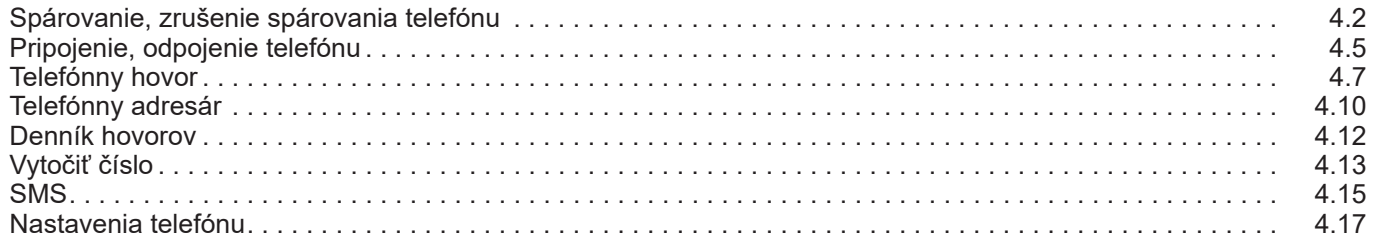

# <span id="page-75-0"></span>**Spárovanie, zrušenie spárovania telefónu (1/3)**

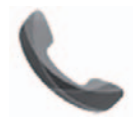

**Menu** ..Telefón"

V hlavnom menu stlačte položku "Telefón" alebo v rolovacom menu stlačte tlačidlo *1*. Táto funkcia umožňuje spárovať telefón s multimediálnym systémom.

**Poznámka**: ak k multimediálnemu systému nie je pripojený žiaden telefón, niektoré menu budú deaktivované.

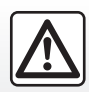

V záujme bezpečnosti tieto operácie nevykonávajte počas jazdy.

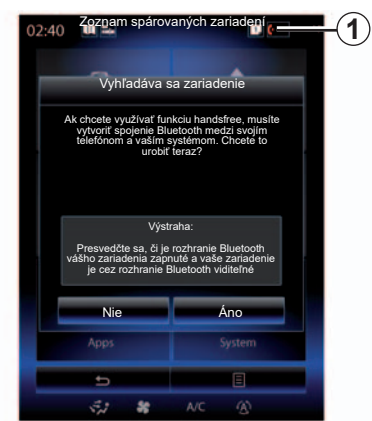

#### **Párovanie prvého telefónu**

Ak chcete využívať váš systém hands-free, musíte spárovať mobilný telefón s funkciou Bluetooth® s multimediálnym systémom. Skontrolujte, či je funkcia Bluetooth® aktivovaná v telefóne a či je jej stav nastavený na "viditeľné".

Viac informácií o aktivácii stavu viditeľnosti vášho telefónu sa dozviete v návode na používanie telefónu.

V závislosti od modelu telefónu potvrďte alebo zadajte kód pripojenia Bluetooth® pre spárovanie s multimediálnym systémom.

Váš telefón môže od vás žiadať povolenie zdieľať vaše kontakty, denník hovorov a médiá.

Odsúhlaste zdieľanie, aby sa tieto informácie objavili aj v multimediálnom systéme.

"Režim Discovery"

Ak multimediálny systém vyhľadá telefón, stlačte tlačidlo "Režim Discovery", aby sa multimediálny systém stal na určitú obmedzenú dobu viditeľným pre ostatné zariadenia Bluetooth®.

Zoznam kompatibilných telefónov nájdete na lokalite www.renaultmultimedia.com.

# **Spárovanie, zrušenie spárovania telefónu (2/3)**

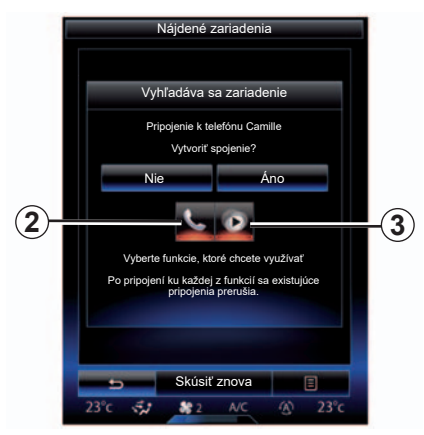

V hlavnom menu vášho multimediálneho systému:

- stlačte položku "Telefón". Na obrazovke sa zobrazí správa, ktorá vám ponúka spárovať telefón;
- stlačte položku "Áno". Multimediálny systém vyhľadáva telefóny v blízkosti s aktivovaným Bluetooth®;
- zo zoznamu vyberte svoj telefón.
- Zvoľte funkcie, ktoré chcete pripojiť:
	- funkcia hands-free *2*: prístup k telefónnemu zoznamu, volanie a prijímanie hovorov, prístup k zoznamu hovorov atď.;
	- mediálna funkcia *3*: prístup k vlastnej hudbe.
- Stlačte tlačidlo "Áno".

**Poznámka:** svetelná kontrolka na ikone funkcie vás informuje o tom, že táto funkcia je aktivovaná.

Váš telefón je odteraz spárovaný s multimediálnym systémom.

#### **Spárovanie nového telefónu**

Na spárovanie telefónu so systémom:

- aktivujte pripojenie Bluetooth® telefónu a nastavte stav na "viditeľný";
- v hlavnom menu multimediálneho systému stlačte tlačidlo. Telefón" "Nastavenia", "Zoznam spárovaných zariadení", potom tlačidlo "Pridať zariadenie" v spodnej časti obrazovky

Na obrazovke sa zobrazí hlásenie s požiadavkou na potvrdenie vyhľadávania zariadení.

– Potvrďte stlačením tlačidla "Áno".

# **Spárovanie, zrušenie spárovania telefónu (3/3)**

Multimediálny systém vyhľadáva telefóny v blízkosti s aktivovaným Bluetooth®;

- Zo zoznamu vyberte svoj telefón;
- Zvoľte funkcie, ktoré chcete spárovať:
	- Funkcia hands-free *2*: prístup k telefónnemu zoznamu, volanie a prijímanie hovorov, prístup k zoznamu hovorov atď.;
	- Mediálna funkcia *3*: prístup k vlastnej hudbe.
- Stlačte tlačidlo "Áno".

**Poznámka:** svetelná kontrolka na ikone funkcie vás informuje o tom, že táto funkcia je aktivovaná.

Váš telefón je odteraz spárovaný s multimediálnym systémom.

V závislosti od modelu telefónu potvrďte alebo zadajte kód pripojenia Bluetooth® pre spárovanie s multimediálnym systémom.

Váš telefón môže od vás žiadať povolenie zdieľať vaše kontakty, denník hovorov a médiá.

Odsúhlaste zdieľanie, aby sa tieto informácie objavili aj v multimediálnom systéme.

**Poznámka:** multimediálny systém si môže zapamätať až šesť telefónov.

# **Zrušiť spárovanie telefónu**

Ak chcete telefón od multimediálneho systému odpárovať:

- V hlavnom menu vyberte položku "Telefón", "Nastavenia"a položku "Zoznam zariadení".
- v zozname spárovaných telefónov v menu "Zoznam spárovaných zariadení" stlačte tlačidlo kontextového menu a zvoľte "Odstrániť zariadenia";
- zvoľte jedno alebo viacero zariadení, ktoré chcete odstrániť zo zoznamu telefónov, a potom stlačte tlačidlo "Odstrániť".

**Poznámka:** ak si želáte odstránenie všetkých spárovaných zariadení, stlačte tlačidlo kontextového menu, potom tlačidlo "Označiť všetky" a "Odstrániť".

Môžete spárovať dva telefóny naraz: jeden pre multimédiá a druhý na telefonovanie.

# <span id="page-78-0"></span>**Pripojenie, odpojenie telefónu (1/2)**

# **Zapojte telefón**

Žiadny telefón nemôže byť pripojený k systému hands-free, pokiaľ nebol predtým spárovaný. Pre viac informácií si pozrite kapitolu "Spárovanie, odpárovanie telefónu".

Váš telefón musí byť pripojený do telefónneho systému hands-free, aby ste sa dostali k všetkých jeho funkciám.

#### **Automatické pripojenie**

Hneď po spustení multimediálneho systému, systém hands-free telefónu vyhľadá telefóny spárované s aktivovaným Bluetooth® nachádzajúcim sa v blízkosti. Systém automaticky stiahne údaje o poslednom pripojenom telefóne (adresár, hudba...).

**Poznámka:** ak počas pripojenia telefónu prebieha hovor, automaticky sa prepojí do reproduktorov vo vozidle.

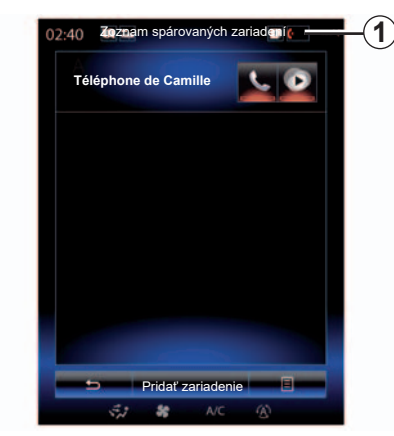

**Poznámka:** pri automatickom pripojení telefónu k multimediálnemu systému dôjde k automatickému sťahovaniu (zoznam, kontakty...) len ak ste predtým pri párovaní telefónu s multimediálnym systémom povolili zdieľanie údajov. Viac informácií sa dozviete v kapitole "Spárovanie, odpárovanie telefónu".

#### **Manuálne pripojenie**

Na pripojenie telefónu s funkciou Bluetooth® k multimediálnemu systému v ľubovoľnom menu stlačte tlačidlo *1*. Zobrazí sa zoznam už spárovaných telefónov.

Vyberte telefón, ktorý chcete pripojiť a skontrolujte, či má zapnutú funkciu Bluetooth®.

#### **Vymeňte zapojený telefón**

Ak chcete zmeniť pripojený telefón, musíte najprv spárovať viacero telefónov.

- Zvoľte "Telefón" v hlavnom menu, "Nastavenia", potom "Zoznam spárovaných zariadení";
- Stlačte telefón, ktorý chcete pripojiť.

Nájdete zoznam telefónov, ktoré sú už spárované.

Zoznam kompatibilných telefónov nájdete na lokalite www.renaultmultimedia.com.

# **Pripojenie, odpojenie telefónu (2/2)**

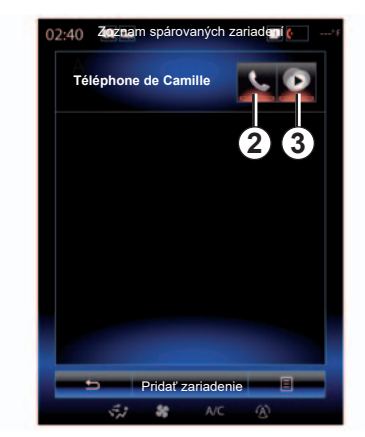

#### **Povolenie zdieľania údajov.**

**Poznámka:** ak chcete získať prístup k funkciám telefónu a multimediálnym funkciám telefónu pomocou multimediálneho systému R-Link 2, musíte povoliť zdieľanie údajov a upozornení z vášho telefónu.

V menu "Telefón" multimediálneho systému stlačte tlačidlo "Nastavenia" a potom "Zoznam spárovaných zariadení". Nájdete zoznam telefónov, ktoré sú už spárované.

- Zvoľte funkcie, ktoré chcete spárovať:
	- funkcia hands-free *2*: prístup k telefónnemu zoznamu, volanie a prijímanie hovorov, prístup k zoznamu hovorov atď.;
	- mediálna funkcia *3*: prístup k vlastnej hudbe.

**Poznámka:** svetelná kontrolka na ikone funkcie vás informuje o tom, že táto funkcia je aktivovaná.

**Poznámka:** niektoré telefóny môžu povoľovať automatický prenos údajov.

# **Odpojenie telefónu**

V hlavnom menu "Telefón" stlačte tlačidlo "Nastavenia" a potom vyberte položku "Zoznam spárovaných zariadení".

Stlačte tlačidlá *2* a/alebo *3*, ak chcete vypnúť svetelné signálky a deaktivovať funkcie telefonovania a multimediálne funkcie. Váš telefón sa odpojí hneď ako sa vypnú svetelné signálky.

Vypnutie telefónu spôsobí tiež odpojenie telefónu od multimediálneho systému.

**Poznámka:** ak práve v momente odpájania telefónu komunikujte, komunikácia sa automaticky prenesie na telefón.

# <span id="page-80-0"></span>**Telefónny hovor (1/3)**

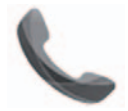

Menu ..Telefón"

### **Volanie**

V menu "Telefón" alebo pomocou odkazu *1* môžete uskutočniť hovor výberom:

- kontaktu v adresári;
- čísla v denníku hovorov;
- klávesnica pre zadanie čísla.

**Poznámka:** na úvodnej obrazovke vyberte miniaplikáciu "Obľúbené" na priamy prístup ku kontaktom, ktoré ste už označili ako obľúbené. Ak sa chcete dozvedieť viac, pozrite si kapitolu "Pridanie a riadenie pomôcok".

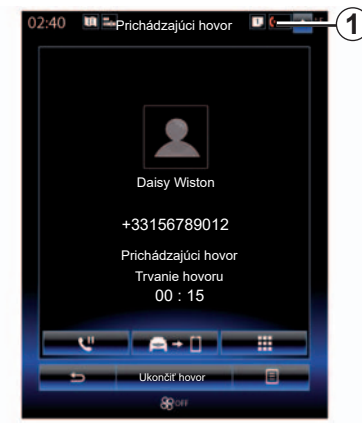

# **Prijať hovor**

Po prijatí hovoru sa na obrazovke prijímania hovorov zobrazia nasledovné informácie:

- meno kontaktu (ak jeho číslo máte vo svojom adresári alebo v zozname obľúbených čísel),
- číslo volajúceho (ak jeho číslo nemáte vo svojom adresári).
- "Súkromné číslo" (ak sa číslo nedá zobraziť).

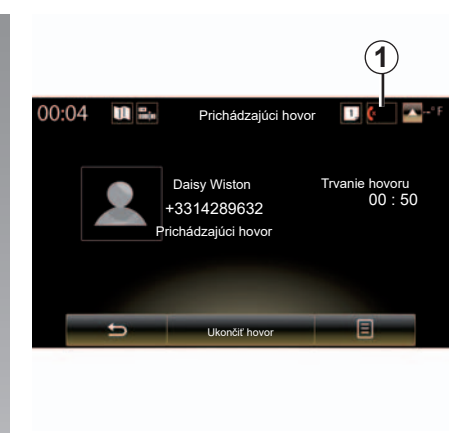

# **"Prijať"**

Ak chcete zodvihnúť hovor, stlačte tlačidlo "Prijať".

Stlačením tlačidla "Ukončiť hovor" hovor ukončíte.

#### **"Odmiet." hovor**

Ak chcete prichádzajúci hovor odmietnuť, stlačte tlačidlo "Odmiet.". Osoba, ktorá vám volá bude presmerovaná na odkazovú službu.

Hlasitosť možno nastaviť pomocou ovládacích prvkov na stĺpiku riadenia.

# **Telefónny hovor (2/3)**

#### **"Podržanie hovoru" hovor**

Stlačte tlačidlo "Podržanie hovoru" alebo stlačte tlačidlo kontextového meno a potom vyberte položku "Podržanie hovoru", aby ste multimediálnemu systému umožnili príjem prichádzajúcich hovorov a ich automatické podržanie. Hlasový syntetizátor vás upozorní na volajúcich, ktorých hovor je v režime podržania.

#### **Prevod hovoru**

Ak chcete hovor presmerovať na telefón, stlačte tlačidlo "Presmerovanie na telefón" alebo stlačte tlačidlo kontextového menu a potom tlačidlo "Presmerovanie na telefón".

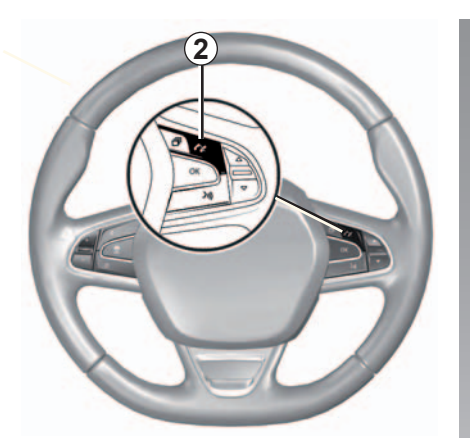

Prevziať/ukončiť hovor môžete priamo stlačením ovládacieho prvku *2* na volante.

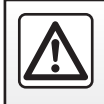

V záujme bezpečnosti tieto operácie nevykonávajte počas iazdy.

# **Telefónny hovor (3/3)**

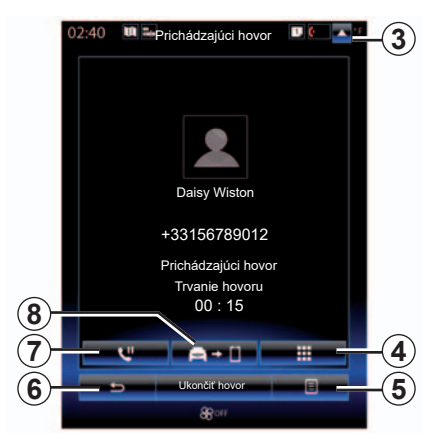

# **Počas komunikácie**

Počas hovoru môžete:

- nastavenie hlasitosti stlačením ovládacích tlačidiel pod volantom vášho vozidla alebo stlačením tlačidiel *5* a potom "Nastavenia zvuku";
- hovor ukončite stlačením tlačidla "Ukončiť hovor" alebo stlačením tlačidla *2* na volante;

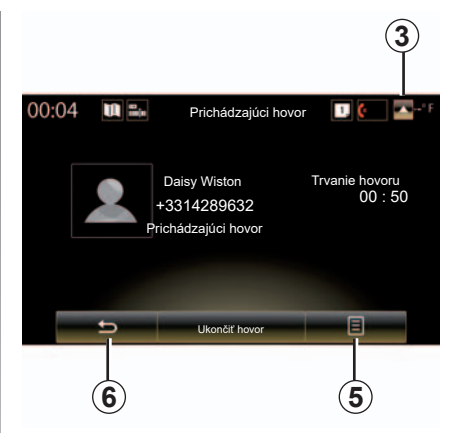

- hovor podržte stlačením tlačidla *7* alebo stlačením tlačidla *5* a potom položky "Podržanie hovoru". Ak sa chcete vrátiť k podržanému hovoru, stlačte tlačidlo *7* alebo stlačte tlačidlo *5* a potom položku "Obnoviť hovor";
- presmerovanie hovoru na pripojený telefón vykonáte stlačením tlačidla *8* alebo stlačením tlačidla *5* a potom položky "Presmerovanie na telefón";
- prijmite druhý hovor stlačením upozornenia zobrazeného v spodnej časti obrazovky, ktoré signalizuje nový prichádzajúci hovor;

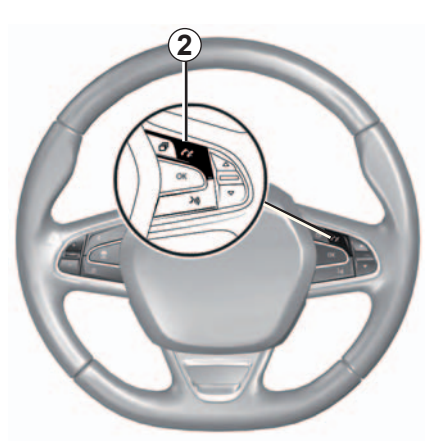

– numerická klávesnica sa zobrazí po stlačením tlačidla *4*.

**Poznámka:** niektoré telefóny sa od multimediálneho systému môžu počas presmerovania hovoru odpojiť.

Počas komunikácie sa môžete vrátiť ku funkciám multimediálneho systému (navigácia, atď.) stlačením tlačidla *3* alebo *6*.

# <span id="page-83-0"></span>**Telefónny zoznam (1/2)**

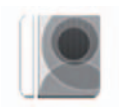

**Menu "Telefónny zoznam"**

V hlavnom menu stlačte položku "Telefón" alebo v ľubovoľnom menu stlačte odkaz *1* a potom položku "Telefónny zoznam", aby ste pomocou multimediálneho systému prešli do telefónneho zoznamu.

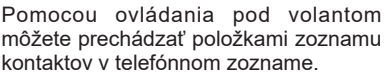

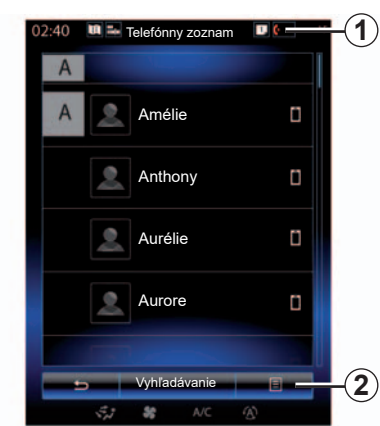

# **Stiahnuť telefónny zoznam**

Štandardne sa kontakty po pripojení telefónu automaticky synchronizujú, ak je aktivovaná funkcia pripojenia hands-free (viac informácií nájdete v časti "Manuálne pripojenie" v kapitole "Pripojenie, odpojenie telefónu").

**Poznámka:** ak sa chcete dostať do telefónneho zoznamu pomocou multimediálneho systému, bude potrebné povoliť zdieľanie údajov vo vašom telefóne. Pozrite si informácie v časti "Párovanie, zrušenie párovania telefónu", ako aj v návode k telefónu.

# **Aktualizácia adresára**

Funkcia Bluetooth® umožňuje manuálnu aktualizáciu telefonických kontaktov v telefonickom zozname multimediálneho systému. Stlačte tlačidlo *2*, a potom tlačidlo "Aktualizovať zoznam".

# **Telefónny zoznam (2/2)**

# **Vyhľadávanie kontaktov**

Stlačte tlačidlo "Vyhľadávanie" pre zobrazenie virtuálnej klávesnice. Kontakt môžete vyhľadať zadaním jeho mena.

# **Dôverné**

Zoznam kontaktov z každého telefónu je uložený v pamäti systémom hands-free.

Z dôvodov utajenia, každý stiahnutý adresár je viditeľný len vtedy, ak je pripojený príslušný telefón.

# **Volať z telefónneho zoznamu**

Po pripojené telefónu k multimediálnemu systému v hlavnom menu stlačte položku "Telefón" a potom "Telefónny zoznam".

Zvoľte si kontakt, a potom stlačte jeho číslo. Hovor sa spustí automaticky.

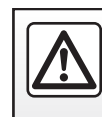

V záujme bezpečnosti tieto operácie nevykonávajte počas jazdy.

# <span id="page-85-0"></span>**denník hovorov**

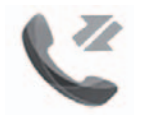

**Menu "Denníky volaní"**

### **Prístup do denníka hovorov**

Na úvodnej obrazovke stlačte tlačidlo "Ponuka", "Telefón" alebo stlačte odkaz *4* z akéhokoľvek menu a potom tlačidlo "Denníky volaní" a prejdite k histórii hovorov.

Denník hovorov zatrieďuje rôzne hovory do štyroch záložiek:

- *1* všetky hovory (prichádzajúce, odchádzajúce, zmeškané);
- *2* prichádzajúce hovory;
- *3* zmeškané hovory;
- *5* k odchádzajúcim hovorom.

Pre každý zoznam sú kontakty zobrazené od najnovších po najstaršie.

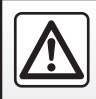

V záujme bezpečnosti tieto operácie nevykonávajte počas jazdy.

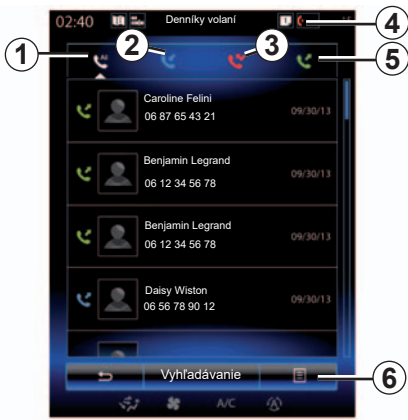

# **Navigácia v denníku hovorov**

Stlačte požadovanú záložku a zobrazí sa jej obsah.

Rýchlo prejdite na obrazovke smerom hore alebo smerom dole pre prechádzanie zoznamu hovorov.

# **Aktualizácia denníka hovorov**

Stlačte tlačidlo 6 a zvoľte "Aktualizovať zoznam". Správa vás bude informovať o aktualizácii údajov.

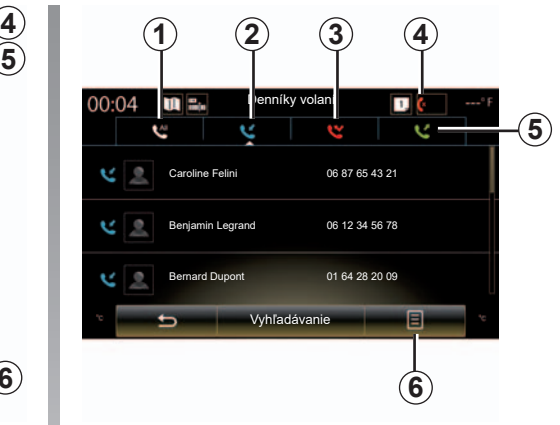

# **Vyhľadávanie kontaktov**

Stlačte tlačidlo "Vyhľadávanie" pre zobrazenie virtuálnej klávesnice. Kontakt môžete vyhľadávať aj zadaním jeho mena pomocou klávesnice.

# **Volať z denníka hovorov**

Stlačte jednu zo štyroch záložiek, a potom zvoľte kontakt/číslo, na ktoré chcete zavolať. Hovor sa spustí automaticky.

# <span id="page-86-0"></span>**Zadávanie čísla (1/2)**

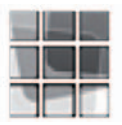

**Menu "Vytočiť číslo"**

#### **Volať vytočením čísla**

Na úvodnej obrazovke stlačte tlačidlo "Ponuka", "Telefón" alebo stlačte odkaz *1* z akéhokoľvek menu a potom tlačidlo "Vytočiť číslo" a prejdite ku klávesnici na zadanie čísla.

Zadajte požadované číslo pomocou klávesnice *A*, potom stlačte tlačidlo "Volanie" pre spustenie hovoru.

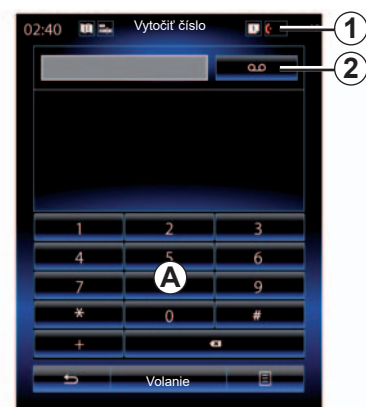

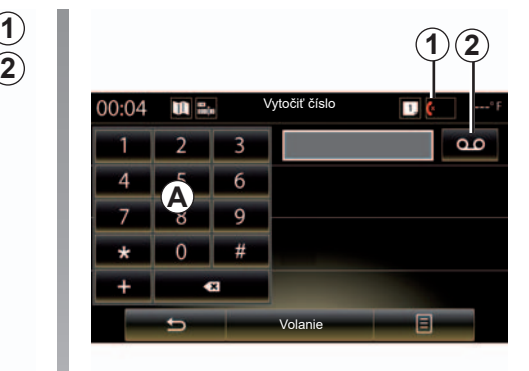

#### **Hlasová schránka**

Stlačením tlačidla *2* prejdite do hlasovej schránky.

Ak odkazová schránka nie je konfigurovaná, zobrazí sa obrazovka konfigurácie. Pomocou číselnej klávesnice *A* zadajte číslo svojej hlasovej schránky a potvrďte.

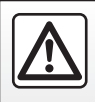

V záujme bezpečnosti tieto operácie nevykonávajte počas jazdy.

# **Zadávanie čísla (2/2)**

#### **Zadávanie čísla pomocou hlasového ovládania**

Na vytočenie čísla môžete použiť klávesnicu telefónu v rámci multimediálneho systému alebo využiť funkciu ovládania hlasov zabudovanú vo vašom multimediálnom systéme. Ak to chcete urobiť:

- stlačte tlačidlo hlasového povelu pre zobrazenie hlavného menu hlasového povelu;
- po zaznení zvukového signálu, vyslovte slovo "Telefón":
- vyslovte telefónne číslo, ktoré chcete vytočiť.

**Poznámka:** čísla odporúčame diktovať po jednom alebo po dvoch.

– Systém zobrazí uvedené číslo, vtedy vyslovte "Volanie" na volanie čísla alebo "Odstrániť"/"Start again" na diktovanie iného čísla.

#### **Zadanie čísla pomocou hlasového ovládania**

Ak začnete zadávať telefónne číslo pomocou klávesnice integrovanej do multimediálneho systému:

- stlačte tlačidlo hlasového ovládania;
- po zaznení zvukového signálu doplňte telefónne číslo pomocou hlasu alebo vyslovte "Volanie", ak ste kompletné číslo už zadali a želáte si hovor spustiť.

**Poznámka:** ďalšie informácie o používaní hlasového rozpoznávania nájdete v časti "Používanie hlasového rozpoznávania".

# <span id="page-88-0"></span>**SMS (1/2)**

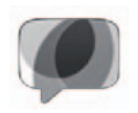

**Menu** ..SMS"

Na úvodnej obrazovke stlačte položku "Ponuka", Telefón" alebo v ľubovoľnom menu stlačte odkaz *1* a potom položku "SMS", aby ste si sprístupnili správy SMS v telefóne prostredníctvom multimediálneho systému.

Žiadny telefón nemôže byť pripojený k systému hands-free, pokiaľ nebol predtým spárovaný. Viac informácií nájdete v časti "Spárovanie telefónu" v kapitole "Spárovanie, odpárovanie telefónu".

Aby ste sa dostali k všetkým funkciám svojho telefónu, musí byť pripojený do telefónneho systému hands-free.

**Poznámka:** ak chcete získať prístup k správam SMS prostredníctvom multimediálneho systému, musíte povoliť zdieľanie údajov a upozornení vo vašom telefóne. Pre ďalšie informácie si pozrite kapitolu "Spárovanie, odpárovanie telefónu", ako aj návod na použitie vášho telefónu.

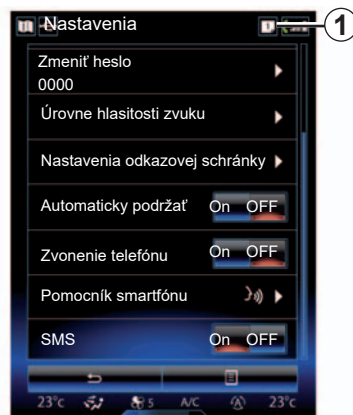

**Poznámka:** správy SMS si možno prečítať len prostredníctvom multimediálneho systému. Iné typy správ nemožno prečítať.

# **Používanie SMS**

Po pripojení telefónu do systému stlačte tlačidlo "SMS" v hlavnom menu "Telefón". Počas jazdy, stlačte správu, ktorú si chcete nechať prečítať umelým hlasom multimediálneho systému.

**Poznámka:** čítanie správ SMS je možné len vtedy, keď vozidlo stojí.

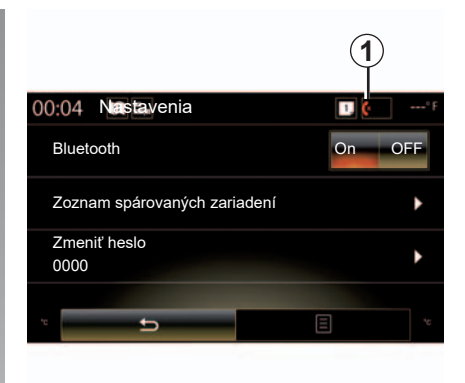

# **Príjem SMS v systéme**

Štandardne po spárovaní a pripojení telefónu a prijatí novej správy, je táto dostupná v multimediálnom systéme.

**Poznámka**: k dispozícii budú len správy prijaté po spárovaní a pripojení telefónu k multimediálnemu systému.

V závislosti od značky a modelu vášho telefónu nemusia byť niektoré funkcie k dispozícii.

# **SMS (2/2)**

# **Vyhľadávať SMS**

Vyhľadávať SMS môžete stláčaním "Vyhľadávanie" a následne zadaním kľúčového slova na číselnej klávesnici.

### **Zoradiť SMS**

Ak chcete zoradiť SMS podľa času a podľa mena kontaktu, stlačte tlačidlo kontextového menu.

# **Podrobnosti**

Stlačte jeden z SMS v zozname pre získanie podrobností.

Zobrazí sa meno kontaktu (v prípade, že sa nachádza v pamäti alebo v adresári), telefónne číslo a text správy.

Môžete zároveň priamo volať číslo stlačením "Volanie", ak je toto číslo zapísané v pamäti alebo v telefónnom zozname vášho telefónu.

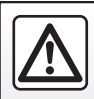

V záujme bezpečnosti tieto operácie nevykonávajte počas jazdy.

# <span id="page-90-0"></span>**nastavenia telefónu (1/2)**

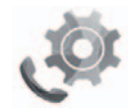

**Menu "Nastavenia"**

Po pripojení telefónu k systému na úvodnej obrazovke stlačte položku "Ponuka", "Telefón" alebo v ľubovoľnom menu stlačte skratku 1 a potom položku "Nastavenia", aby ste si sprístupnili nasledujúce nastavenia:

- "Bluetooth" ("On"/"OFF");
- "Zoznam zariadení";
- "Zmena prístupového kódu";
- "Nastavenie hlasitosti zvuku";
- "Nastavenia odkazovej schránky";
- "Automatické podržanie hovoru" (",On"/",OFF");
- "Zvonenie telefónu" (.On"/.OFF");
- "Asistent smartfónu";
- "SMS" ("On"/"OFF").

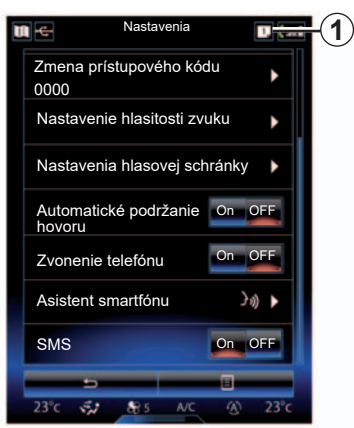

#### **"Bluetooth"**

Táto voľba umožňuje aktivovanie alebo deaktivovanie Bluetooth® multimediálneho systému.

#### **"Zoznam zariadení"**

Táto voľba umožňuje:

- pozri zoznam spárovaných zariadení;
- aktivovanie a/alebo deaktivovanie funkcie pripojeného telefónu;
- pridanie zariadenia Bluetooth®;
- zrušenie jedného alebo viacerých spárovaných zariadení.

Viac informácií sa dozviete v kapitole "Spárovanie/odpárovanie telefónu".

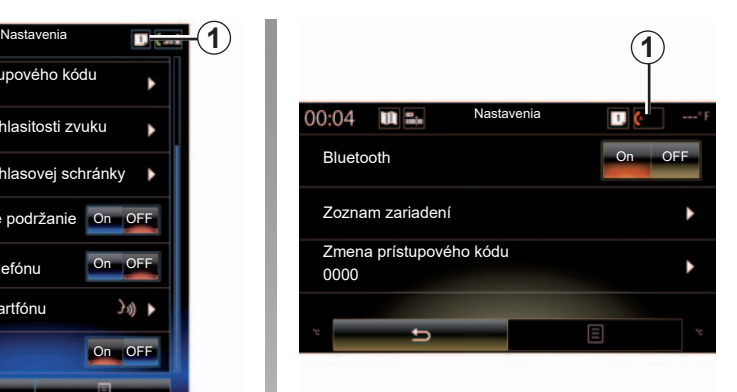

#### **"Zmena prístupového kódu"**

Táto voľba umožňuje úpravu hesla Bluetooth®.

**Poznámka:** zobrazí sa aktuálne heslo, štandardné heslo je 0000.

# **nastavenia telefónu (2/2)**

#### **"Úrovne hlasitosti zvuku"**

Táto voľba umožňuje nastavenie úrovne hlasitosti:

- "Zvonenie telefónu";
- "Komunikácia";
- "Citlivosť mikrofónu".

**Poznámka:** na obnovu parametrov stlačte tlačidlo kontextového menu, potom tlačidlo "Opätovné spustenie".

#### **"Nastavenia hlasovej schránky"**

Ďalšie informácie nájdete v časti "Vytočenie čísla".

#### **"Automatické podržanie hovoru"**

Táto možnosť umožňuje aktivovať alebo deaktivovať automatické podržanie prichádzajúcich hovorov.

#### **"Zvonenie telefónu"**

Túto možnosť použite na aktivovanie alebo zrušenie zvonenia telefónu pri prichádzajúcich hovoroch.

#### **"Asistent smartfónu"**

Táto možnosť vám umožní prístup k návodu, ako používať systém hlasového rozpoznávania telefónu prostredníctvom multimediálneho systému.

#### **« SMS »**

Môžete si aktivovať alebo deaktivovaťSMS.

V závislosti od značky a modelu vášho telefónu nemusia byť niektoré funkcie k dispozícii.

# *Aplikácie*

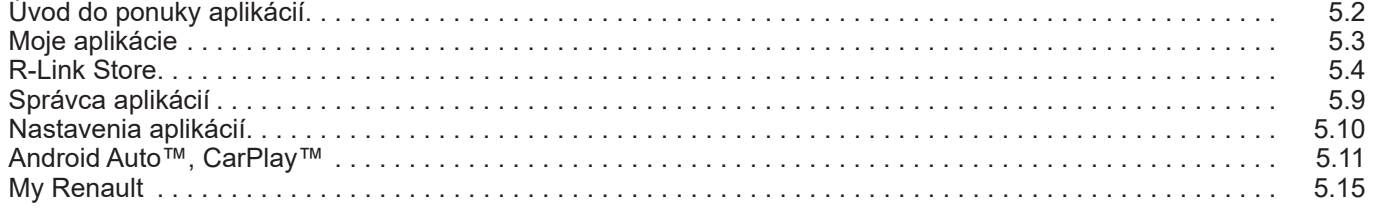

# <span id="page-93-0"></span>**Prezentácia menu Aplikácie**

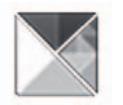

**Menu "Aplikácie"**

Ak na úvodnej obrazovke stlačíte tlačidlo "Ponuka", potom tlačidlo "Aplikácie" získate prístup k nasledujúcim položkám:

- "Moje aplikácie";
- « R-Link Store » ;
- "Správca aplikácií";
- " Súkromie".

Niektoré služby sú dostupné bezplatne počas skúšobného obdobia. Predplatné si môžete predĺžiť pomocou funkcie R-Link Store vo vašom vozidle alebo on-line prostredníctvom internetovej stránky výrobcu.

# **Prezentácia R-Link Store**

Váš multimediálny systém pripojí, aby umožnil priamy prístup k ponúkaným službám.

R-Link Store predstavuje obchod s aplikáciami pre váš multimediálny systém. Umožňuje vám zakúpiť aplikácie, funkcie a služby prostredníctvom zabezpečeného online systému.

Pre viac informácií si pozrite kapitolu "R-Link Store".

# **Pripojenie**

Tlačidlo "Pripojiť" v spodnej časti obrazovky je:

- Viditeľné a aktívne: ak služby nie sú aktivované a vozidlo stojí.
- Sivé: ak služby aktivované nie sú, vozidlo nestojí alebo v tomto konkrétnom momente nie je dostupné pripojenie.
- Chýba: ak služby sú alebo boli aktivované.

# <span id="page-94-0"></span>**Moje aplikácie**

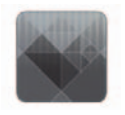

**Menu** "Moje **aplikácie"**

Pre prístup k aplikáciám multimediálneho systému stlačte v úvodnej obrazovke tlačidlo "Ponuka", "Aplikácie", potom "Moje aplikácie".

Zobrazia sa aplikácie nainštalované do navigačného systému. Na spustenie požadovanej aplikácie stlačte jej ikonu.

**Poznámka:** ak zoznam aplikácií obsahuje viacero strán, rýchlo prejdite cez obrazovku pre prechod na ďalšiu stranu.

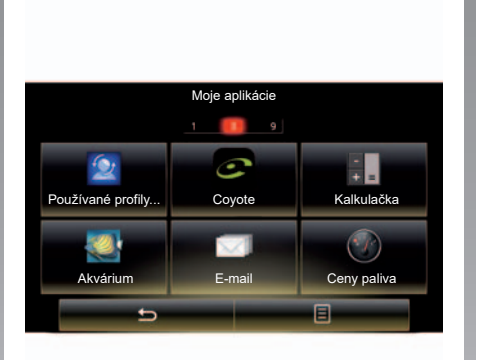

# **Zorganizujte aplikácie**

Pre zorganizovanie aplikácií stlačte tlačidlo kontextového menu, potom "Organizovať aplikácie".

Reorganizácia aplikácií sa môže vykonávať priamo metódou potiahnutia a pustenia.

Môžete odstrániť aplikácie stlačením tlačidla odstránenia "**X**". Ak sa aplikácia nedá vymazať, tlačidlo pre vymazanie sa nezobrazí.

Poznámka: tlačidlo "Organizovať aplikácie" je počas jazdy deaktivované.

# <span id="page-95-0"></span>**R-Link Store (1/5)**

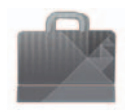

**Menu ..R-Link Store"**

Ak na úvodnej obrazovke stlačíte tlačidlo "onuka", "Aplikácie" a potom tlačidlo R-Link Store, získate prístup do obchodu online: Umožňuje vám zakúpiť si aplikácie alebo predplatné služieb a obsahov. R-Link Store je po aktivácii služieb prístupný priamo z multimediálneho systému alebo prostredníctvom počítača pripojeného k internetu.

**Poznámka:** Niektoré služba a aplikácie sú platené. Ak chcete získať viac informácií pozrite si všeobecné podmienky predaja.

**Poznámka:** niektoré produkty sa dajú zakúpiť len na stránke R-Link Store cez počítač pripojený na internet. V tomto prípade sa zobrazí správa, ktorá vás o tom bude informovať. Pozrite si v odseku "Stiahnuť a nainštalovať aplikácie prostredníctvom počítača" v tejto kapitole.

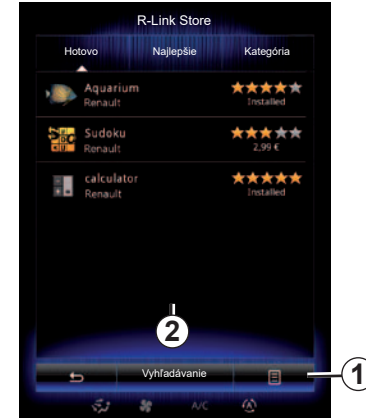

### **Stiahnite si a nainštalujte aplikácie z R-Link Store**

Dostupné aplikácie sú zatriedené do troch záložiek:

- "Hotovo": predstavuje výber aplikácií;
- "Najlepšie aplikácie" triedi aplikácie podľa poradia ich populárnosti;

Prístup do obchodu R-Link Store je k dispozícii až po aktivácii služieb a len po zastavení vozidla.

– "Kategória" zobrazuje aplikácie podľa témy: zábava, mapy atď.

Zvoľte si aplikáciu a získate jej popis.

Použite kontextové menu *1* na prístup k nasledujúcim funkciám:

- "Moje produkty" zobrazuje rekapituláciu zakúpených produktov, ako aj dátumy exspirácie príslušných produktov;
- Položka "Aktualizácie" umožňuje vyhľadávanie dostupných aktualizácií pre nainštalované aplikácie, služby a obsah;
- Položka "právne informácie": zobrazuje právne informácie o službe R-Link Store.

V službe R-Link Store môžete vyhľadávať aplikácie. Vykonajte to stlačením tlačidla *2* "Vyhľadávanie" a potom zadaite celý názov vyhľadávanej aplikácie alebo jeho časť.

V závislosti od vašej krajiny získate ďalšie informácie na lokalite www. renault-multimedia.com.

# **R-Link Store (2/5)**

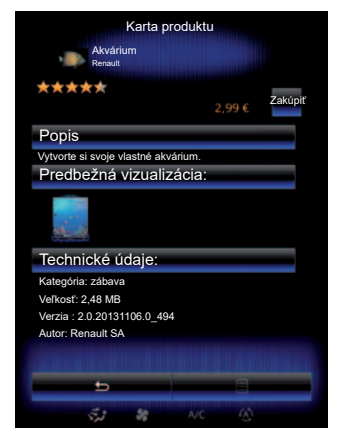

Multimediálny systém ponúka dva spôsoby platby z konta "My Renault".

Stlačením tlačidla "Zakúpiť" vyslovte súhlas so všeobecnými podmienkami predaja obchodu R-Link Store a potom vykonajte platbu.

**Poznámka:** ak je aplikácia príliš veľká, zobrazené tlačidlo "Zakúpiť" sa nahradí tlačidlom "Chyba nákupu cez internet". Ďalšie informácie získate v odseku "Stiahnuť a nainštalovať aplikácie prostredníctvom počítača" v tejto kapitole.

#### **Zaplatiť prevodom na účet My Renault**

Na vykonanie platby pomocou vášho účtu "My Renault":

- zadajte e-mailovú adresu a heslo k vášmu účtu, potom stlačte tlačidlo "OK";
- zvoľte si platobnú kartu spomedzi kariet, ktoré sú spojené s Vašim účtom, alebo kartu pridajte;
- vyplňte bankové údaje, následne stlačte "Potvrdiť".

Sťahovanie aplikácie sa spustí okamžite. Po stiahnutí aplikácie sa zobrazí ikona aplikácie v menu "Moje aplikácie".

**Poznámka:** zadanie platnej emailovej adresy je povinné. Faktúra sa zašle na túto adresu spoločne s pokynmi pre používanie a inštaláciu podľa zakúpenej aplikácie.

**Poznámka:** ak chcete použiť tento typ platby, musíte si najskôr vytvoriť účet My Renault. Pozrite si v odseku "Vytvoriť účet v My Renault " y teito kapitole.

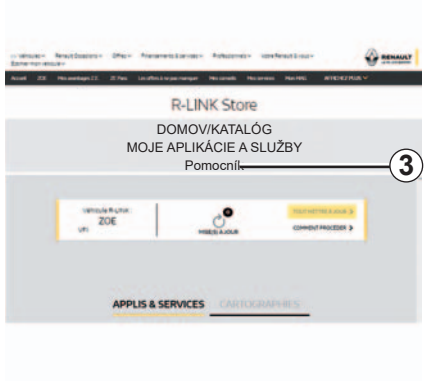

**Poznámka:** čas stiahnutia aplikácie sa môže líšiť v závislosti od veľkosti aplikácie a podľa kvality príjmu v mobilnej sieti.

#### **Zaplatiť bankovou kartou**

**Poznámka:** z bezpečnostných dôvodov nemôžete zadať údaje o karte priamo zo svojho vozidla. Poznámka: Ak chcete viac informácií, kliknite na menu "Pomoc" 3 v konte "My Renault" alebo sa obráťte na zástupcu značky.

# **R-Link Store (3/5)**

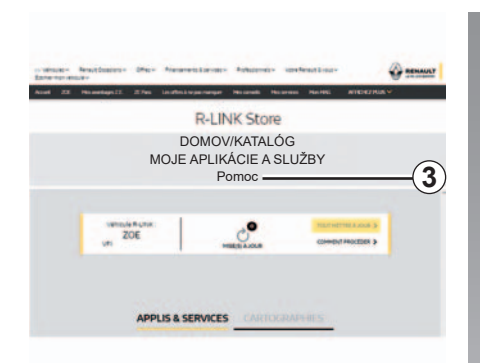

### **Stiahnite si a nainštalujte aplikácie v počítači**

Takisto je možné stiahnuť aplikácie do počítača pripojeného k internetu (najmä aplikácie, ktoré sú príliš veľké). Spravovať svoje produkty môžete cez počítač a v závislosti od vozidla ich previesť do vášho multimediálneho systému pomocou disku USB flash alebo karty SD.

**Poznámka:** používaný disk USB flash (alebo karta SD) musí byť naformátovaný vo formáte FAT32 a musí mať kapacitu minimálne 8GB a maximálne 32GB.

**Poznámka:** kľúč USB sa nedodáva spolu so systémom.

**Poznámka:** niektoré produkty sa dajú zakúpiť len prostredníctvom počítača pripojeného na internet na internetovej stránke www.myrenault.com.

#### **Vytvorte konto na webovej lokalite My Renault.**

Ak si chcete kupovať a sťahovať aplikácie cez počítač pripojený k internetu na stránke www.myrenault.com, najskôr si musíte vytvoriť účet My Renault:

- v počítači pripojenom k internetu si otvorte prehliadač, choďte na stránku www.myrenault.com a zvoľte si krajinu;
- Kliknite na tlačidlo "Registrácia" a postupujte podľa krokov uvedených na internetovej stránke.

Po vytvorení účtu a zaregistrovaní vozidla do My Renault si môžete pozrieť aplikácie katalógu a vyhľadať aktualizácie produktu.

Poznámka: Ak chcete viac informácií, kliknite na menu "Pomoc" *3* alebo sa obráťte na zástupcu značky.

#### **Inštalácia aplikácie s pomocou externých periférnych úložných zariadení (disk USB flash, karta SD)**

Vložte externé periférne úložné zariadenie (disk USB flash alebo kartu SD) do slotu vo vašom vozidle. Multimediálny systém uloží odtlačok navigačného systému na externé ukladacie zariadenie, ktorý umožní obchodu R-Link Store identifikovať dostupné aktualizácie navigačného systému.

Po skončení procesu záznamu údajov môžete kľúč USB vytiahnuť z multimediálneho systému.

Vyobrazenia v návode na používanie nie sú záväzné.

# **R-Link Store (4/5)**

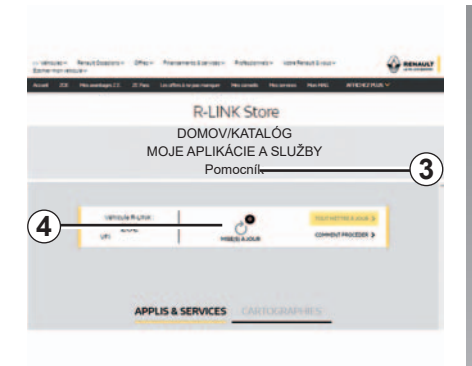

Pripojte sa k svojmu účtu My Renault, vyberte možnosť "Sprístupniť všetky moje služby", potom položku "Spravovať moje aplikácie" a získajte tak prístup k svojim aktualizáciám *4* v obchode R-Link Store.

Vložte externé periférne úložné zariadenie (disk USB flash alebo kartu SD) do slotu vo vašom počítači. Multimediálny systém detekuje nové aplikácie a automaticky ich nainštaluje.

**Poznámka:** počas synchronizácie je vám navrhnutá inštalácia softvéru R-LINK Toolbox. Tento softvér musíte nainštalovať, aby ste mohli stiahnuť zakúpené produkty a aktualizácie na ukladacie zariadenie.

**Poznámka:** aktualizácie interného softvéru multimediálneho systému sú možné len s pomocou počítača pripojeného k internetu.

**Poznámka:** Ak chcete viac informácií, kliknite na menu "Pomoc" *3* alebo sa obráťte na zástupcu značky.

**Poznámka:** po vložení externého ukladacieho zariadenia (disku flash USB alebo pamäťovej karty SD) do portu vozidla, netreba v multimediálnom systéme vykonávať žiadne úkony, rovnako ani používať jeho ovládače či zariadenia vozidla (telefón, údajov. **Vyhľadajte aktualizácie** audio, médiá atď.), pretože by to mohlo zastaviť aktualizáciu.

### **Sprava osobných informácií**

#### **Reinicializácia systému**

Ak chcete obnoviť všetky parametre systému a/alebo vymazať všetky osobné údaje, v hlavnom menu vyberte položku "Systém" a potom položku Celkové vynulovanie" stlačte tlačidlo kontextového menu a postupujte podľa pokynov na obrazovke.

#### **Zdieľanie údajov**

Môžete povoliť alebo zamietnuť zdieľanie údajov po uvedení systému do chodu. Zvoľte "Nastavenia aplikácií" v menu "Moje aplikácie" a potom "Súkromie". Z tohto menu môžete aktivovať/deaktivovať zdieľanie

Dostupnosť popísaných služieb sa môžu líšiť.

# **R-Link Store (5/5)**

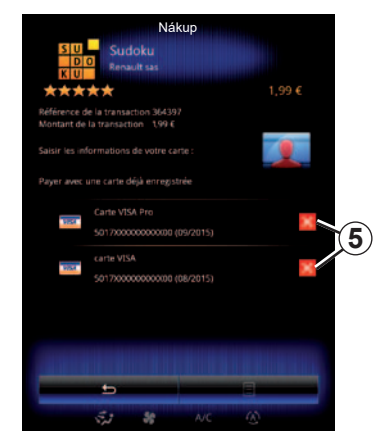

#### **Odstrániť bankové údaje**

Pri nakupovaní z obchodu R-Link Store môžete byť vyzvaní, aby ste uložili svoje bankové údaje. V prípade vášho súhlasu sa údaje uložia na váš účet My Renault.

Tieto údaje môžete odstrániť z webovej stránky obchodu R-Link Store dostupnej z ponuky My Renault alebo priamo z vozidla. Stlačením tlačidla *5* vykonáte vymazanie bankových údajov, ktoré si želáte odstrániť. Bankové údaje sa ihneď vymažú.

Nákup **Poznámka:** vozidlo sa musí pripojiť k mobilnej sieti, aby sa dali vymazať bankové údaje.

> **Poznámka:** vaše bankové údaje sa pri prístupe z vozidla nikdy neukladajú.

# <span id="page-100-0"></span>**Správca aplikácií**

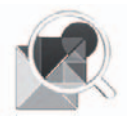

**Menu "Správca aplikácií"**

Na úvodnej obrazovke stlačte tlačidlo "Ponuka", "Aplikácie", potom "Správca aplikácií" čím získate prístup k obrazovke pre správu svojich aplikácií.

# **Pamäť systému**

Zobrazí sa stav použitej *1* a zostávajúcej *2* pamäte.

# **Informácie**

- *1*: použitá pamäť;
- *2*: zostávajúca pamäť;
- *3*: informácia o tom, že aplikácia sa práve používa;
- *4* : veľkosť aplikácie;
- *5* : názov aplikácie;
- *6* : ikona aplikácie;

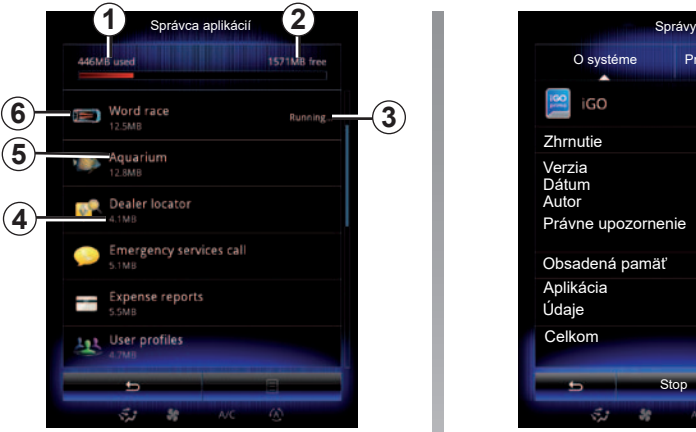

### **Informácie vzťahujúce sa na aplikácie**

Ak si chcete prezrieť informácie o aplikácii, stlačte požadovanú aplikáciu v zozname.

#### **"O systéme"**

Stlačte tlačidlo "O svstéme" pre prístup k nasledovným informáciám:

- verzia aplikácie;
- dátum inštalácie aplikácie;
- autor aplikácie;
- popis aplikácie;
- pamäť použitá pre aplikáciu.

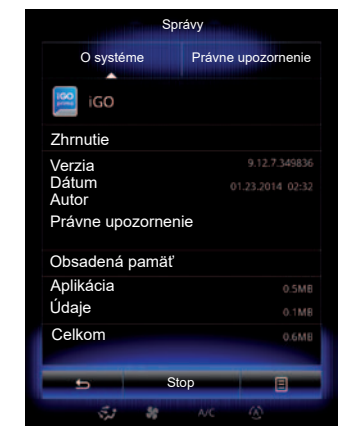

#### **"Právne upozornenie"**

Stlačte záložku "Právne upozornenie", ak si chcete prezrieť informácie týkajúce sa povolení, ak sú dostupné.

**Poznámka:** ak sa aplikácia nespúšťa, stlačte tlačidlo "Stop" a zatvorte ju. V závislosti od aplikácie môže byť ovládací prvok Stop tmavý, aj keď sa aplikácia práve používa.

# <span id="page-101-0"></span>**Nastavenia aplikácií**

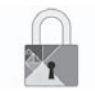

**Menu "Súkromie"**

V menu "Nastavenia aplikácií" vyberte položku "Súkromie", aby ste získali prístup k parametrom dôvernosti.

#### **"Zdieľanie údajov"**

Toto menu umožňuje aktivovať alebo deaktivovať zdieľanie údajov.

**Poznámka:** v prípade deaktivovania zdieľania údajov nemusia niektoré aplikácie fungovať správne.

# <span id="page-102-0"></span>**Android Auto™, Carplay™ (1/4)**

### **Android Auto™**

#### **prezentácia**

"Android Auto™" je aplikácia, ktorú si možno stiahnuť do smartfónu a ktorá umožňuje využívanie niektorých aplikácií telefónu na obrazovke multimediálneho systému.

**Poznámka:** pozrite sa, či sa váš smartfón a krajina sú kompatibilné s aplikáciou "Android Auto™". Použite oficiálnu stránku operačného systému telefónu.

**Poznámka:** ak chcete zistiť, či je vaše vozidlo kompatibilné so službou "Android Auto™", presvedčte sa, či sa funkcia "Replikácia smartfónu" 1 zobrazuje v menu "Systém" multimediálneho systému.

#### **Začiatok používania**

- Prostredníctvom platformy na sťahovanie aplikácií vášho smartfónu si stiahnite a nainštalujte aplikáciu "Android Auto™".
- pripojte telefón k portu USB multimediálneho systému;

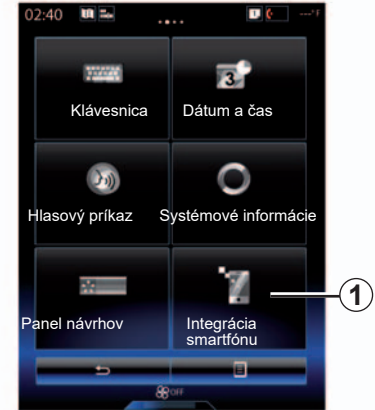

- stlačte tlačidlo *2* multimediálneho systému vozidla;
- prijmite požiadavky v smartfóne, aby ste mohli používať aplikáciu "Android Auto™";
- potvrďte stlačením tlačidla "Prijať" v telefóne;
- znova stlačte tlačidlo *2* na úvodnej obrazovke multimediálneho systému vozidla.

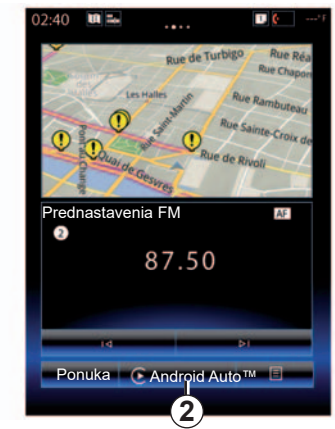

Aplikácia sa spustí v rámci multimediálneho systému.

Ak uvedený postup zlyhá, postup zopakujte.

**Poznámka: aplikácia "Android Auto™" bude** fungovať len v prípade, že je smartfón pripojený k portu USB vozidla.

# **Android Auto™, Carplay™ (2/4)**

# **CarPlay™**

#### **prezentácia**

"CarPlay™" je natívna služba dostupná v smartfóne, ktorá vám umožňuje využívanie niektorých aplikácií telefónu na obrazovke multimediálneho systému.

**Poznámka:** pozrite sa, či sa váš smartfón a krajina sú kompatibilné s aplikáciou "CarPlay™". Použite oficiálnu stránku operačného systému telefónu.

**Poznámka:** ak chcete zistiť, či je vaše vozidlo kompatibilné so službou "CarPlay™", presvedčte sa, či sa funkcia "Replikácia smartfónu" *1* zobrazuje v menu "Systém" multimediálneho systému.

#### **Začiatok používania**

- Pripojte telefón k portu USB multimediálneho systému;
- stlačte tlačidlo *3* multimediálneho systému vozidla.

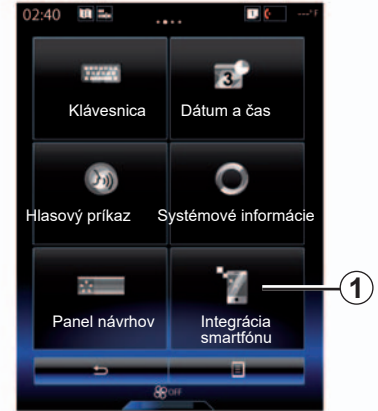

Služba CarPlay™ sa spustí v rámci multimediálneho systému.

Ak uvedený postup zlyhá, postup zopakujte.

**Poznámka**: služba "CarPlay™" bude fungovať len v prípade, že je smartfón pripojený k portu USB vozidla.

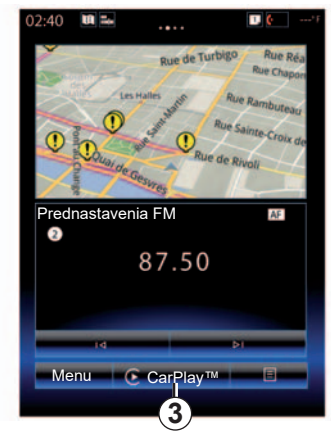

### **Android Auto™, Carplay™ (3/4)**

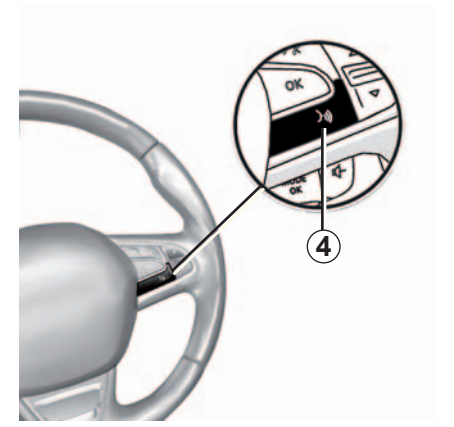

Po aktivácii aplikácie "Android Auto™" alebo služby "CarPlay™" v rámci multimediálneho systému môžete využívať tlačidlo hlasového rozpoznávania vo vozidle na hlasové ovládanie niektorých funkcií smartfónu. Ak to chcete vykonať, dlho stlačte tlačidlo *4* na volante vozidla (ďalšie informácie nájdete v časti "Používanie hlasového rozpoznávania").

Poznámka: pri používaní aplikácie "Android Auto™" alebo služby CarPlay™ máte prístup k navigácii a hudobným aplikáciám smartfónu. Po spustení tieto aplikácie nahradia podobné aplikácie integrované v systéme R-Link. Napríklad môžete používať len jednu navigačnú aplikáciu – "Android Auto™"/"CarPlay™" – alebo aplikáciu integrovanú v multimediálnom systéme.

**Poznámka**: počas používania aplikácie "Android Auto<sup>™</sup>" alebo služby "CarPlay™" sa budú na pozadí naďalej vykonávať určité funkcie multimediálneho systému. Napríklad, ak spustíte aplikáciu "Android Auto™" alebo službu "CarPlay™" a použijete navigáciu smartfónu počas prehrávania rádia v rámci multimediálneho systému, rádio neprestane hrať.

> Ak používate aplikáciu "Android Auto™" alebo službu "CarPlay™", prenos mobilných údajov potrebných na jej fungovanie môže byť spoplatnený nad rámec vašej predplatenej telefónnej služby.

# **Android Auto™, Carplay™ (4/4)**

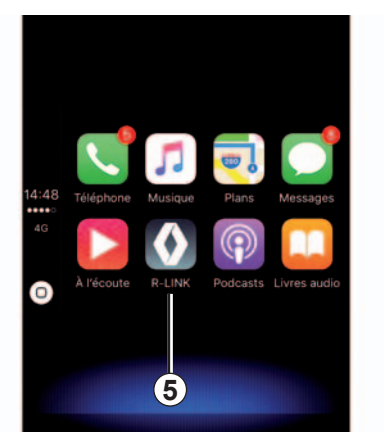

# **Návrat k rozhraniu R-Link**

Návrat k rozhraniu R-Link:

– stlačte tlačidlo "Domov" na prednom paneli multimediálneho systému alebo na centrálnom ovládaní;

alebo

– stlačte tlačidlo *5* na obrazovke multimediálneho systému.

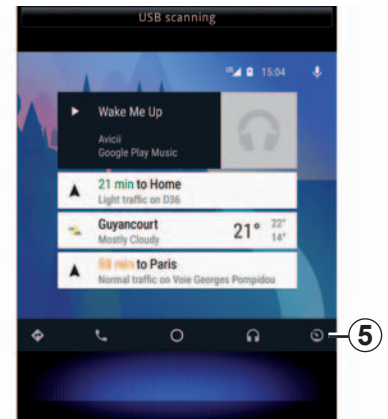

# <span id="page-106-0"></span>**My Renault (1/4)**

#### **prezentácia**

"MY Renault" je aplikácia, ktorú si možno stiahnuť do smartfónu a ktorá umožňuje príjem a odosielanie nasledujúcich informácií o vozidle:

- dojazd vozidla v kilometroch;
- záznam prejdenej vzdialenosti za deň, týždeň a rok;
- údaj o cestách od posledného vynulovania (počet prejdených kilometrov), priemerná rýchlosť, prejdená vzdialenosť, priemerná spotreba paliva a hodnoty skóre úspornosti jazdy);
- súhrn vašich hodnôt skóre úspornosti jazdy;
- tlak vzduchu v pneumatikách vozidla;
- poloha zaparkovaného vozidla;
- záznam o jazdách za ostatných 30 dní (dátum, trvanie, spotreba, vzdialenosť);
- odoslanie cieľa vybratého v aplikácii do multimediálneho systému vozidla.
- atď.

# **Stiahnutie a inštalácia aplikácie "MY Renault" v smartfóne**

Postup stiahnutia aplikácie "MY Renault":

- otvorte platformu sťahovania aplikácií v smartfóne;
- pomocou lišty vyhľadávania platformy na sťahovanie aplikácií vášho smartfónu vyhľadajte aplikáciu "MY Renault";
- po nájdení aplikácie "MY Renault" kliknite na tlačidlo "Stiahnut".

Po dokončení sťahovania sa v smartfóne zobrazí nová ikona "MY Renault". Aplikácia "MY Renault" je nainštalovaná v smartfóne.

Poznámka: ak nemáte účet "MY Renault", pozrite si nasledujúce informácie o vytvorení účtu.

# **My Renault (2/4)**

### **Vytváranie používateľského účtu pomocou aplikácie "MY Renault".**

Na využívanie aplikácie "MY Renault" si musíte vytvoriť používateľský účet. Ak to chcete urobiť:

- otvorte aplikáciu "MY Renault" v svojom smartfóne;
- z hlavného menu aplikácie vyberte položku "Vvtvoriť účeť":
- do príslušných polí zadajte informácie potrebné na vytvorenie účtu a potvrďte výberom položky "Vytvoriť účeť" v spodnej časti obrazovky.

Na obrazovke smartfónu sa zobrazí potvrdzujúce hlásenie o vytvorení účtu. Na e-mailovú adresu, ktorú ste nám poskytli, sme odoslali potvrdzujúci e-mail.

– Potvrďte a aktivujte si svoj účet kliknutím na odkaz uvedený v e-maile potvrdzujúcom vytvorenie vášho účtu "MY Renault".

**Poznámka:** ak sa na obrazovke smartfónu zobrazí chybové hlásenie, presvedčte sa, či ste správne vyplnili polia s požadovanými informáciami.

> Ak používate aplikáciu "MY Renault", prenos mobilných údajov potrebných na jej fungovanie môže byť spoplatnený nad rámec vašej predplatenej telefónnej služby.
## **Prepojenie účtu "MY Renault" s vozidlom**

Aplikáciu "MY Renault" musíte prepojiť s vozidlom, aby ste pomocou nej získali ďalej uvedené informácie o vozidle. Aplikácia "My Roads" musí byť nainštalovaná v multimediálnom systéme, aby to bolo možné vykonať. Ak sa v multimediálnom systéme aplikácia "My Roads" nenachádza, musíte ju stiahnuť, nainštalovať a následne aktivovať prostredníctvom multimediálneho systému a platformy R-Link Store. Ďalšie informácie získate prostredníctvom údajov uvedených v časti "Stiahnuť a nainštalovať aplikáciu "My Roads" do multimediálneho systému".

Poznámka: aplikácia "My Roads" je za normálnych okolností už nainštalovaná v multimediálnom systéme. Ak to tak nie je, pozrite si údaje uvedené v časti "Stiahnuť a nainštalovať aplikáciu "My Roads" do multimediálneho systému".

Prostredníctvom aplikácie "MY Renault":

- sa prihláste do účtu;
- vyplnením potrebných polí pridajte vozidlo do "virtuálnej garáže";
- stlačte tlačidlo "Connect my Renault" (Pripojiť môj Renault);
- stlačením žltého tlačidla prijmite kód do svojho vozidla Renault;
- kód zobrazený na obrazovke multimediálneho systému zadajte do aplikácie "MY Renault".

**Poznámka:** ak si želáte prepojiť aplikáciu "MY Renault" s vozidlom, musíte sa nachádzať v zaparkovanom vozidle v oblasti s pokrytím siete a multimediálny systém vozidla musí byť zapnutý.

**Poznámka:** aj v prípade, že neprepojíte aplikáciu "MY Renault" so svojím vozidlom, budete mať prístup k zmluvným službám.

#### **Sťahovanie, inštalácia a aktivácia aplikácie "My Roads" v rámci multimediálneho systému**

Postup na vykonanie z vozidla:

- stiahnite a nainštalujte aplikáciu "My Roads", ktorá je k dispozícii v platforme R-Link Store do multimediálneho systému (ďalšie informácie získate v časti "Sťahovanie a inštalácia aplikácií");
- stlačte ikonu aplikácie "My Roads" a aplikáciu aktivujte.

Aplikácia "My Roads" je nainštalovaná a aktivovaná v multimediálnom systéme.

## **My Renault (4/4)**

## **Hlavné funkcie aplikácie "MY RENAULT":**

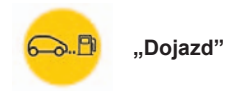

Táto funkcia umožňuje zobraziť zostávajúci dojazd vášho vozidla v kilometroch.

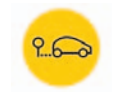

**"Palubný počítač"**

Táto funkcia umožňuje skontrolovať údaj o cestách od posledného vynulovania ("priemernú rýchlosť", "prejdenú vzdialenosť", "priemernú spotrebu paliva" atď.).

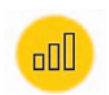

**"Monitor počtu najazdených kilometrov"**

Táto funkcia umožňuje sledovať denný, týždenný a ročný záznam počtu kilometrov, ktoré vozidlo prešlo.

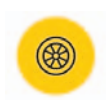

**"Tlak vzduchu v pneumatikách"**

Táto funkcia umožňuje skontrolovať tlak alebo stav pneumatík vozidla.

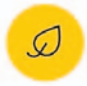

漕

**"Driving eco²"**

Táto funkcia umožňuje zobrazenie hodnôt skóre úspornosti jazdy.

**"Trasy"**

Táto funkcia umožňuje zobraziť záznam trás za ostatných 30 dní.

Moja karta

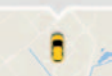

**"Moja karta"**

Táto funkcia vám umožňuje:

- vyhľadať polohu zaparkovaného vozidla;
- nastaviť cieľ, ktorý sa odošle do multimediálneho systému vozidla;
- dokončiť cestu do cieľa pešo z miesta, kde ste zaparkovali vozidlo.

# *Vozidlo*

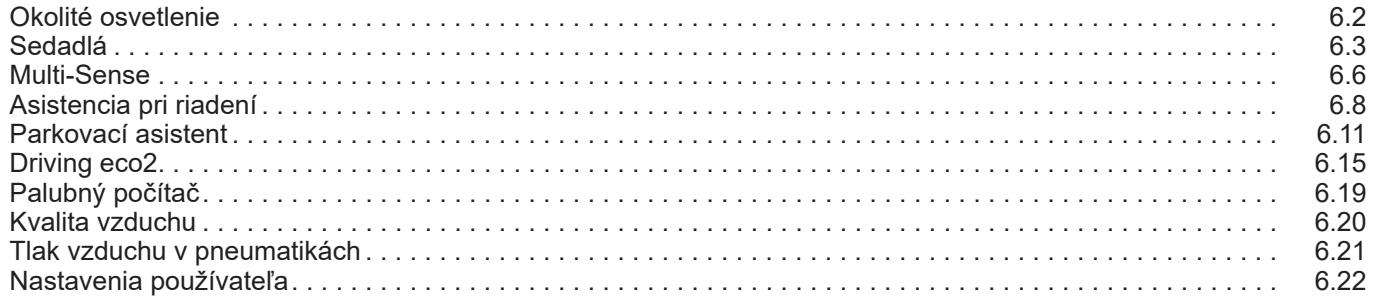

## <span id="page-111-0"></span>**Osvetlenie prostredia**

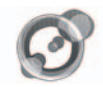

**"Okolité svetlo"**

Na úvodnej obrazovke stlačte "Ponuka", "Vozidlo", potom "Okolité svetlo".

Toto menu umožňuje nasledujúce nastavenia:

- osvetlenie interiéru "On"/"OFF";
- farba podsvietenia;
- intenzita;
- oblasť.

## **"Okolité svetlo"**

Táto možnosť slúži na aktiváciu alebo deaktiváciu osvetlenia prostredia.

Poznámka: keď je funkcia "Okolité svetlo" deaktivovaná, nastavenia nie sú dostupné.

**Poznámka:** ak je vaše vozidlo vybavené svstémom "Multi-Sense", prejdite na časť "Multi-Sense" a funkciu "Okolité svetlo" z kontextového menu a potom vyberte položku "Konfigurácia aktuálneho režimu".

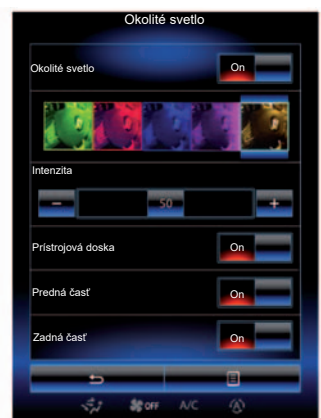

## **Výber farby**

Zmenu farby podsvietenia vykonajte výberom jednej z ponúkaných farieb.

## **"Intenzita"**

Nastavovať môžete intenzitu osvetlenia prostredia. Za týmto účelom stláčajte tlačidlá "**+**" alebo "**–**".

## **Priestor v interiéri vozidla**

Zvolená farba a intenzita sa dá použiť v týchto priestoroch:

- palubná doska;
- predná časť interiéru vozidla;
- zadná časť interiéru vozidla.

Stlačením "On" použijete zvolenú farbu a intenzitu.

## **Kontextové menu**

Ak chcete obnoviť nastavenia a vrátiť sa k základným parametrom, stlačte tlačidlo kontextového menu, potom tlačidlo "Vynulovať".

**Poznámka:** ak chcete uložiť požadované podsvietenie v rámci svojho používateľského profilu, vykonajte tieto nastavenia v menu "Multi-Sense". Pre viac informácií si pozrite kapitolu "Multi-Sense".

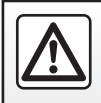

V záujme bezpečnosti tieto operácie nevykonávajte počas jazdy.

## <span id="page-112-0"></span>**Sedadlá (1/3)**

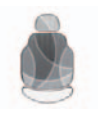

**Menu "Sedadlá"**

Na úvodnej stránke stlačte tlačidlo "Ponuka ". . Vozidlo ", potom " Sedadlá " čím získate prístup k trom nasledujúcim pod-menu:

- "Masáž";
- "One-touch sklápanie";
- "Nastavenia".

**Poznámka:** ak chcete uložiť požadované nastavenia svojho používateľského profilu, vykonaite tieto nastavenia v menu "Multi-Sense". Pre viac informácií si pozrite kapitolu "Multi-Sense".

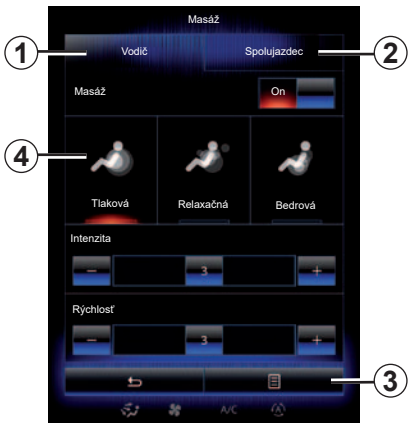

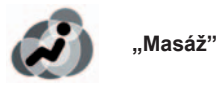

Toto menu zvoľte vtedy, ak chcete nastaviť masážne sedadlo.

- "Vodič" alebo "Spolujazdec". Nastavenie funkcie masážneho sedadla vykonáte výberom položky "Vodič" 1 alebo "Spolujazdec" 2
- $-$  "On"/"OFF".

V závislosti od predtým vybratej záložky stlačením tlačidla "Masáž" a potom tlačidla "On" alebo "OFF" zapnete alebo vypnete masážnu funkciu sedadla vodiča alebo spolujazdca.

– *4* Aktuálne zvolený program.

Môžete si zvoliť jeden z troch nasledujúcich programov:

- "Tlaková";
- "Relaxačná";
- "Bedrová".

Stlačte tlačidlo **+** alebo **–** na nastavenie Intenzita a Rýchlosť masáže.

Poznámka: len režim "Perso" v menu "Multi-Sense" možno použiť na uloženie masážnych nastavení sedadla vodiča. Masážne nastavenia sedadla spolujazdca nemožno uložiť.

## **Kontextové menu**

Ak chcete obnoviť svoj výber, stlačte tlačidlo 3 a následne tlačidlo "Vynulovať".

## <span id="page-113-0"></span>**Sedadlá (2/3)**

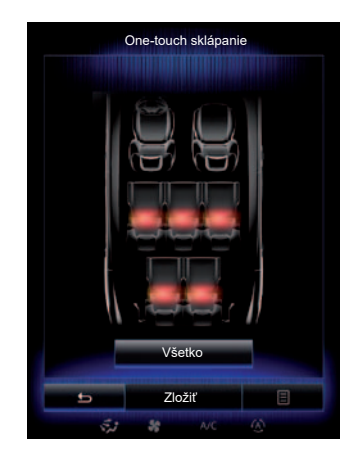

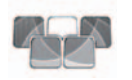

**"One-touch sklápanie"**

Táto funkcia umožňuje sklopenie zadných sedadiel. Počet sedadiel sa môže líšiť.

- Stláčajte tlačidlá prislúchajúce sedadlám, ktoré chcete sklopiť, potom tlačidlo "Sklopiť". Na obrazovke sa zobrazí hlásenie.
- Na potvrdenie stlačte tlačidlo "Áno".

Ak chcete sklopiť všetky sedadlá, stlačte tlačidlo "Všetky", potom "Sklopiť".

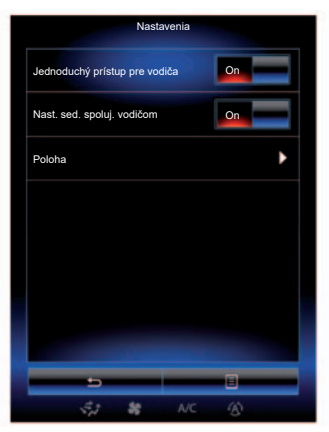

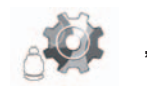

**"Nastavenia"**

V hlavnom menu "Sedadlá" stlačte tlačidlo "Nastavenia" a potom stlačte položku, ktorú chcete zmeniť spomedzi nasledujúcich:

- "Jednoduchý prístup pre vodiča";
- "Nast. sed. spoluj. vodičom";
- "Poloha".

## **"Jednoduchý prístup pre vodiča"**

Stlačte tlačidlo On " alebo " OFF , pre aktivovanie alebo deaktivovanie tejto funkcie. Keď je táto funkcia zapnutá, sedadlo sa automaticky odsunie, keď vodič alebo spolujazdec opustí vozidlo a vráti sa do svojej polohy, keď sa vodič vráti do vozidla.

Viac informácií nájdete v návode na používanie vášho vozidla.

Funkcia "One-touch sklápanie" je dostupná až po zastavení vozidla.

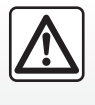

Pri manipulácii so zadnými sedadlami, dbajte na čistotu kotviacich miest (časť tela, zviera, kamienky, handra, hračky, …).

## <span id="page-114-0"></span>**Sedadlá (3/3)**

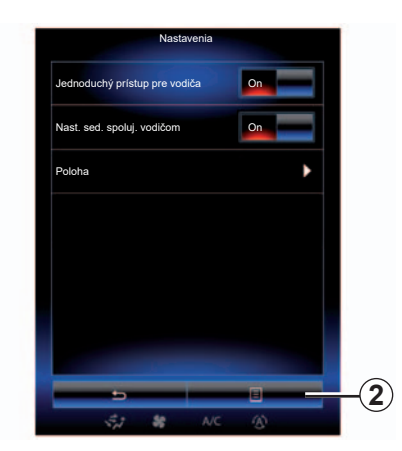

#### **"Nast. sed. spoluj. vodičom"**

Stlačte tlačidlo On " alebo " OFF, pre aktivovanie alebo deaktivovanie tejto funkcie. Keď je táto funkcia aktivovaná, vodič môže nastaviť sedadlo spolujazdca s pomocou spínačov nachádzajúcich sa na boku sedadla vodiča. Viac informácií nájdete v návode na používanie vášho vozidla.

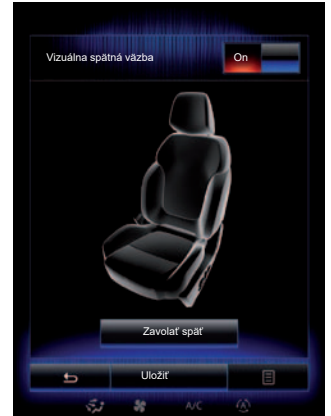

#### **"Poloha"**

Je možné uložiť polohu pri riadení sedadla vodiča a vonkajších spätných zrkadiel do svojho používateľského profilu. Ďalšie informácie nájdete v časti "Systém".

V hlavnom menu "Sedadlá" stlačte tlačidlo "Nastavenia" a potom vyberte položku "Poloha".

"Vizuálna spätná väzba"

Ak je táto funkcia aktivovaná, na obrazovke sa zobrazí kontextové okno nastavenia, keď vodič alebo spolujazdec nastavuje polohu svojho sedadla.

Viac informácií o nastavení sedadla sa dozviete v návode na používanie vozidla.

## **"Uložiť"**

Táto funkcia umožňuje uloženie polohy predných sedadiel do pamäte:

- Nastavte polohu sedadla pomocou spínačov na sedadle;
- Stlačením spínača sedadla otvorte menu "Sedadlá" na multifunkčnej obrazovke;
- uložte aktuálnu polohu.

Viac informácií sa dozviete v návode na používanie vozidla.

#### **Vyvolanie polohy z pamäte**

Keď sa vozidlo zastaví, stlačte tlačidlo "Zavolať späť" pre privolanie polohy uloženej do pamäte. Na obrazovke sa zobrazí potvrdzujúca správa. Stlačte "Áno" na vyvolanie uloženej polohy.

## **"Vynulovať"**

Ak chcete obnoviť výber v menu "Nastavenia" stlačte 2. potom "Vynulovať".

## <span id="page-115-0"></span>**Multi-Sense (1/2)**

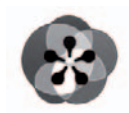

**Menu**

**« Multi-Sense »**

Máte možnosť nastaviť správanie niektorých zabudovaných systémov.

### **Prístup do menu " Multi-Sense"**

V úvodnej obrazovke stlačte "Ponuka", "Vozidlo", potom "Multi-Sense" čím získate prístup do menu "Multi-Sense". Do menu sa môžete dostať aj stlačením ovládacieho tlačidla "Multi-Sense", ktoré sa nachádza na stredovej konzole.

## **Výber režimu**

V menu "Multi-Sense" zvoľte požadovaný režim spomedzi nasledujúcich piatich režimov:

- "Comfort";
- "Šport";
- "Eco";
- "Neutral";
- "Perso".

Ak sa o každom z týchto režimov chcete dozvedieť viac, pozrite si návod na používanie vášho vozidla.

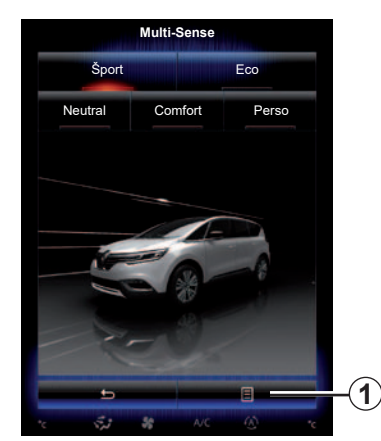

## **Konfigurácia režimu**

Stlačte tlačidlo *1*, a potom tlačidlo "Konfigurácia aktuálneho režimu".

K dispozícii máte rôzne hodnoty parametrov, ktoré vám umožňujú nastaviť zabudované systémy podľa svojich potrieb:

- "Riadenie";
- "4Control";
- "Tlmenie";
- "Hnacie ústrojenstvo";
- "Tepelná pohoda";
- "Displej";
- "Úprava zvuku motora";
- "Okolité svetlo";
- "Masáž pre vodiča".

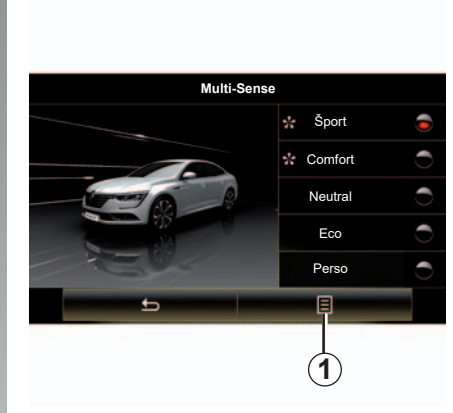

**Poznámka:** v niektorých režimoch môžu byť niektoré možnosti systému sivé a nemôžete si vybrať tieto hodnoty parametrov.

**Poznámka**: prispôsobiť sa dá len režim, ktorý sa práve používa, ak ste najprv vybrali režim "Perso".

Video vám ponúka návod k režimu ..Multi-Sense". Pri odstavenom vozidle stlačte tlačidlo 1, potom "O systéme".

## <span id="page-116-0"></span>**Multi-Sense (2/2)**

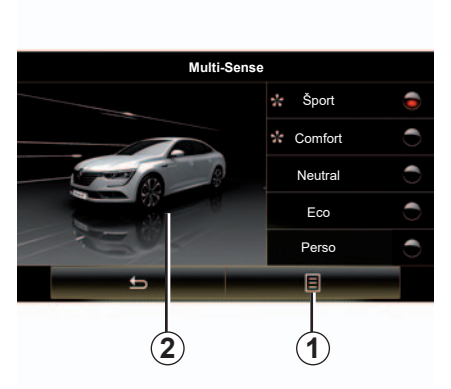

## **Rýchly prístup k obľúbeným režimom**

Po zobrazení menu "Multi-Sense" na multimediálnej obrazovke môžete opakovaným stláčaním tlačidla "Multi-Sense" prepínať medzi dvoma obľúbenými režimami, ktoré ste označili. Svoje dva obľúbené režimy nastavíte stlačením tlačidla *1* a potom tlačidla "Prispôsobte si obľúbený režim".

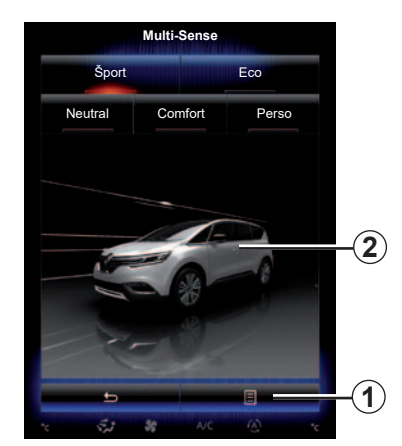

### **Obnovenie hodnôt parametrov**

Stlačte tlačidlo *1*, a potom tlačidlo "Vynulovanie aktuálneho režimu" pre návrat na predvolené hodnoty. V závislosti od zvoleného režimu je možné aktivovať, alebo nastavovať funkciu Dual. Ak chcete o tejto funkcii získať viac informácií, pozrite si kapitolu 3 návodu na používania vozidla.

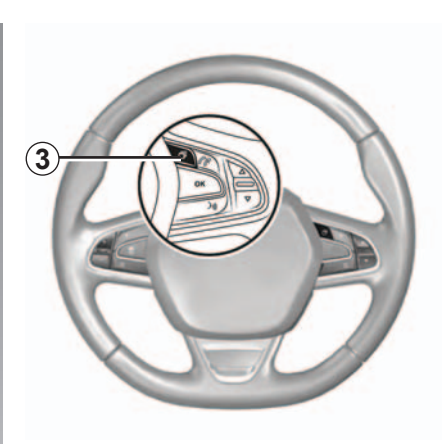

## **Konfigurácia motívu**

Stlačením obrazovky *2* upravíte motív zobrazenia. V závislosti od vybratého motívu zobrazenia stlačením tlačidla *3* vyberte, aké informácie sa budú zobrazovať na prístrojovej doske, napríklad:

- Smer trasy;
- Aktuálny zdroj audio;
- Kompas;
- Výkon a krútiaci moment motora;
- okamžitá spotreba;

– ...

Keď upravíte konfiguráciu aktuálneho režimu, napríklad v prípade podsvietenia alebo masážnej funkcie, nastavenia sa automaticky uložia do vášho používateľského profilu.

## <span id="page-117-0"></span>**Asistencia pri riadení (1/3)**

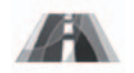

**Menu** "Asistent **riadenia"**

V úvodnej obrazovke stlačte tlačidlo "Ponuka", "Vozidlo",potom tlačidlo "Asistent riadenia" pre prístup k nasledujúcim položkám:

- "Výstr. pred op. jazd. pruhu";
- "Asistent pre udržanie v jazd. pruhu":
- "Nast. výstr. pred op. j. pruhu";
- "Nast. asistenta pre udrž. v jazd. pruhu";
- "Výstr. upoz. na vzdial.":
- "Aktívne brzdenie";
- "Výstraha pred slepým uhlom";
- "Nast. výstr. upoz. na rýchlosť";
- "Riadenie trakcie";
- "Automatické diaľkové svetlá".

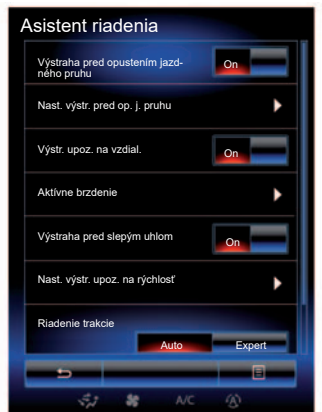

**"Výstraha pred opustením jazdného pruhu"**

Tento systém upozorňuje vodiča v prípade neželaného prekročenia plnej alebo prerušovanej čiary. Viac informácií nájdete v návode na používanie vášho vozidla.

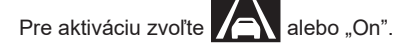

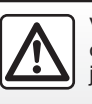

V záujme bezpečnosti tieto operácie nevykonávajte počas jazdy.

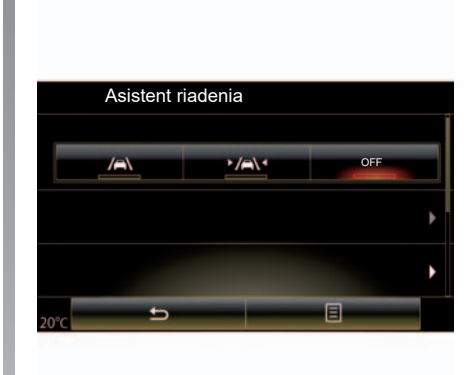

## **"Asistent pre udržanie v jazd. pruhu"**

Tento systém upozorní vodiča na náhodné prekročenie plnej alebo prerušovanej čiary a aktivuje korekciu systému riadenia a jazdnej dráhy vozidla. Viac informácií nájdete v návode na používanie vášho vozidla.

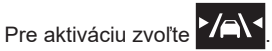

## <span id="page-118-0"></span>**Asistencia pri riadení (2/3)**

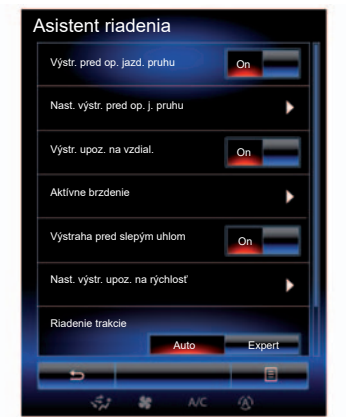

## **"Nast. výstr. pred op. j. pruhu"**

Stlačte toto menu pre nastavenie hlasitosti a citlivosti výstrahy pri prekročení jazdnej dráhy.

- "Hlasitosť": stlačte tlačidlo "**+**" alebo "**–**" na nastavenie intenzity hlasitosti (päť úrovní).
- "Citlivosť": vyberte možnosť "Nízka", "Stredná" alebo "Vysoká" na nastavenie citlivosti výstrahy.

Poznámka: ak je možnosť "Výstr. pred op. jazd. pruhu" prepnutá v polohe "OFF", funkcia "Nast. výstr. pred op. j. pruhu" bude sivá a nedostupná.

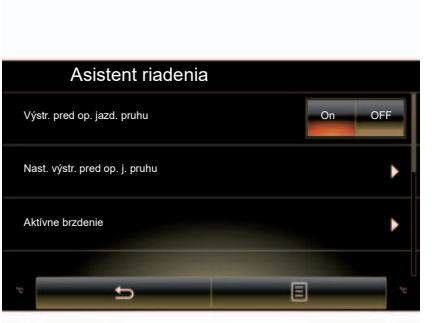

## **"Nast. asistenta pre udrž. v jazd. pruhu"**

Vyberte toto menu na nastavenie intenzity vibrácie volantu a citlivosti výstrahy pri opustení jazdného pruhu.

- "Vibrácie": výberom položky "Nízka", "Stredná" alebo "Vysoká" upravíte intenzitu vibrácií.
- "Citlivosť": vyberte možnosť "Nízka", "Stredná" alebo "Vysoká" na nastavenie citlivosti výstrahy.

Poznámka: ak je funkcja "Asistent pre udržanie v jazd. pruhu" vypnutá, menu "Nast. asistenta pre udrž. v jazd. pruhu" bude sivé a nedostupné.

## **"Výstr. upoz. na vzdial."**

Tento systém upozorňuje vodiča, keď je príliš blízko iného vozidla. Zvoľte "On" a aktivujte systém. Viac informácií nájdete v návode na používanie vozidla.

### **"Aktívne brzdenie"**

Tento systém upozorňuje vodiča v prípade rizika kolízie. Zvoľte "On" pre aktiváciu tohto systému. Viac informácií nájdete v návode na používanie vášho vozidla.

## **"Výstraha pred slepým uhlom"**

Tento systém upozorňuje vodiča, keď sa iné vozidlo nachádza v mŕtvom uhle. Zvoľte "On" pre aktiváciu tohto systému. Viac informácií nájdete v návode na používanie vášho vozidla.

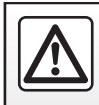

V záujme bezpečnosti tieto operácie nevykonávajte počas jazdy.

## <span id="page-119-0"></span>**Asistencia pri riadení (3/3)**

#### **"Nast. výstr. upoz. na rýchlosť"**

"Výstr. upoz. na rých."

Tento systém zistí každé prekročenie rýchlosti a upozorní vodiča prostredníctvom prístrojovej dosky. Zvoľte "On" pre aktiváciu tohto systému. Viac informácií nájdete v návode na používanie vášho vozidla.

"Upozornenie na nadmernú rýchlosť" Systém upozorní vodiča zvukovým signálom na prekročenie obmedzenia rýchlosti. Zvoľte "On" a aktivujte systém.

**Poznámka:** nemôžete aktivovať upozornenie na prekročenie rýchlosti a zvukové upozornenie na prekročenie rýchlosti, ak je upozornenie na obmedzenie rýchlosti vypnuté.

#### "Oblasť rizika"

Tento systém prostredníctvom prístrojovej dosky upozorňuje vodiča, ak sa dostane do zóny kontroly rýchlosti alebo do zóny zo zvýšeným rizikom. Zvoľte "On" pre aktiváciu tohto systému.

Poznámka: ak je položka "Výstraha pred rýchlosťou" vypnutá, funkcia "Oblasť rizika" sa deaktivuje automaticky.

#### **"Riadenie trakcie"**

Tento systém pomáha obmedzovať preklzovanie hnaných kolies a udržať kontrolu nad vozidlom pri zrýchľovaní alebo spomaľovaní. Máte možnosť vybrať si nasledujúce režimy:

- "Auto";
- "Expert".

Viac informácií nájdete v návode na používanie vášho vozidla.

## **"Automatické diaľkové svetlá"**

Systém automaticky zapína a vypína diaľkové svetlá. Viac informácií nájdete v návode na používanie vozidla.

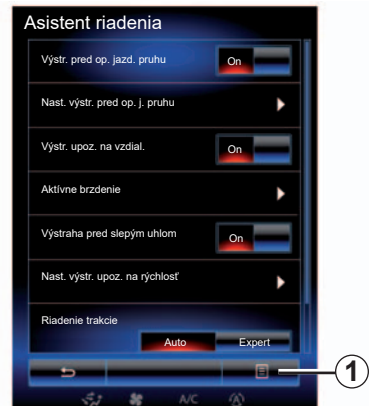

#### **Reinicializácia**

Pre obnovu výberu stlačte tlačidlo *1*, potom "Vynulovať".

## <span id="page-120-0"></span>**Parkovací asistent (1/4)**

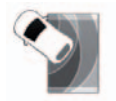

**Menu "Parkovací asistent"**

Ak na úvodnej obrazovke stlačíte tlačidlo "Ponuka", "Vozidlo" a potom tlačidlo "Parkovací asistent", získate prístup do týchto položiek:

- "Registrácia prekážky";
- "Spätná kamera";
- "Asistent pre ľahké parkovanie".

**Poznámka:** na obnovu alebo návrat k základným nastaveniam troch vyššie uvedených položiek, stlačte tlačidlo *1*, potom tlačidlo "Vynulovať".

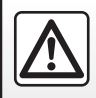

V záujme bezpečnosti tieto operácie nevykonávajte počas jazdy.

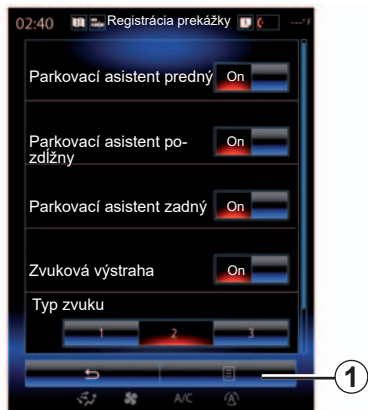

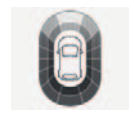

## **"Registrácia prekážky";**

Stlačte " On" alebo "OFF" pre aktiváciu alebo deaktiváciu predného, bočného a/ alebo zadného parkovacieho asistenta.

#### **"Zvuková výstraha"**

Zvoľte "On" alebo "OFF" pre aktiváciu alebo deaktiváciu zvukových výstrah parkovacieho asistenta.

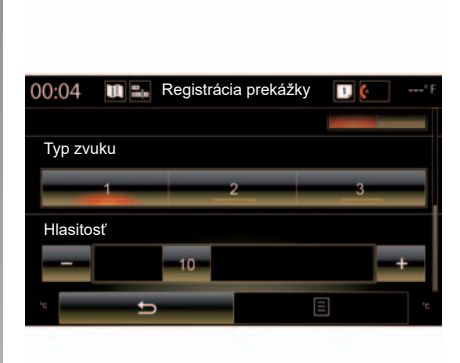

Poznámka: ak je funkcia "Zvuková výstraha" nastavená na možnosť "OFF". funkcie "Typ zvuku" a "Hlasitosť" sú vypnuté.

## **"Typ zvuku"**

Spomedzi troch ponúkaných možností si vyberte typ zvukovej výstrahy.

## **"Hlasitosť"**

Nastavte hlasitosť detekcie prekážky stlačením tlačidiel " **+**" alebo " -".

## **Parkovací asistent (2/4)**

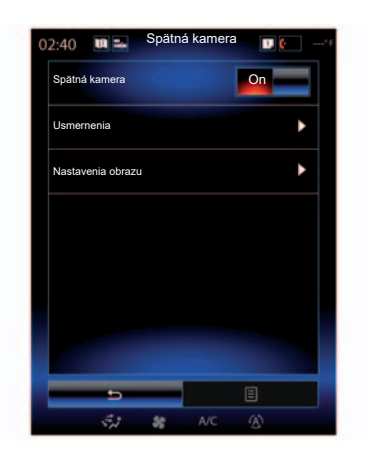

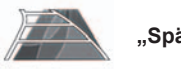

**"Spätná kamera"**

Zvoľte "On" alebo "OFF" na cúvacej kamere pre aktiváciu alebo deaktiváciu systému.

#### **"Usmernenia"**

Obrysy sú doplnkovou pomocou pre parkovacieho asistenta.

V menu "Spätná kamera" stlačte tlačidlo "Usmernenia" a následne zvoľte "On" alebo "OFF" pre aktiváciu alebo deaktiváciu obrysov.

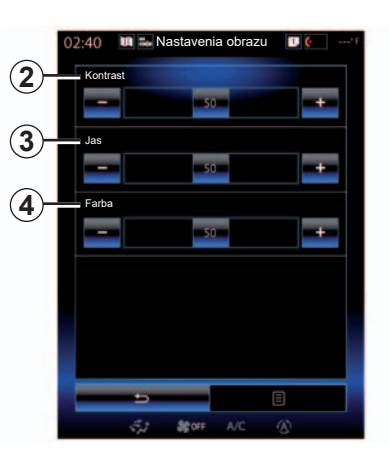

## **"Nastavenia obrazu"**

V hlavnom menu "Spätná kamera" stlačte tlačidlo "Nastavenia obrazu" pre nastavenie nasledujúcich parametrov:

- "Kontrast" *2*;
- "Svetlosť" *3*;
- "Farba" *4*.

Nastavte každý parameter stlačením "**+**" alebo .-".

**Poznámka:** toto nastavenie je k dispozícii, ak je zapnutá cúvacia kamera.

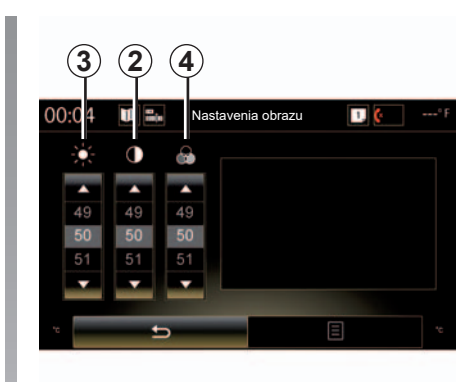

## <span id="page-122-0"></span>**Parkovací asistent (3/4)**

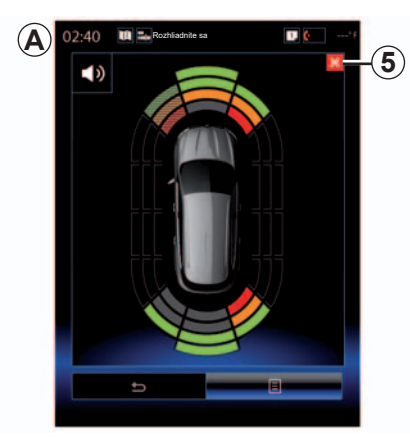

## **Pomocný parkovací systém**

Systém riadenia parkovacej vzdialenosti zisťuje prítomnosť prekážok vpredu, vzadu a po bokoch vozidla. Upozorní vás, keď sa vozidlo priblíži k prekážke.

Táto funkcia sa aktivuje len v prípade, že sa vozidlo pohybuje rýchlosťou nižšou než 12 km/h. Po aktivácii sa na obrazovke multimediálneho systému zobrazí *A*. Obrazovku riadenia parkovacej vzdialenosti môžete zatvoriť stlačením tlačidla *5* na obrazovke multimediálneho systému.

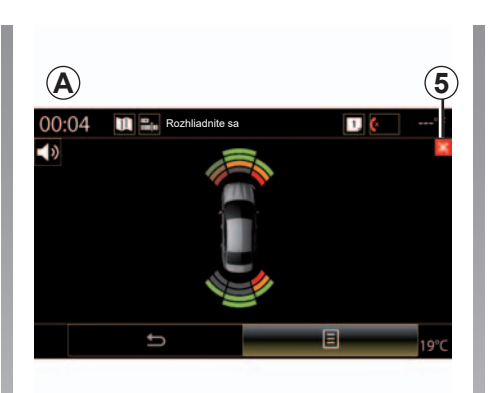

Viac informácií o funkcii riadenia parkovacej vzdialenosti sa dozviete v návode na používanie vozidla.

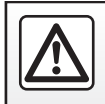

V záujme bezpečnosti tieto operácie nevykonávajte počas jazdy.

## <span id="page-123-0"></span>**Parkovací asistent (4/4)**

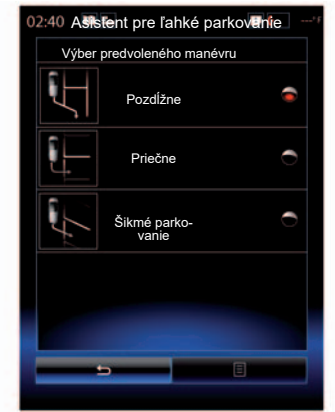

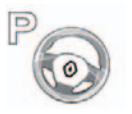

**"Asistent pre ľahké parkovanie"**

Zvoľte si jednu z nasledujúcich možností pre predvolený výber manipulácie:

- "Pozdĺžne";
- "Priečne";
- "Šikmé parkovanie".

Viac informácií o funkcii "Asistent pre ľahké parkovanie" sa dozviete v návode na používanie vozidla.

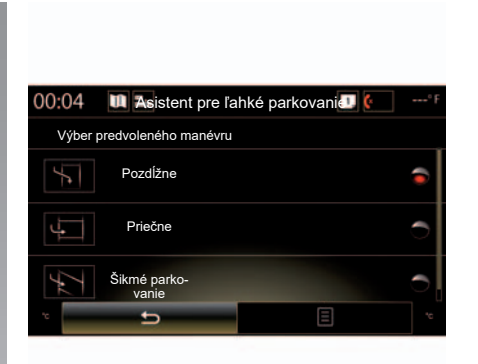

## <span id="page-124-0"></span>**Driving eco2 (1/4)**

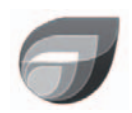

**Menu**

**« Driving eco2 »**

Na úvodnej obrazovke stlačte tlačidlo " Ponuka", "Vozidlo", potom "Driving eco2", získate tak prístup do týchto menu:

- "Štandard";
- "Rozšírené";
- "Výcvik úspornej jazdy".

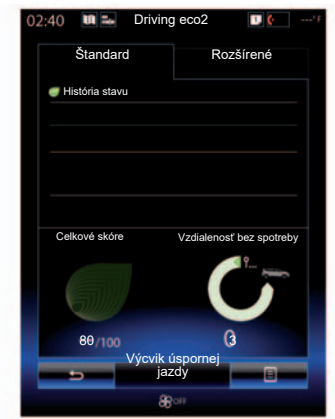

## **"Štandard"**

Táto obrazovka umožňuje zobrazenie údajov o vašej aktuálnej trase:

- zmena hodnotenia;
- "Celkové skóre";
- "Vzdialenosť bez spotreby".

#### **Zmena hodnotenia**

Tento čiarový diagram zobrazuje zmenu vášho hodnotenia.

- skóre nad zelenou čiarou (75): úsporná jazda;
- skóre pod oranžovú čiaru (45 %): neúsporná jazda.

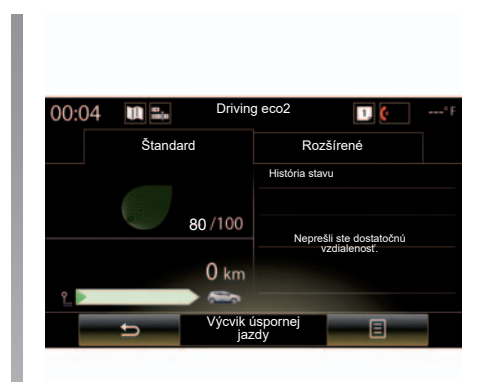

## **"Celkové skóre"**

Tieto údaje vám umožnia zistiť celkové skóre.

Záznam sa aktualizuje s ohľadom na vaše skóre, od 0 do 100.

## **"Vzdialenosť bez spotreby"**

Tieto údaje vám umožnia zistiť, akú vzdialenosť ste počas cesty prešli bez spotreby paliva.

## **Driving eco2 (2/4)**

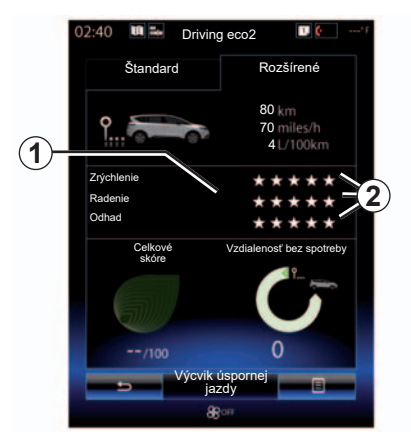

## **"Rozšírené"**

Táto obrazovka umožňuje zobrazenie informácií o vašej aktuálnej ceste:

- údaje;
- detail skóre;
- celkové skóre;
- vzdialenosť bez spotreby.

## **Údaje trasy**

Zobrazia sa nasledujúcu údaje palubného počítača:

- celková prejdená vzdialenosť;
- priemerná rýchlosť;
- priemerná spotreba;

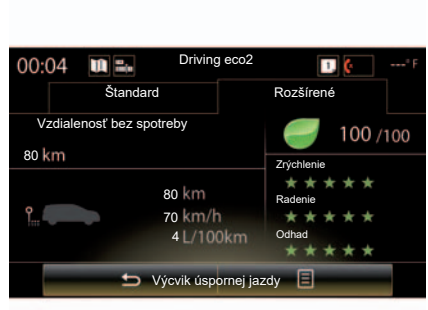

## **Tendencia hodnotenia** *1*

Polohy šípky sa interpretujú nasledovne:

- nové skóre je vyššie ako skóre predošlej trasy: šípka smeruje nahor;
- nové skóre je nižšie ako skóre predošlej trasy: šípka smeruje nadol;
- nové skóre je identické so skóre predošlej trasy: šípka sa zobrazí horizontálne.

## **História skóre** *2*

Výpočet počtu pridelených hviezdičiek (5 úrovní) sa zakladá na skóre (od 0 do 10), podľa:

- zrýchlenia;
- zmena prevodového stupňa;
- predvídanie.

#### **Celkového skóre a vzdialenosti bez spotreby**

Viac informácií sa dozviete na predošlej strane.

## **Driving eco2 (3/4)**

## **"Výcvik úspornej jazdy"**

Toto menu zaisťuje kontrolu vášho štýlu jazdy a dáva všeobecné rady o úspornej jazde (účinné pokyny a rady o spotrebe energie, ako zaťažovať vozidlo, akú úroveň tlaku v pneumatikách nastaviť, ako predvídať presuny...)

Pre prístup k tomuto menu stlačte tlačidlo "Výcvik úspornej jazdy" a pozorne čítajte rady. Po stranách prechádzajte stláčaním položiek "Všeobecné", "Zrýchlenie", "Radenie" a "Odhad".

Poznámka: funkcia "Výcvik úspornej jazdy" sa deaktivuje v nasledujúcich prípadoch:

– ak je rýchlosť vozidla nižšia ako prah "Výcvik úspornej jazdy";

**Poznámka:** základná hodnota prahu funkcie "Výcvik úspornej jazdy" je približne 10 km/h.

– ak prejdená vzdialenosť neprekročí 400 metrov od poslednej obnovy.

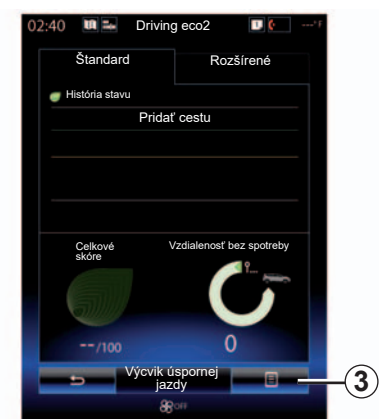

## **Spusťte novú trasu**

Pre opätovné spustenie trasy stlačte tlačidlo *3*, potom "Začať novú cestu" Správa vás požiada o potvrdenie obnovy údajov. Stlačte tlačidlo "Áno" pre potvrdenie alebo tlačidlo "Nie" pre zrušenie.

**Poznámka:** údaje z palubného počítača o trase sa zároveň znova spustia.

## **Vymažte zmenu hodnotenia**

Na vynulovanie skóre stlačte tlačidlo *3* a potom položku "Vymazať históriu stavu". Na obrazovke sa zobrazí potvrdzujúca správa. Stlačte "Áno" pre vymazanie histórie alebo "Nie" pre zrušenie.

## **"Moje obľúbené cesty"**

V hlavnom menu "Driving eco2" stlačte tlačidlo "*3*" a potom vyberte položku "Moje obľúbené cesty".

## <span id="page-127-0"></span>**Driving eco2 (4/4)**

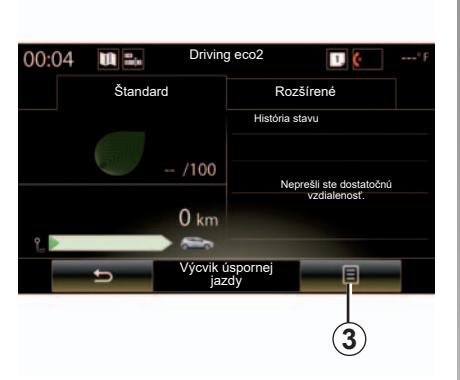

## **"Zobraziť správu po ceste"**

Ak chcete zobraziť záznam o jazde, v menu "Driving eco2" stlačte tlačidlo *3* a potom vyberte položku "Zobraziť správu po ceste". Bilanciu cesty môžete skryť stlačením položky "Skryť správu po ceste".

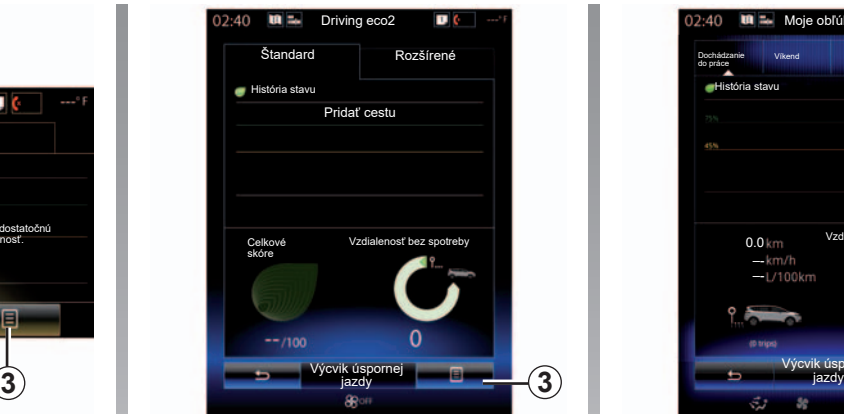

## **"Pridať cestu"**

Ak chcete aktuálnu cestu uložiť do pamäte, v menu "Moje obľúbené cesty" stlačte jeden z typov cesty a potom vyberte položku "Pridať cestu". Správa vás požiada o potvrdenie. Rôzne typy dráh sú kategorizované nasledovne:

- "Dochádzanie do práce";
- "Víkend";
- "Dovolenka";
- "Osobné".

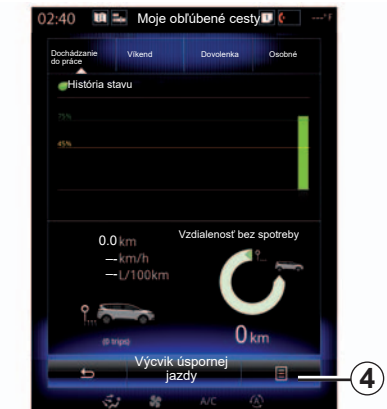

Na obnovenie údajov v menu "Moje obľúbené cesty" stlačte typ cesty, ktorú chcete obnoviť, a potom stlačte tlačidlo *4* a vyberte položku "Vymazať všetky cesty". Na obrazovke sa zobrazí potvrdzujúca správa. Stlačte tlačidlo "Áno" potom vymažte všetky trasy alebo stlačte "Nie" pre zrušenie.

**Poznámka:** vymažú sa len údaje o type vybratej cesty.

## <span id="page-128-0"></span>**Palubný počítač**

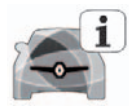

**Menu** "Palubný **počítač"**

Na úvodnej obrazovke stlačte tlačidlo " Ponuka", "Vozidlo", potom "Palubný počítač", získate tak prístup do týchto menu:

- "Od" (dátum poslednej obnovy);
- "Celková vzdialenosť";
- "Priemerná rýchlosť";
- "Priemerná spotreba"

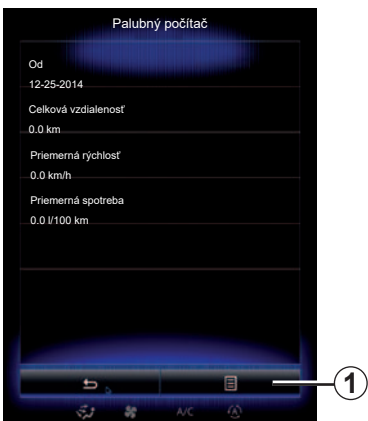

Ak chcete obnoviť informácie palubného počítača a palubnej dosky, stlačte tlačidlo *1*, a potom tlačidlo "Vynulovať".

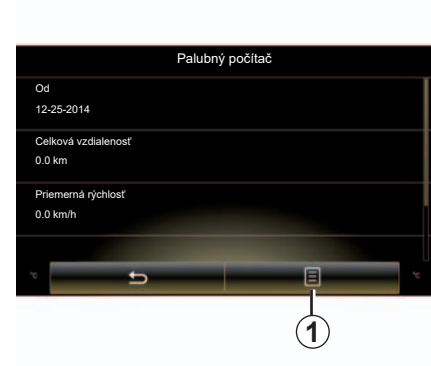

## <span id="page-129-0"></span>**Kvalita vzduchu**

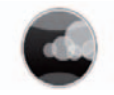

**Menu** "Kvalita **vzduchu"**

Na úvodnej obrazovke stlačte položku "Ponuka", "Vozidlo" a potom "Kvalita vzduchu".

Zobrazí sa menu "Kvalita vzduchu" s grafom znázorňujúcim úroveň kvality vonkajšieho vzduchu za posledných 30 minút.

Úroveň kvality vzduchu je označená tromi farbami (od najčistejšieho po najviac znečistený):

- *1* (modrá);
- *2* (bledosivá);
- *3* (sivá).

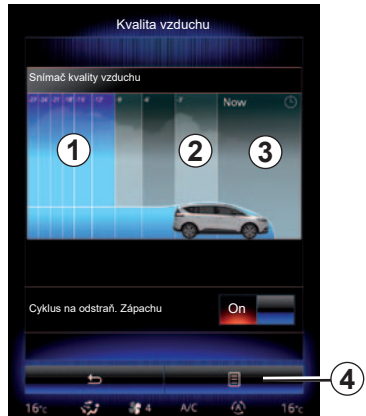

#### **Aktivácia/deaktivácia cyklu odstraňovania zápachu**

Táto funkcia umožňuje aktivovať alebo deaktivovať cyklus odstraňovania zápachu zvolením "On" alebo "OFF". Viac informácií nájdete v návode na používanie vášho vozidla.

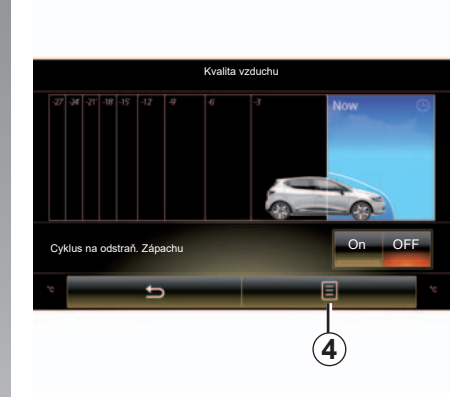

## **Obnovenie hodnôt nastavenia**

Táto funkcia umožňuje návrat k štandardným hodnotám. Stlačte tlačidlo *4* a potom položku "Vynulovať" na spustenie obnovy.

## <span id="page-130-0"></span>**Tlak vzduchu v pneumatikách**

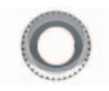

**Menu** "Tlak pneu"

V hlavnom menu stlačte položku "Vozidlo" a potom položku "Tlak pneu".

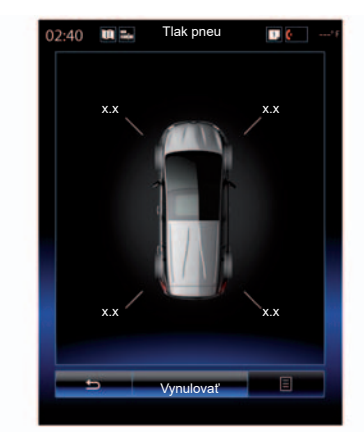

## **Úroveň tlaku v pneumatikách**

Systém informuje vodiča (prostredníctvom multimediálnej obrazovky) o tom, že sú pneumatiky dostatočne nahustené, a pošle upozornenie v prípade nedostatočného tlaku alebo defektu. Viac informácií o tlaku v pneumatikách sa dozviete v návode na používanie vozidla.

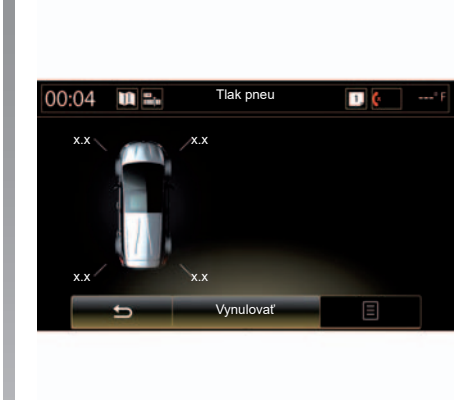

### **Reinicializácia**

Táto funkcia umožňuje spustenie obnovy stlačením "Vynulovať". Po ukončení obnovy sa na obrazovke zobrazí hlásenie s potvrdením.

Viac informácií o tlaku v pneumatikách sa dozviete v návode na používanie vozidla.

## <span id="page-131-0"></span>**Nastavenia používateľa.**

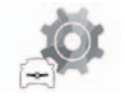

**Menu "Používateľské nastavenia"**

V menu "Vozidlo" zvoľte "Používateľské nastavenia".

Toto menu umožňuje aktivovanie/deaktivovanie nasledovných možností:

- "Automatické uzamknutie dverí počas jazdy";
- "Použite bezdotykovú kartu: otvoriť/zatvoriť": umožňuje otváranie alebo zatváranie dverí bez použitia rúk. Viac informácií o režime hands-free sa dozviete v návode na používanie vozidla;
- "Kontextové nastavenia": stlačte tlačidlo "**+**" alebo "**–**" na jeho nastavenie;
- "Zvukové privítanie vnútri kabíny";
- "Externé privítanie":
- "Automatické osvetlenie kabíny";

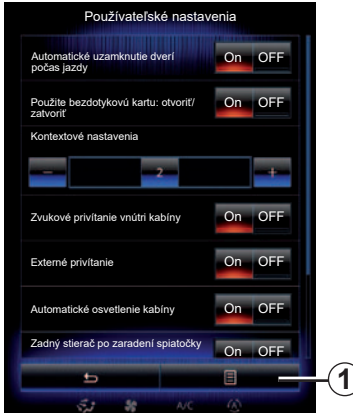

– "Zadný stierač po zaradení spiatočky": zadný stierač sa aktivuje hneď po zaradení spiatočky.

**Poznámka:** táto možnosť funguje vtedy a len vtedy, ak sú zapnuté predné stierače.

– "Indikátor štýlu jazdy ".

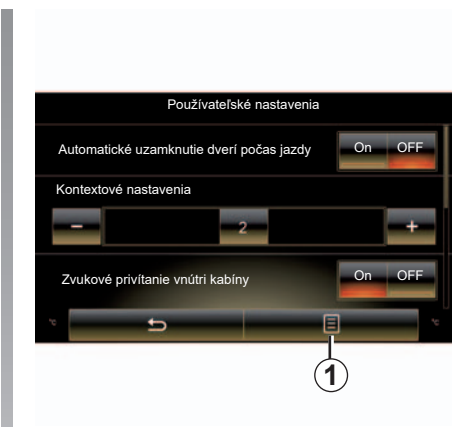

Pre obnovu všetkých kontextových nastavení stlačte tlačidlo *1*, potom tlačidlo "Vynulovať".

# *Systém*

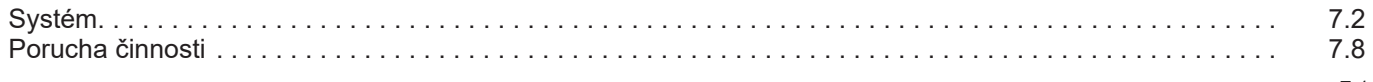

## <span id="page-133-0"></span>**Systém (1/6)**

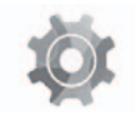

**Menu "Svstém"** 

#### **Prístup k nastavovaniu systému**

V hlavnom menu stlačte tlačidlo "Systém"; Menu "Systém" umožňuje prístup a nastavenie niektorých nasledujúcich položiek:

- "Domovské stránky";
- "Profil používateľa";
- "Displej";
- "Svetlosť";
- "Hlasitosť";
- "Jazyk";
- "Klávesnica":
- "Dátum a čas";
- "Jednotky";
- "Hlasový príkaz":
- "Systémové informácie";
- "Panel návrhov";
- "Celkové vynulovanie";
- "Integrácia smartfónu".

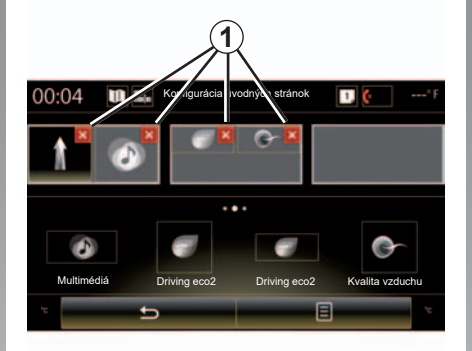

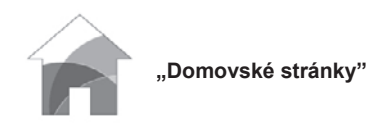

Toto menu umožňuje nastavenie konfigurácie úvodných stránok. Tri dostupné úvodné strany sa zobrazia vo vrchnej časti obrazovky, aby ste si mohli vopred zobraziť svoj výber.

Dostupné pomôcky sa nachádzajú v spodnej časti obrazovky a môžu sa zobraziť na viacerých stranách.

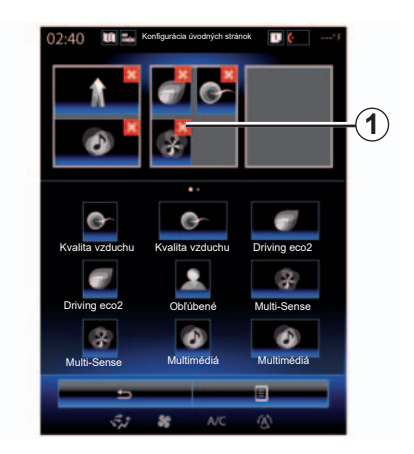

Stlačte požadovanú pomôcku, presuňte ju a vložte na jednu z troch úvodných strán, ktoré sa zobrazia.

Ak chcete odstrániť zvolenú aplikáciu z úvodných stránok, stlačte tlačidlo "**X**" *1*, ktoré sa nachádza v aplikácii, v zóne predbežného zobrazenia.

Viac informácií nájdete v kapitole "Pridanie a nastavenie pomôcok".

## **Systém (2/6)**

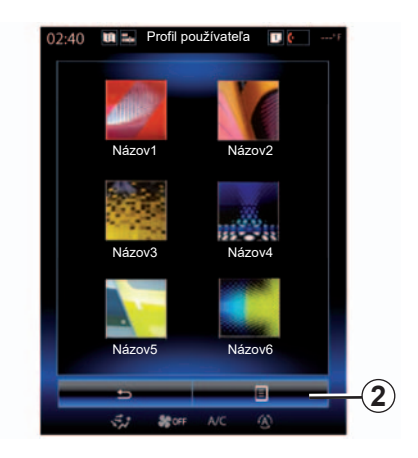

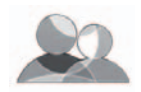

**"Profil používateľa"**

Toto menu umožňuje výber profilu používateľa, ktorý sa použije v systéme. Vyberte želaný profil používateľa.

#### **Zmeňte názov profilu používateľa**

Stlačte tlačidlo *2* a potom tlačidlo "Premenovať" pre zmenu názvu profilu používateľa za pomoci číselnej klávesnice.

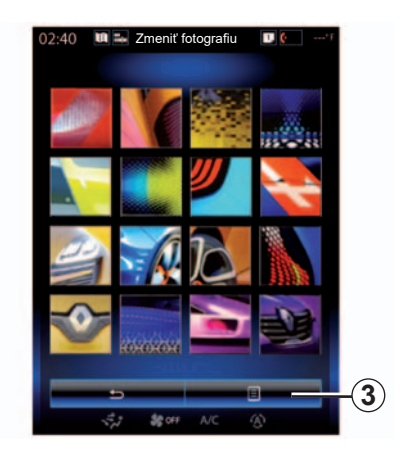

**Zmeňte fotografiu profilu používateľa**

Stlačte tlačidlo 2, a potom tlačidlo "Zmeniť fotografiu". Môžete si zvoliť obrázok v zozname uložených obrázkov alebo obrázkov uložených na externom periférnom úložnom zariadení (kľúč USB, karta SD...) Za tým účelom stlačte tlačidlo *3*, potom tlačidlo "Vybraný obrázok" a zvoľte periférne externé úložné zariadenie.

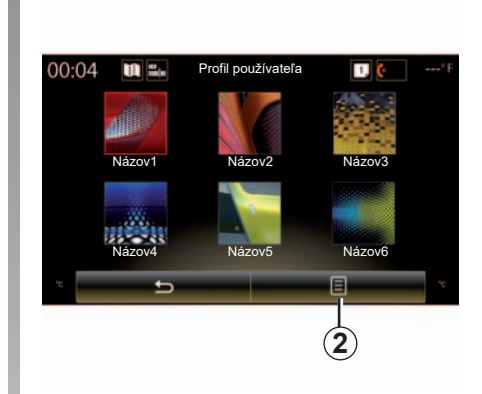

#### **Skopírujte a znovu spustite profil**

Stlačte tlačidlo *2* a potom tlačidlo "Kopírovať" a vyberte ďalší profil, ktorý sa má prepísať. Zvolený profil sa vymaže a nahradí skopírovaným profilom.

Pre obnovenie zvoleného profilu stlačte tlačidlo 2, a potom stlačte tlačidlo "Obnoviť aktuálny profil".

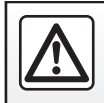

V záujme bezpečnosti tieto operácie nevykonávajte počas jazdy.

## <span id="page-135-0"></span>**Systém (3/6)**

## **Funkcie spojené s profilom používateľa**

Nasledujúce parametre sa uložia do profilu používateľa:

- jazyk systému;
- jednotka vzdialenosti (ak je dostupná);
- konfigurácia úvodnej strany;
- nastavenia displeja;
- nastavenia Multi-Sense;
- nastavenia osvetlenia okolia;
- nastavenie polohy sedadla vodiča;
- nastavenia spätných zrkadiel;
- nastavenia masáže;
- prednastavenia;
- nastavenia rádia;
- nastavenia navigácie;
- história navigácie;
- obľúbené položky navigácie;
- Parametre dôvernosti.

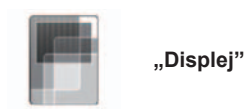

Toto menu umožňuje prístup k nasledujúcim informáciám:

- "Stredový displej";
- "Displej kabíny";
- "Predný displej".

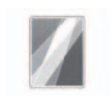

"Stredový displej"

Výberom možnosti "Negatívny motív" alebo "Pozitívny motív" zmeňte vzhľad multimediálnej obrazovky.

Stlačte ..<sup>+</sup>" alebo ..- <sup>"</sup> pre nastavenie svetelnosti obrazovky deň/noc.

**Poznámka:** nastavenia funkcie "Stlmenie denný režim" sa deaktivujú v noci a nastavenia funkcie "Stlmenie nočný režim" sa deaktivujú počas dňa.

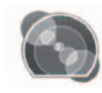

"Displej kabíny"

Toto menu umožňuje úpravu:

- podsvietenie: zmena farby hlavného podsvietenia menu multimediálneho systému;
- vzhľad prístrojovej dosky: vyberte jeden zo štyroch ponúkaných štýlov. Ďalšie informácie nájdete v návode na používanie vozidla.

"Stlmenie nočný režim"

Stlačte tlačidlo "**+**" alebo "-" pre nastavenie svietivosti.

Poznámka: funkcia "Stlmenie nočný režim" sa aktivuje len pri zapnutí svetiel.

Ak chcete nastaviť intenzitu (svetelnosť, hlasitosť...), stlačte tlačidlo "**+**", tlačidlo "**–**" alebo prechádzajte čísla.

## <span id="page-136-0"></span>**Systém (4/6)**

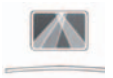

"Predný displej"

Toto menu vám umožňuje nastaviť nasledujúce parametre:

- Aktivácia, deaktivácia: vyberte možnosť "On" alebo "OFF", ak chcete aktivovať alebo vypnúť funkciu "Predný displej".
- "Automatické stlmenie": výberom možnosti "On" nastavíte automatické upravenie svetla.
- "Stlmenie denný režim": úroveň upravte stlačením tlačidla "**+**" alebo "**–**".
- "Stlmenie nočný režim": úroveň upravte stlačením tlačidla "**+**" alebo "**–**".

**Poznámka:** táto možnosť sa deaktivuje, keď sa aktivuje funkcia "Automatické stlmenie".

**Poznámka:** nastavenia funkcie "Stlmenie denný režim" sa deaktivujú v noci a nastavenia funkcie "Stĺmenie nočný režim" sa deaktivujú počas dňa.

– Výška: stlačte šípku nahor alebo nadol pre nastavenie výšky displeja vo výške hlavy.

**Poznámka:** tieto nastavenia sú dostupné jedine ak je aktivovaný displej vo výške hlavy.

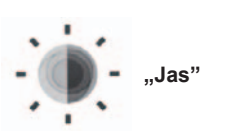

Toto menu umožňuje nastavenie jasu:

- prístrojovej dosky;
- multimediálneho displeja;
- displeja vo výške hlavy.

Jas nastavíte stlačením ..<sup>+"</sup> alebo ..-".

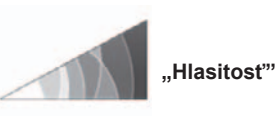

Toto menu umožňuje nastavenie nasledovných parametrov stlačením "**+**" alebo "**–**":

- hlavná hlasitosť;
- zvonenie telefónu;
- telefonovanie;
- navigácia;
- oznamy;
- zvuk tlačidiel;
- hlasitosť smeroviek:
- detekcia prekážky;
- výstraha pri opustení jazdného pruhu;
- ovládanie hlasom.

Pre obnovu svojho výberu stlačte tlačidlo kontextového menu, potom tlačidlo "Vynulovať".

**Poznámka: ..0"** = nemé nastavenie.

**Poznámka:** dostupné nastavenia sa môžu líšiť.

## <span id="page-137-0"></span>**Systém (5/6)**

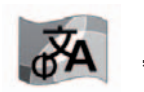

**"Jazyk"**

Toto menu umožňuje výber jazyka, ktorý sa použije vo vozidle. Zvoľte želaný jazyk.

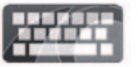

**"Klávesnica"**

Toto menu umožňuje zvoliť typ virtuálnej klávesnice spomedzi typov, ktoré systém navrhuje:

- "Podľa abecedy";
- "Azerty";
- "Qwerty";
- "Qwertz";
- "Cyrilika";
- "Grécka abeceda";
- "Arabčina";
- "Hebrejčina";
- "Hindčina";
- "Perzština".

## **Reinicializácia**

Stlačte tlačidlo kontextového menu, potom tlačidlo "Vynulovať", čím sa vrátite k základným hodnotám.

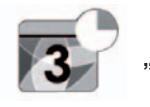

**"Dátum a čas"**

Toto menu umožňuje nastaviť čas systému ako aj formát zobrazovania času. Odporúča sa zostať v automatickom nastavení.

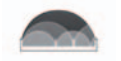

#### **"Jednotky"**

Toto menu vám umožňuje zvoliť jednotku vzdialenosti "km" alebo "míle".

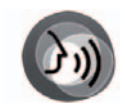

**"Hlasový príkaz"**

Toto menu umožňuje vybrať mužský alebo ženský hlas.

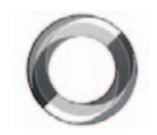

**"Systémové informácie"**

Toto menu umožňuje zobrazenie rozličných informácií o systéme:

- verzia softvéru;
- boot verzia;
- stav siete;
- informácie HUID;
- licencia;
- informácie navigácie;
- aktuálny jazyk;
- aktualizácia systému.

## <span id="page-138-0"></span>**Systém (6/6)**

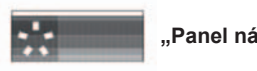

**"Panel návrhov"**

Toto menu umožňuje zobrazenie upozornení počas jazdy. Aktivujte/deaktivujte zobrazovanie upozornení v nasledujúcich kategóriách:

- "Oznamy";
- "Navigácia";
- "Multimédiá";
- "Telefón"
- "Vozidlo";
- "Aplikácie";
- "Svstém":
- "Allow auto-pairing".

Poznámka: keď je funkcia "Notifications" deaktivovaná, všetky vyššie uvedené kategórie sa automaticky deaktivujú.

## **"Celkové vynulovanie"**

Táto funkcia vám umožňuje nastavenie všetkých hodnôt systému do pôvodného stavu. Všetky údaje a konfigurácia sa vymažú.

Ak chcete vykonať celkovú obnovu, stlačte tlačidlo kontextového menu v menu "Systém" a potom vyberte položku "Celkové vynulovanie".

Keď sa na obrazovke zobrazí potvrdzujúca správa, stlačte tlačidlo "Áno" na potvrdenie.

**Poznámka:** po obnove sa systém znovu spustí v jazyku nastavenom pri výrobe. Ak chcete zmeniť jazyk, pozrite si príslušnú časť v tejto kapitole.

**Poznámka:** reset systému vykonaný pomocou stlačenia a podržania tlačidla zapnutia/vypnutia na prednom paneli nespôsobí stratu údajov na rozdiel od funkcie "Celkové vynulovanie".

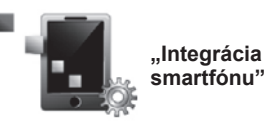

Toto menu umožňuje prístup k nasledujúcim funkciám:

- "Automatické spustenie": v multimediálnom systéme automaticky spustí aplikáciu "Android Auto™" alebo aplikáciu "CarPlav™".
- "Návod": zobrazí návod, ako používať aplikácie "Android Auto<sup>™</sup>" a "CarPlay™" pomocou multimediálneho systému.

Viac informácií nájdete v návode na používanie, ktorý je k dispozícii vo vašom multimediálnom systéme, stlačením tlačidla kontextovej ponuky na obrazovke ponuky "Systém" a potom vyberte položku "Príručka používateľa".

# <span id="page-139-0"></span>**Poruchy činnosti (1/3)**

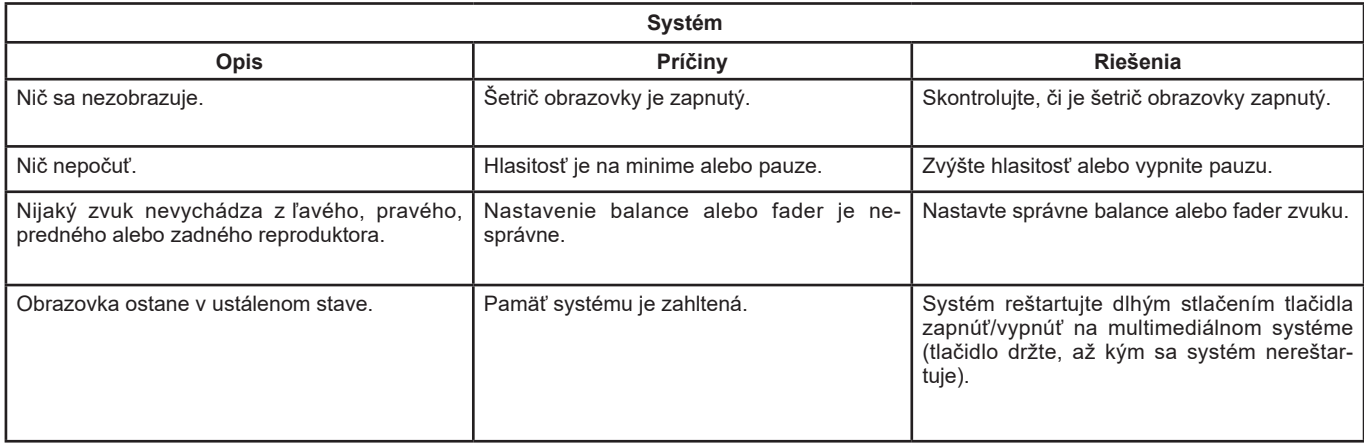

# **Poruchy činnosti (2/3)**

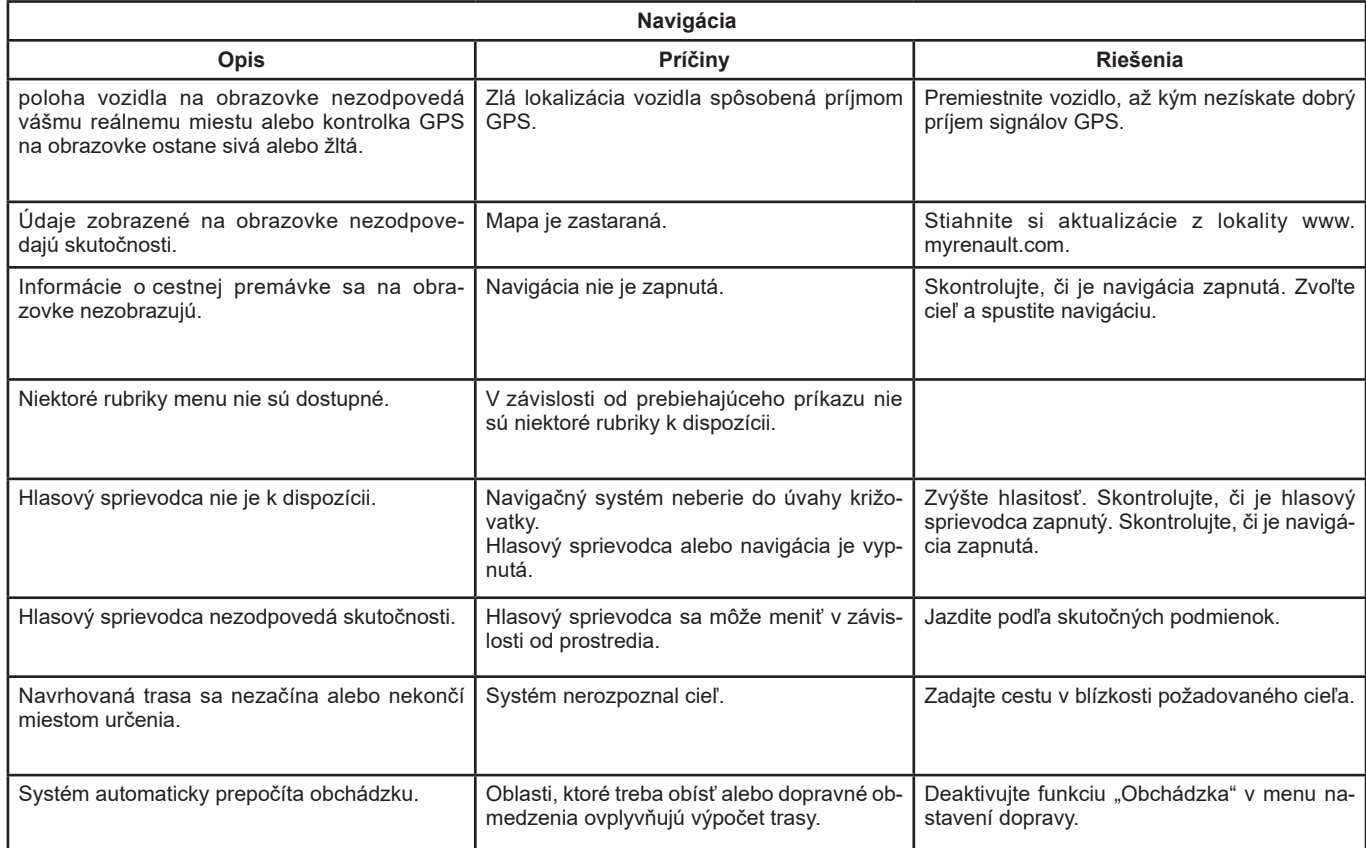

# <span id="page-141-0"></span>**Poruchy činnosti (3/3)**

![](_page_141_Picture_94.jpeg)

Hovorte v tichom prostredí.

# **ABECEDNÝ REGISTER (1/2)**

## $\Delta$

![](_page_142_Picture_70.jpeg)

## $\mathbf{B}$

![](_page_142_Picture_71.jpeg)

## $\mathbf{C}$

![](_page_142_Picture_72.jpeg)

## Ă

![](_page_142_Picture_73.jpeg)

## D

![](_page_142_Picture_74.jpeg)

## $\mathsf E$

![](_page_142_Picture_75.jpeg)

#### F

![](_page_142_Picture_76.jpeg)

## $H$

![](_page_142_Picture_77.jpeg)

#### $\mathbf{I}$

![](_page_142_Picture_78.jpeg)

![](_page_142_Picture_79.jpeg)

## $K$ karta

 $\mathbf{I}$ 

![](_page_142_Picture_80.jpeg)

#### $\mathsf{M}% _{T}=\mathsf{M}_{T}\!\left( a,b\right) ,\ \mathsf{M}_{T}=\mathsf{M}_{T}$

![](_page_142_Picture_81.jpeg)

## $\mathsf N$

![](_page_142_Picture_82.jpeg)

#### $\mathbf{o}$

![](_page_142_Picture_83.jpeg)

## **ABECEDNÝ REGISTER (2/2)**

![](_page_143_Picture_51.jpeg)

#### P

![](_page_143_Picture_52.jpeg)

#### $\mathsf{R}$ rádio

![](_page_143_Picture_53.jpeg)

#### ${\sf s}$

![](_page_143_Picture_54.jpeg)

![](_page_143_Picture_55.jpeg)

## $\mathsf{T}$

### $\mathbf{u}$

![](_page_143_Picture_56.jpeg)

#### $\mathsf{V}$ vedenie

![](_page_143_Picture_57.jpeg)

## $\mathbf{z}$

![](_page_143_Picture_58.jpeg)

## Ž

![](_page_143_Picture_59.jpeg)
(www.renault-multimedia.com)

RENAULT S.A.S. SOCIÉTÉ PAR ACTIONS SIMPLIFIÉE AU CAPITAL DE 533 941 113 € - 13-15, QUAI LE GALLO 92100 BOULOGNE-BILLANCOURT R.C.S. NANTERRE 780 129 987 - SIRET 780 129 987 03591 - TÉL.: 0810 40 50 60 NX 1062-10-25 91 011 30R-07/2018-Edition slovague

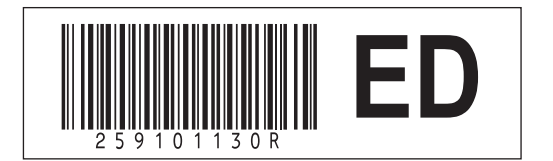